A kezelési kézikönyvben található adatok és információk a kiadás időpontjában érvényesek. A Honda Motor Co., Ltd. fenntartja magának a jogot, hogy egyes műszaki jellemzőket bármikor, előzetes értesítés és bármilyen felelősségvállalás nélkül megszüntessen vagy megváltoztasson.

### **Tartozékokra vonatkozó óvintézkedések**

A GPS-antenna a műszerfalban található. Az első vagy oldalsó ablak fémes színezése súlyosan ronthatja vagy akadályozhatja a GPS-vételt.

Az egyéb eszközökből, pl. radarérzékelőkből, járműnyomkövető készülékekből, távirányítású motorindítókból és egyéb erősítőkből származó jelzaj zavarhatja a navigációs rendszert. Ha ilyen készüléket szerel fel, azt a navigációs kijelzőtől és antennától távol helyezze el.

### **Fontos biztonsági tudnivalók**

# 3 **FIGYELMEZTETÉS**

A navigációs rendszer vezetés közbeni használata elvonhatja figyelmét az útról, és balesetet okozhat, amelynek során súlyos, akár halálos sérülést szenvedhet.

Csak akkor működtesse a rendszer kezelőszerveit, amikor azt a körülmények lehetővé teszik.

Vezetés közben ne nézze hosszasan a képernyőt, és ne működtesse kézzel a rendszer kezelőszerveit.

A képernyőn lévő néhány kezelőszerv vezetés közben le van tiltva, de a legtöbb hangutasítás továbbra is működik. Húzódjon le az út szélére, ha több figyelem és idő szükséges a képernyő megtekintéséhez vagy a további menük eléréséhez.

Előfordulhat, hogy a navigációs rendszer útmutatásai nem megfelelőek útlezárás, útépítés, elterelés vagy elavult térképadatok miatt.

Magában a rendszerben is lehetnek korlátozások. Gondosan ellenőrizze az útvonal-információkat az utakat, közlekedési táblákat és jelzéseket figyelembe véve. Mindig hagyatkozzon saját ítélőképességére, és tartsa be a közlekedési szabályokat.

2 **[Rendszerkorlátozások](#page-110-0)** 11[0. o.](#page-110-0)

### Megjegyzés

A jármű navigációs kijelzőjének eltávolítása után használja fel újra, hasznosítsa újra vagy ártalmatlanítsa veszélyes hulladékként.

A kijelzőt puha, nedves ruhával tisztíthatja. Navigációs kijelzőkhöz való, gyengén tisztítószeres oldatot használhat.

# <span id="page-1-0"></span>**Tartalom**

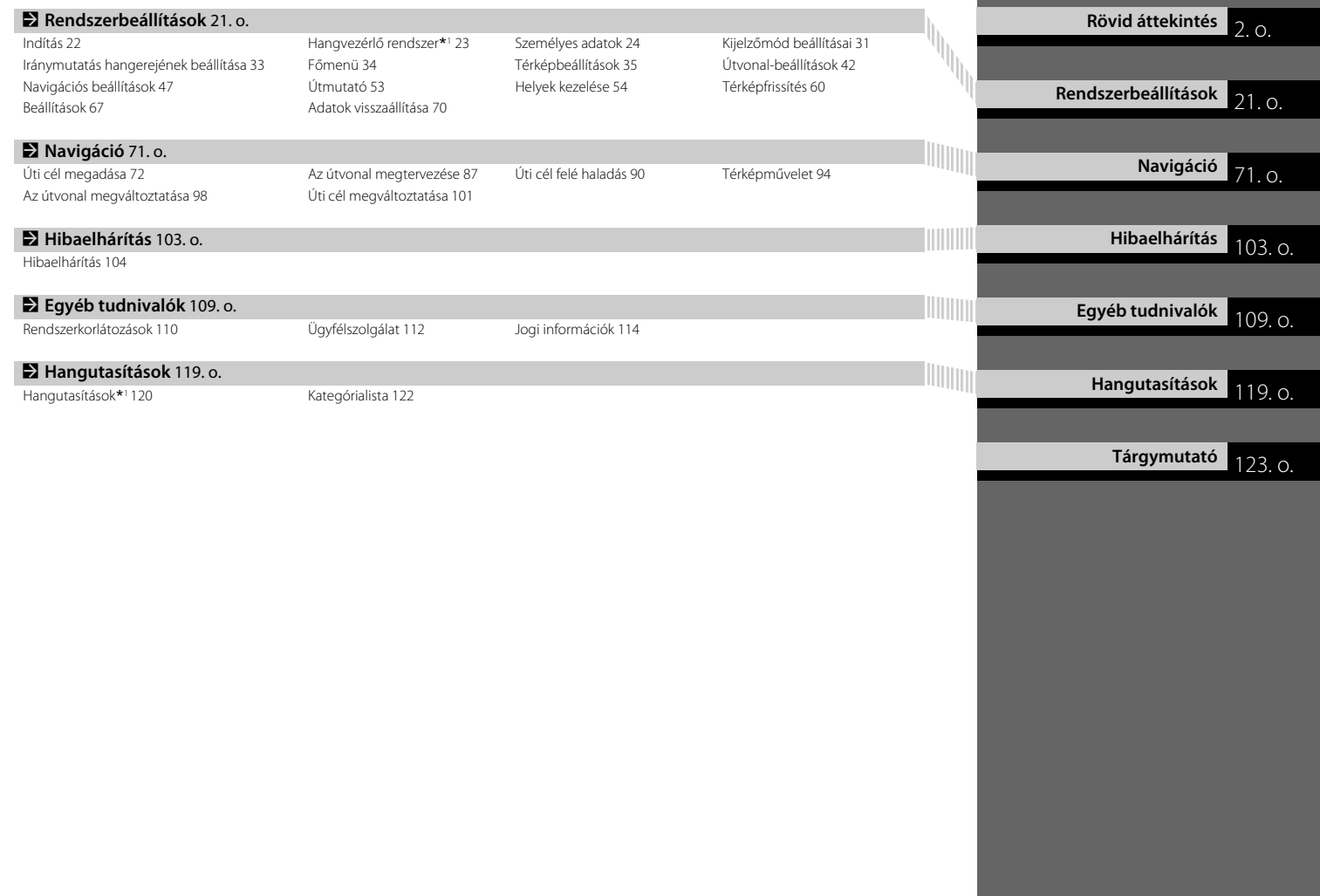

# <span id="page-2-0"></span>**Áttekintés – Funkciók rövid ismertetése**

**Navigáció** Bármilyen helyet/tereppontot kiválaszthat úti célként az érintőképernyővel. A navigációs rendszer fordulásról fordulásra navigálja az úti célhoz.

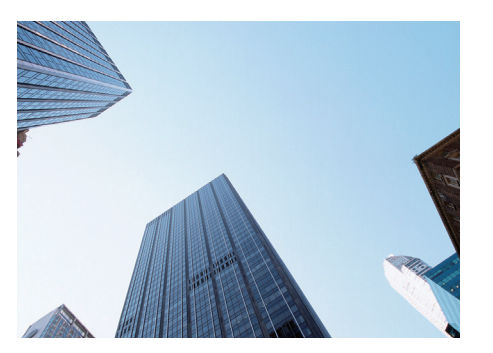

**Otthoni cím tárolása**([24.](#page-24-1)o)

*1* otthoni cím regisztrálása.

**Partnerek tárolása**([27.](#page-27-0)o) Helyszínek tárolása és úti célként való felhasználása.

**Úti cél megadása**[\(72](#page-72-0).o) Úti cél kiválasztása többféle módszerrel.

### Útvonal kiválasztása **(288.o)**

Útvonal-preferenciák megadása és választás a rendelkezésre álló útvonalak közül.

### Útvonal követése **(200.o)**

Útvonal követése valós időben hangnavigáció alapján.

### **Forgalmi információk**\*([96.](#page-96-0)o)

A torlódások és a közlekedési balesetek megtekintése és elkerülése.

\*: Csak bizonyos területeken áll rendelkezésre.

### **Bizonyos területek elkerülése**([55.](#page-55-0)o)

A kerülendő utcák és területek beállítása.

### **Útpontok hozzáadása**[\(99.](#page-99-0)o)

Pihenők felvétele az útvonalon.

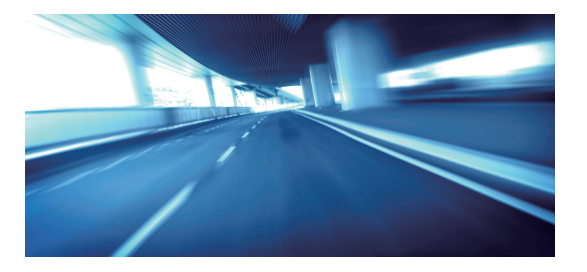

# **Kezdőképernyő**

A rendszer különböző funkciókat jelenít meg a felső és a középső képernyőről.

A navigáció a felső képernyőn történik. A térkép kijelzője is csak a felső képernyőn jelenik meg. A Navigáció funkció használatakor válassza a **Navigáció** lehetőséget a felső képernyőn.

Jobbkormányos típus

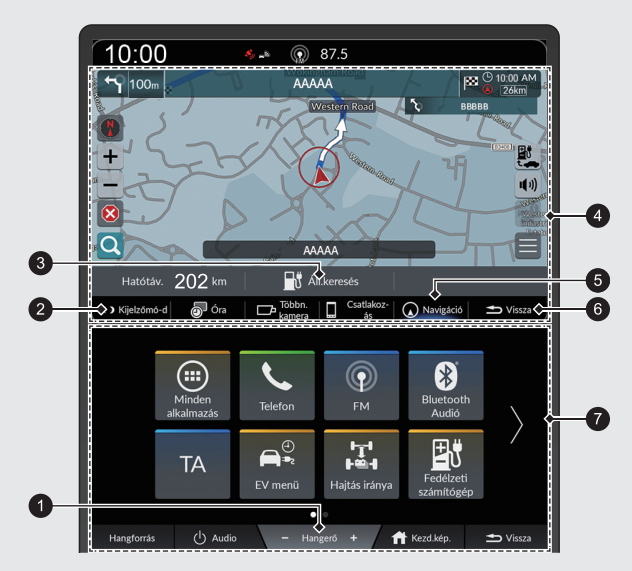

### 1 **Hangerő** +/− ikonok

A hangerő növelése vagy csökkentése.

### 2 **Kijelzőmód** ikon

Állítsa be a képernyő fényerejét, vagy kapcsolja ki a képernyőt.

### 3 **Állomás keresése** ikon

2 **[Áll.keresés](#page-85-0)** [85.](#page-85-0) o.

4 Felső képernyő

### 5 **Navigáció** ikon

Az utoljára használt navigációs funkció megjelenítése. Indításkor a térkép kijelzője jelenik meg.

- 6 **Vissza** ikon a felső képernyőhöz
- Visszalépés az előző képernyőre.
- 7 Középső képernyő

Rövid áttekintés 4Rövid áttekintés

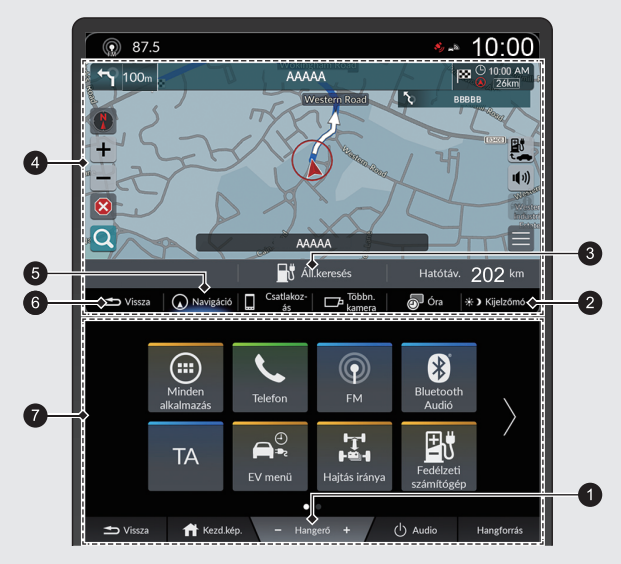

### 1 **Hangerő** +/− ikonok

A hangerő növelése vagy csökkentése.

### 2 **Kijelzőmód** ikon

Állítsa be a képernyő fényerejét, vagy kapcsolja ki a képernyőt.

- 3 **Állomás keresése** ikon
	- 2 **[Áll.keresés](#page-85-0)** [85.](#page-85-0) o.
- 4 Felső képernyő

5 **Navigáció** ikon

Az utoljára használt navigációs funkció megjelenítése.

Indításkor a térkép kijelzője jelenik meg.

- 6 **Vissza** ikon a felső képernyőhöz Visszalépés az előző képernyőre.
- 7 Középső képernyő

# **Érintőképernyő használata**

A rendszer működtetéséhez érintse meg ujjával az érintőképernyőt. Az érintőképernyőt akkor is használni tudja, ha vékony kesztyűt visel, de előfordulhat, hogy ilyenkor a rendszer lassabban reagál.

# **Koppintás**

Érintse meg finoman ujjával a képernyőt egy, a képernyőn lévő opció kiválasztásához.

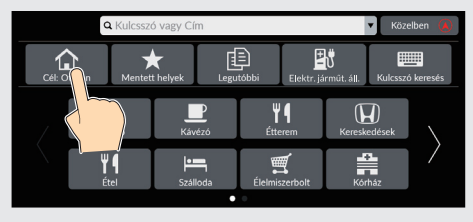

# **Nyomva tartás**

Tartsa nyomva a képernyőt az ujjával, majd távolítsa el az ujját a képernyőtől, hogy a térképet az ujja felé görgesse.

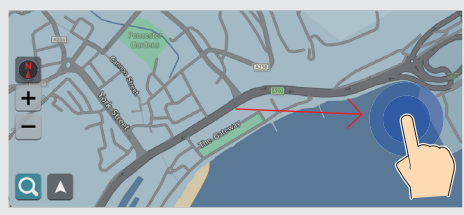

# **Elhúzás**

Finoman pöccintsen ujjával oldalirányban, illetve felfelé és lefelé lista vagy térkép görgetéséhez.

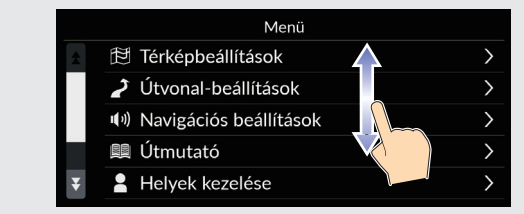

Az érintőképernyő érzékenységi beállítása módosítható. 2 **Lásd a felhasználói kézikönyvet.**

# **Pöccintés**

Ujjával végighúzva görgetheti a térképet az ujja mozgásának megfelelően.

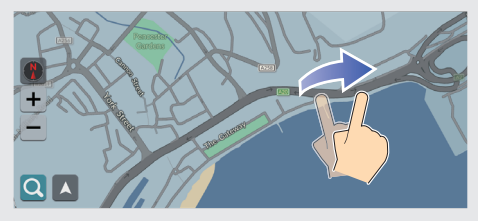

# **Csúsztatás**

Lassan mozgassa ujjait a képernyőn a térkép görgetéséhez.

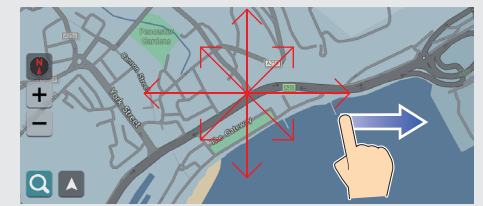

# **Nagyítás/kicsinyítés**

Nyissa szét vagy zárja össze ujjait a képernyőn csippentő mozdulattal a térkép nagyításához vagy kicsinyítéséhez.

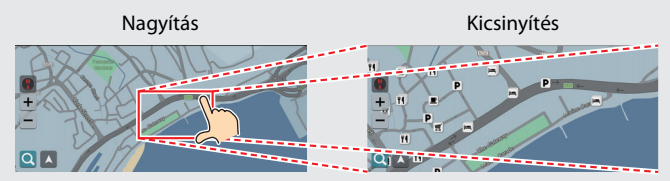

Másik lehetőségként a képernyőt egy ujjal kétszer is megérintheti a nagyításhoz, vagy egyszer két ujjal a kicsinyítéshez.

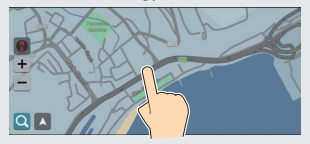

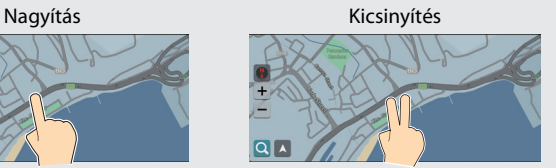

# **Információk bevitele**

Amikor a szoftver erre kéri, az adatokat (pl. településneveket, utcaneveket, számokat és szimbólumokat) a beviteli képernyőn adhatia meg.

### **Hangutasítások használata\*<sup>1</sup>**

Ahol a  $\left[\frac{a}{2}\right]$  jelzés látható ebben a kézikönyvben, ahhoz a funkcióhoz hangutasítások is rendelkezésre állnak.

A rendszer bizonyos parancsokat felismer. Rendelkezésre álló navigációs hangutasítások ([120.](#page-120-0)o)

• Nyomja meg a  $\sqrt{\frac{a}{n}}$  gombot, és mondjon ki egy betűt, számot vagy szimbólumot (pl. mondja ki, hogy  $\sqrt{w_2^2}$  "One").

### **Lista képernyők:**

- $\bullet$  Mondja ki a lista elemének sorszámát (pl. mondja ki, hogy  $\sqrt{w_{\lambda}^2}$  "Three" a 3. elem kiválasztásához).
- $\bullet$  Mondja ki, hogy  $\sqrt{a^2}$ , Back" az előző képernyőre való visszatéréshez.
- $\bullet$  Mondja ki, hogy  $\sqrt{w_{\Sigma}^2}$  "Cancel" a hangutasítás funkció leállításához.
- $\bullet$  Mondja ki, hogy  $\sqrt{w_{\lambda}^2}$  "Next" a következő oldalhoz.
- $\bullet$  Mondja ki, hogy  $\sqrt{K}$ , *Previous*" az előző oldalhoz.

### **Az érintőképernyő használata**

Kattintson a képernyőn látható karakterekre vagy ikonokra a kiválasztásukhoz és használatukhoz.

- $\bullet$  A  $\overline{\times}$  ikonnal törölheti az utoljára megadott karaktert.
- $\bullet$  A  $\leftrightarrow$  ikonnal válthat a nagy- és kisbetűs karakterek között.
- $\bullet$  A  $\blacksquare$  ikonnal írhat be szóközt.
- $\bullet$  A  $#$  + = ikont választva más típusú karaktereket jeleníthet meg.
- $\bullet$  A  $\circ$  ikont választva megváltoztathatja a billentyűzet nyelvét.
- $\bullet$  A  $\bullet$  ikont kiválasztva vihet be karaktert.

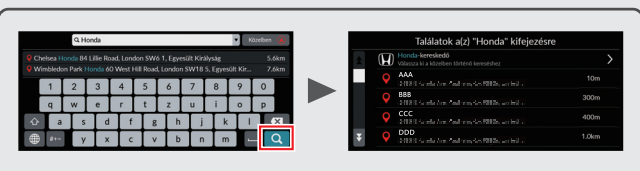

A keresőképernyőkön a javasolt keresési kifejezések jelennek meg. A  $\bigcirc$  ikont választva megjelenítheti a lehetséges bevitelek listáját.

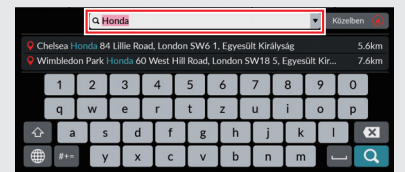

Az összes beírt karaktert eltávolíthatja, ha lenyomva tartja a keresősávot, majd kiválasztja a **X** lehetőséget.

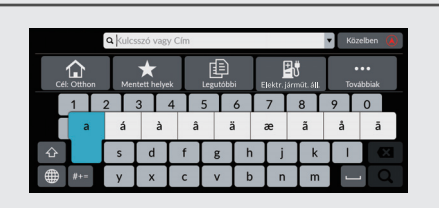

A gombok nyomva tartásával más karaktereket vagy szimbólumokat is kiválaszthat.

# **A térképképernyő jelmagyarázata**

A térkép színe a kiválasztott térképtémától függően eltérő.

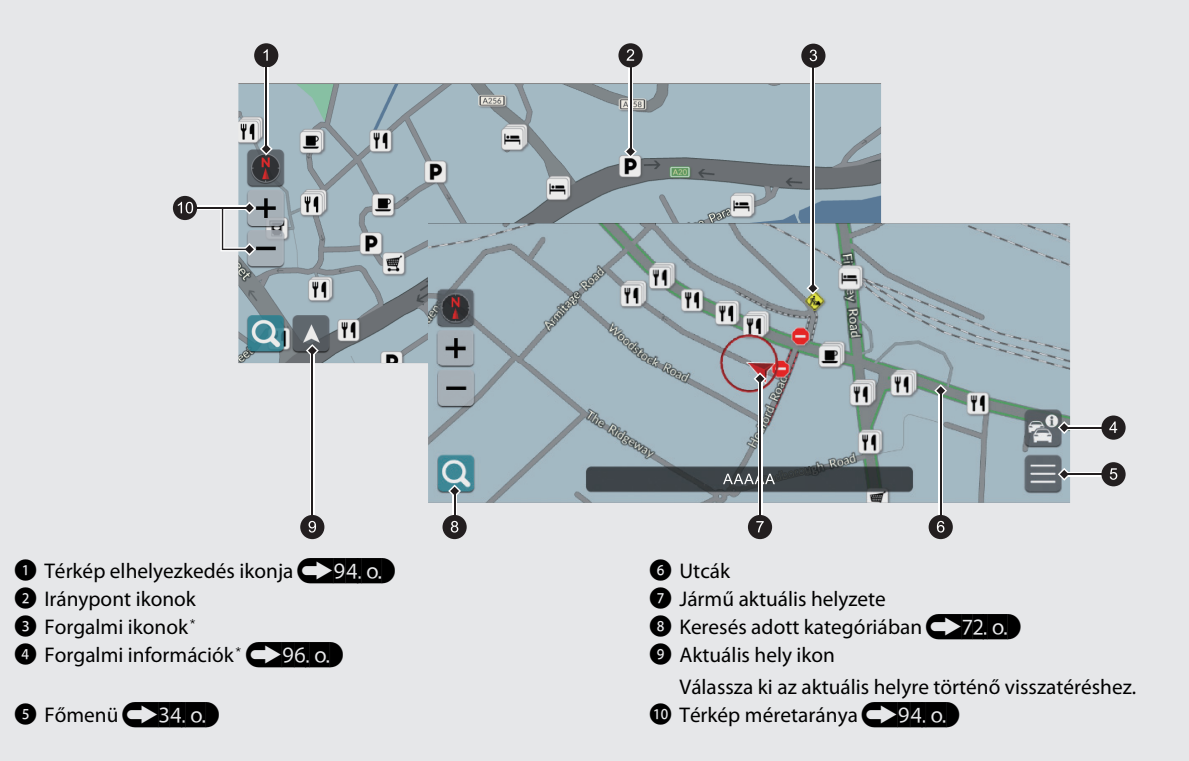

### **Nappali vagy éjszakai mód** ([38.](#page-38-0)o)

A képernyő automatikusan Nappali vagy Éjszakai üzemmódra vált.

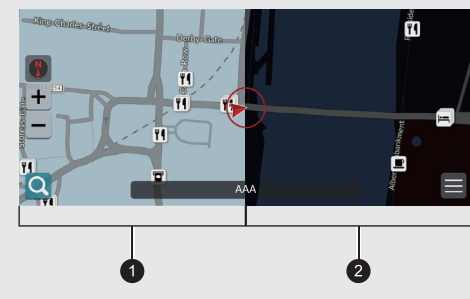

1 Nappali üzemmód 2 Éjszakai üzemmód

# **Navigáció közben**

Navigáció közben az útvonal-információ a térképképernyőn jelenik meg. A részletes információkat a fordulóinformációk képernyőn láthatja.

### **Térképképernyő**

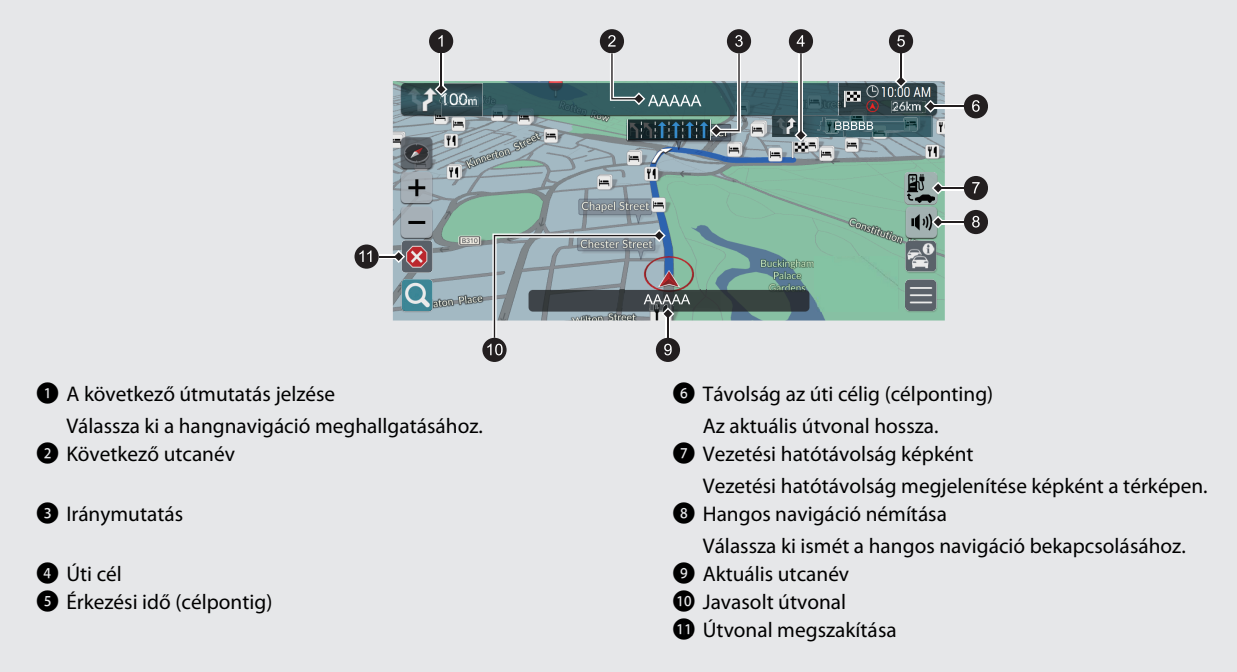

### **Opcionális információk (1[91,](#page-91-0) [92.](#page-92-0)0)**

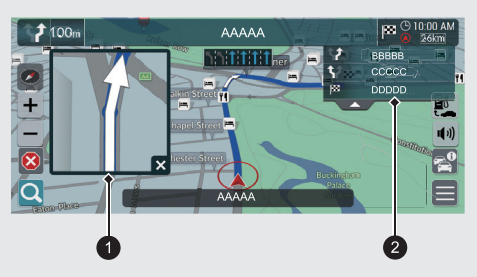

1 Következő saroktól sarokig információ

2 Következő saroktól sarokig utasítások

### **Navigáció fordulásról fordulásra**

A következő navigációs pont megjelenik a járművezetői információs felületen.

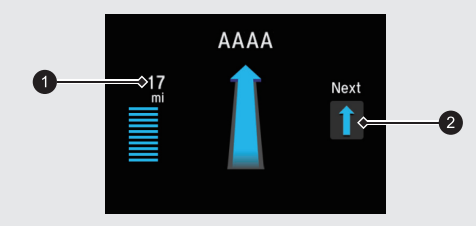

**1** Fennmaradó távolság 2 Közeledik a következő manőver.

# Rövid áttekintés 13Rövid áttekintés

# **Navigáció – Otthoni cím és Cél: Otthon**

Az Otthon funkció bárhonnan automatikusan az otthoni címére navigál, ha a **Cél: Otthon** ikont választja.

Egy otthoni címet tárolhat.  $\sum_{n=1}^{\infty}$ 

A lépések sorrendje eltérő lehet a rendszerre töltött térképadatoktól függően.

### <span id="page-13-0"></span>**Otthoni cím tárolása**

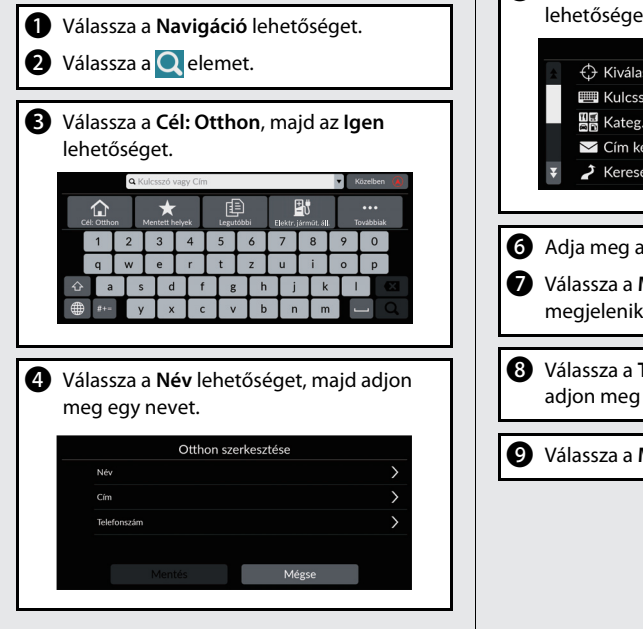

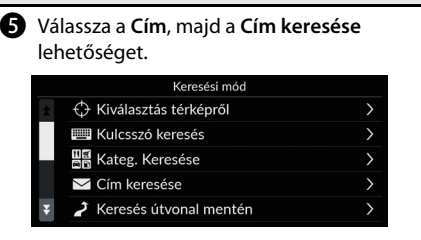

- **6** Adja meg az otthoni címét.
- g Válassza a **Mentés** lehetőséget, ha megjelenik a kívánt hely.
- h Válassza a **Telefonszám** lehetőséget, majd adjon meg egy telefonszámot.

i Válassza a **Mentés** lehetőséget.

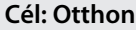

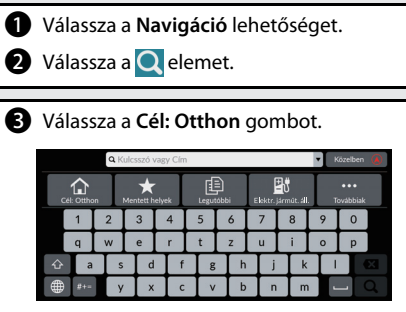

```
A másik lehetőség az, hogy kimondja, hogy 
\sqrt[k]{\mathcal{E}} "Navigation", majd azt, hogy \sqrt[k]{\mathcal{E}} "Go
Home" bármelyik képernyőn.*1
```
\*1: A hangvezérlő rendszer angol, német, francia, spanyol és olasz nyelven ért.

# **Navigáció – Úti cél megadása**

Adja meg az úti célt valamelyik módszerrel, majd kövesse a navigációs útmutatást a térképen az úti célig. A lépések sorrendje eltérő lehet a rendszerre töltött térképadatoktól függően.

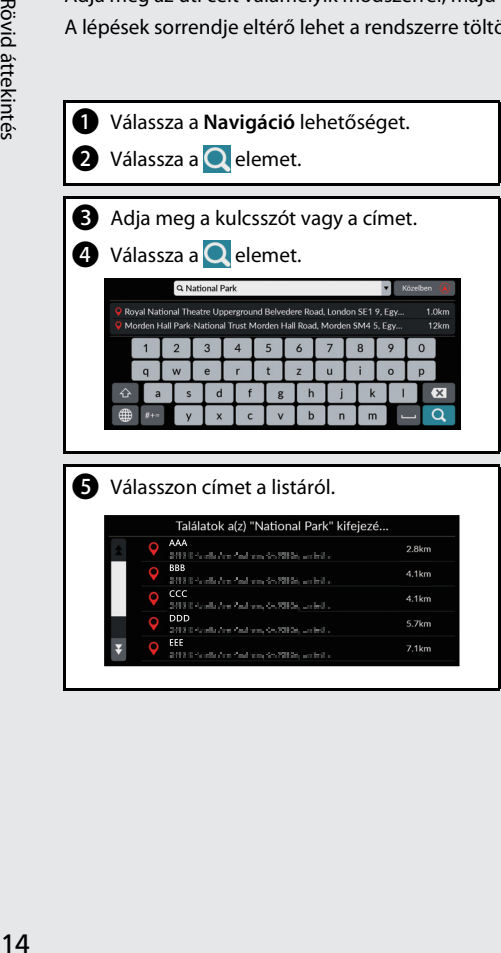

 **Indulás**: Megkezdődik a navigáció az úti célig.  $\circ$ 

**6** Válassza ki a következő elemet:

 **Mentés**: Mentse a kiválasztott helyet a **Mentett helyek** közé.

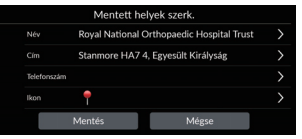

 **Útvonalak**: Válasszon egyet az útvonalak közül.

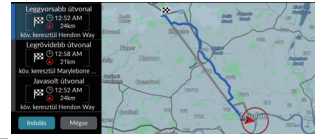

· **f** : Jelenítse meg az úti cél térképét, és mentsen el egy helyet.

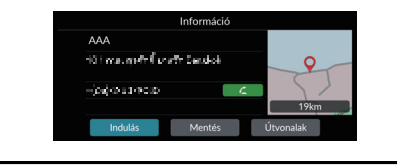

# **Navigáció – Útvonal vagy úti cél megváltoztatása**

Az útvonalat a navigáció során az érintendő útpontokat megadva vagy az úti célt megváltoztatva tudja módosítani.

### **Útpont (pihenő) hozzáadása**

Az útvonalon útpontokat adhat meg. (1[99.](#page-99-0)o)

- a Válassza a **Navigáció** lehetőséget.
- **a** Válassza a **Q** elemet.
- **c** Válasszon keresési módot.
- d Válasszon az úti célok listájához adandó helyet, majd válassza az **Indulás** gombot.
- e Válassza az **Útvonalpont** lehetőséget.
- **6** Szükség esetén szerkessze az úti célok listáját, és válassza a **Mentés** gombot.

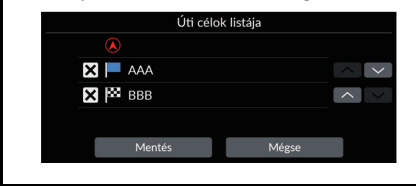

### **Úti cél megváltoztatása**

Navigáció közben több módszerrel is megadhat új úti célt.

- $\bullet$  Térképen lévő ikon választása  $\bigcirc$ [101.](#page-101-1)o. Válasszon ki egy hely/tereppont ikont vagy új területet a térképen.
- Új úti cél megadása [\(102.](#page-102-0)o) Válassza a **O** lehetőséget, majd adja meg az új úti célt.

### **Útvonal megszakítása**

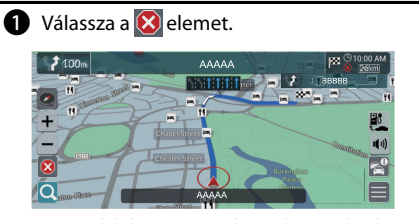

A másik lehetőség az, hogy kimondja, hogy  $\sqrt[k]{\xi}$  "Navigation", majd azt, hogy  $\sqrt[k]{\xi}$  "Stop route" bármelyik képernyőn.\*<sup>1</sup>

\*1: A hangvezérlő rendszer angol, német, francia, spanyol és olasz nyelven ért.

# **Hangvezérelt működtetés\*<sup>1</sup>**

### **Hangportál képernyő**

**a** Nyomja meg és engedje el a  $\frac{1}{2}$  qombot. A rendszer arra kéri, hogy mondjon ki egy hangutasítást. Nyomja meg, majd engedje el újra a  $\sqrt{2}$  gombot a kérdés átugrásához.

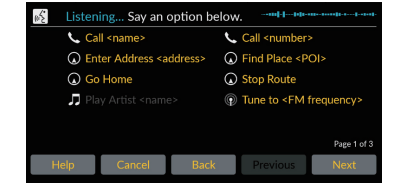

- Ha a rendszer parancsra kész, hangielzéssel jelzi.
- Válassza a **Vissza** lehetőséget, vagy mondja be a  $\sqrt{w_2}$  "Cancel" parancsot a visszavonáshoz.
- **2** Mondja ki, hogy  $\sqrt{K}$  "Navigation." Megjelenik a hangutasítás képernyő. Ezután kövesse a hangutasításokat, és mondjon ki egy hangutasítást.
- Az audiorendszer a hangvezérlés üzemmód idejére elnémul.
- Más hangutasításokat is használhat a hangportál képernyőn.
- Figyelmesen olvassa el hangvezérlés használatáról írottakat.

**[Hangvezérlő rendszer](#page-23-0)\*1**[\(23.](#page-23-0)o)

- 
- A rendszer csak bizonyos utasításokat ismer fel. Rendelkezésre álló navigációs utasítások

 $\bigodot$ 120.o.

### **Hangutasítás képernyő**

- **a** Miután a hangportál képernyőn kimondja  $a^{k}$ <sub>u</sub> $\{$ <sub>u</sub>Navigation" hangparancsot, az alábbi képernyő jelenik meg.
- **2** Figyeljen az elhangzó utasításokra, és mondjon ki egy hangutasítást.

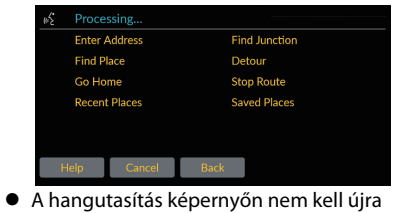

- megnyomnia a  $\vec{g}$  gombot.
- A rendelkezésre álló hangparancsok a képernyőn kiemelve szerepelnek.

\*1: A hangvezérlő rendszer angol, német, francia, spanyol és olasz nyelven ért.

### **Hibaelhárítás További információk** ([103](#page-103-0).o)

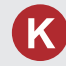

Miért tér el kissé a jármű helyzetének térképen lévő ikonja a tényleges helyzettől, különösen a kereszteződéseknél?

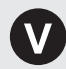

Ez teljesen normális. A navigációs rendszer nem ismeri a kereszteződések szélességét. A jármű helyzetének nagy eltérése a GPS-jel átmeneti megszűnését jelezheti.

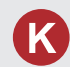

Miért nő bizonyos esetekben a kijelzett "érkezési idő" annak ellenére, hogy közeledek az úti célhoz?

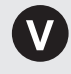

Az "érkezési időt" az egyes utakon érvényes sebességkorlátozások alapján számítja ki a rendszer. A közlekedési viszonyoktól függően a rendszer korábbi vagy későbbi "érkezési időt" számíthat ki.

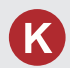

Miért vált az óra gyakran egy órával előre vagy hátra?

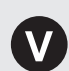

Az órabeállítást automatikusan frissíti a rendszer a GPSpozíciója alapján. Ha időzóna határának közelében halad, akkor ennek oka valószínűleg az automatikus frissítés.

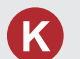

Hogyan állíthatom be a hangos navigáció hangerejét a navigációs rendszerben?

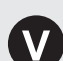

● A hangerőt a hangnavigáció során a **Hangerő** +/− ikonokkal tudja beállítani.

● Válassza a **Kezdőképernyő** lehetőséget a középső képernyőn. Válassza az **Általános beállítások** > **Rendszer** > **Rendszerhangerők** elemet. Ha a **Navigáció irányítással** beállítás hangereje alacsony, állítsa feljebb.

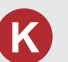

Hogyan adhatok meg úti célt, ha egy település vagy utca nem található?

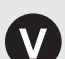

Próbálja meg közvetlenül a térképről kiválasztani az úti célt.

# **A kézikönyv használata**

Az alábbi rész azokat a módszereket ismerteti, amelyekkel információkat kereshet a kézikönyvben.

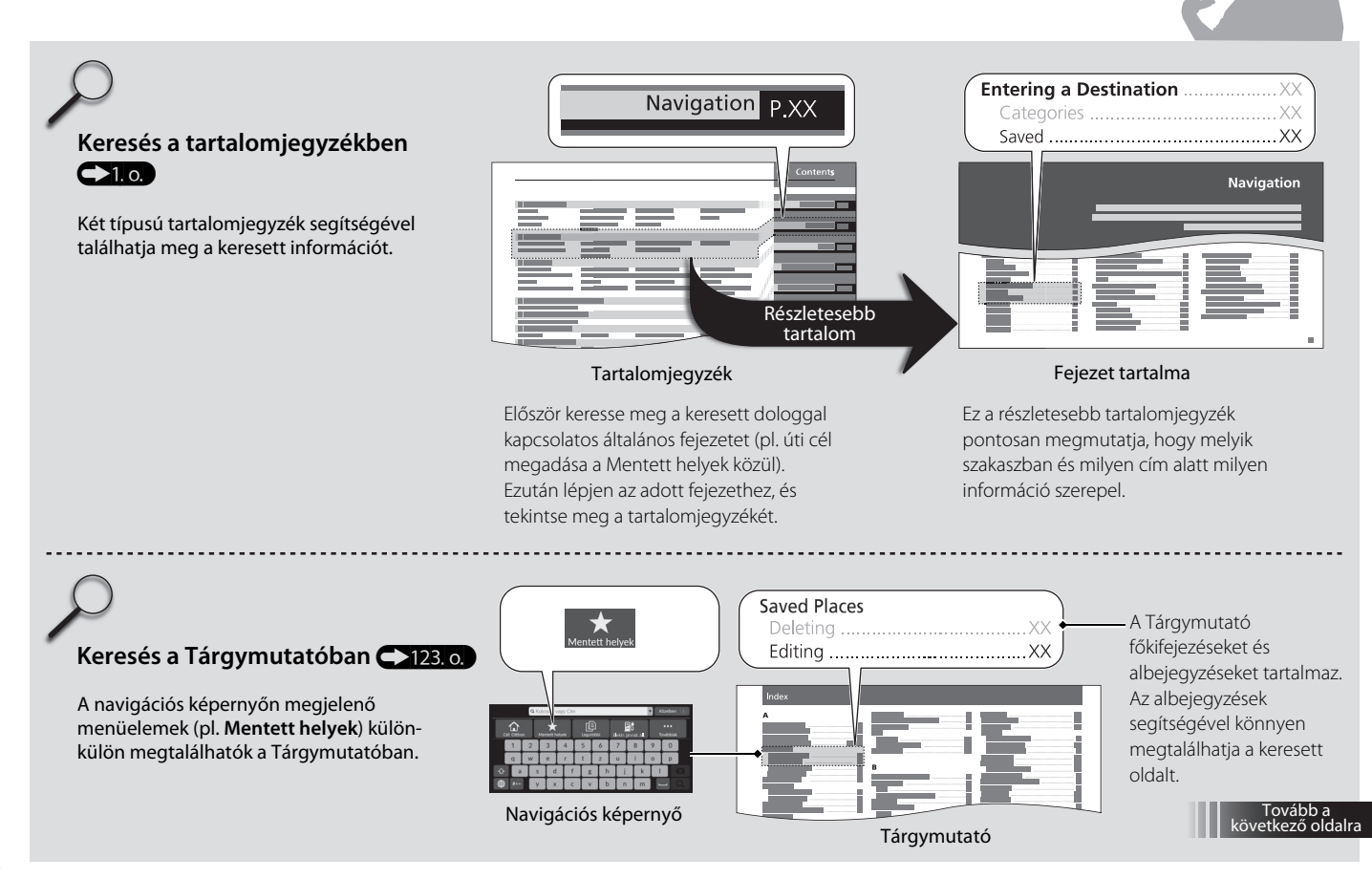

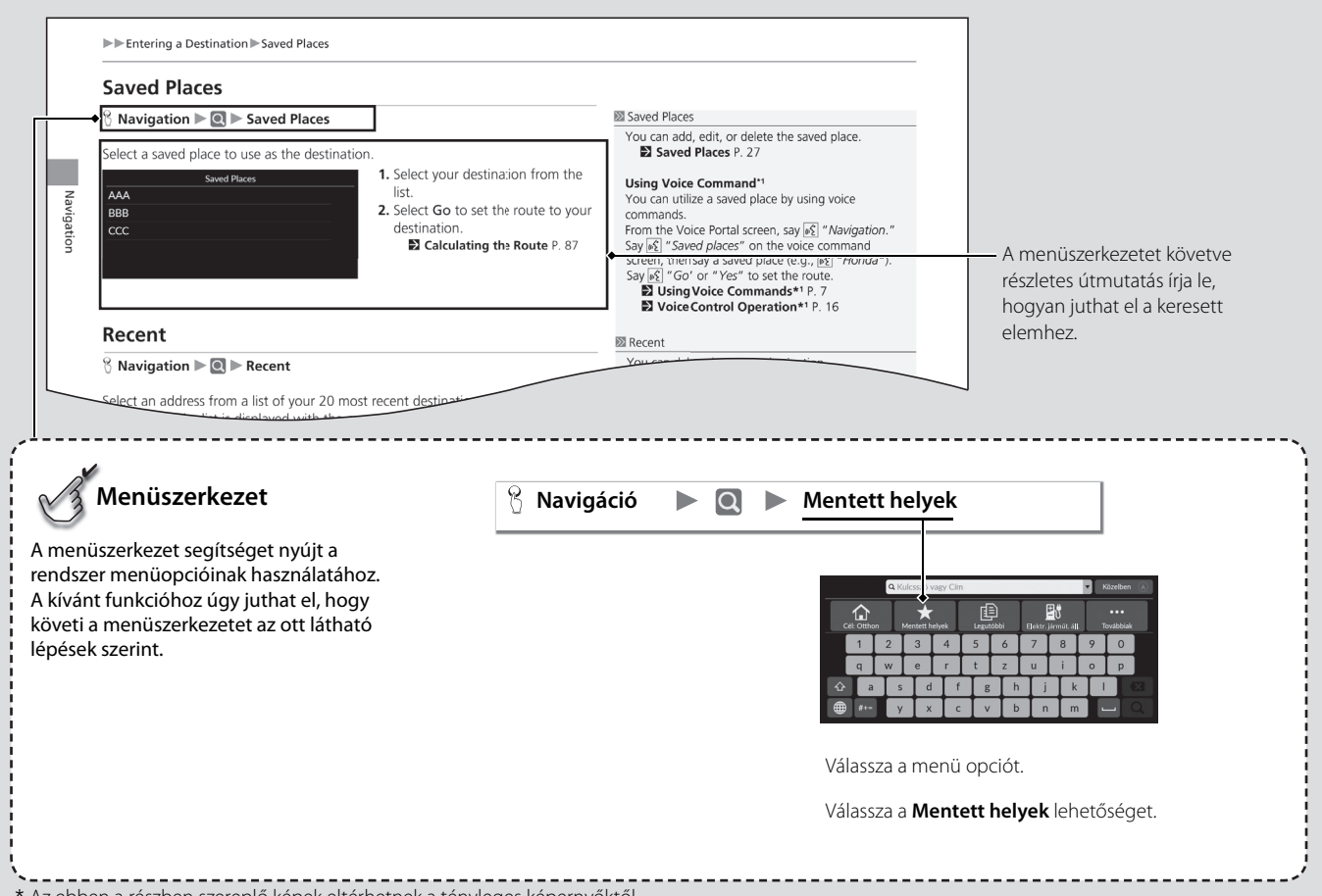

\* Az ebben a részben szereplő képek eltérhetnek a tényleges képernyőktől.

# <span id="page-21-0"></span>**Rendszerbeállítások**

Az alábbi rész az indítási eljáráshoz, a navigációhoz és a beállításokhoz kapcsolódó funkciókat mutatja be.

**Indítás**[......................................................................................... 22](#page-22-1) **[Hangvezérlő rendszer](#page-23-1)\*<sup>1</sup>** .............................................. 23 **Személyes adatok** [............................................................. 24](#page-24-2) [Otthoni cím beállítása.................................................. 24](#page-24-3) [Mentett helyek.................................................................. 27](#page-27-1) **Kijelzőmód beállításai** [................................................... 31](#page-31-1) [Képernyő fényerőbeállítása ...................................... 31](#page-31-2) [Kijelzőmód változtatása .............................................. 32](#page-32-0) **[Iránymutatás hangerejének beállítása](#page-33-1)** ............ 33 **Főmenü** [..................................................................................... 34](#page-34-1) **Térképbeállítások**[.............................................................. 35](#page-35-1) [Forgalmi ikonok ............................................................... 36](#page-36-0) [Forgalomáramlás............................................................. 37](#page-37-0) [Színtéma............................................................................... 38](#page-38-1)

[Látnivalók............................................................................. 38](#page-38-2)

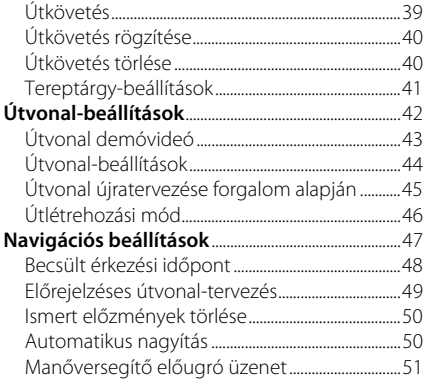

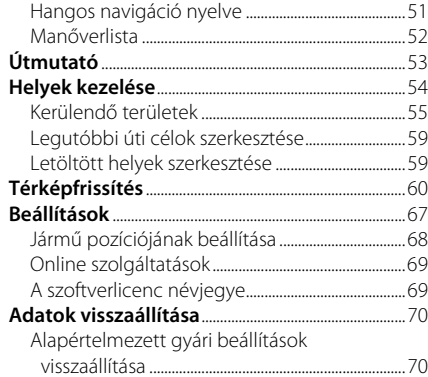

# <span id="page-22-1"></span><span id="page-22-0"></span>Indítás

A navigációs rendszer automatikusan elindul, amikor a gyújtást TARTOZÉK vagy BE állásba helyezik. Induláskor a következő megerősítő képernyő jelenik meg.

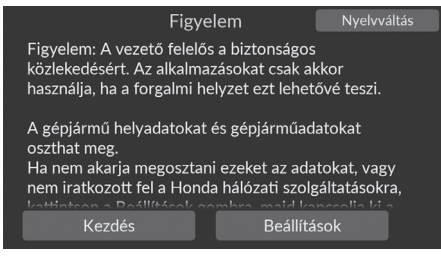

- **1.** Válassza a Kezdés elemet.
	- **► A Bluetooth<sup>®</sup>-kapcsolati üzenet** akkor jelenik meg, ha a KEZDŐKÉPERNYŐN leválasztotta a *Bluetooth*®-eszközt.
	- Ha nem választja a Kezdés gombot, a rendszer egy bizonyos idő elteltével automatikusan kiválasztja a Kezdés gombot.
	- $\blacktriangleright$  A rendszer automatikusan elindítja a legutóbb használt funkciót.
- **2.** Válassza a Navigáció lehetőséget.
	- $\blacktriangleright$  Megjelenik a térképképernyő vagy a navigációs útmutató képernyője. Ha megjelenik a navigációs útmutató képernyő, válassza a Kilépés lehetőséget.
	- u Ha a navigáció felső képernyőjét akarja megjeleníteni, válassza a Vissza lehetőséget.

### ■ Manuális működtetésre vonatkozó korlátozások

Bizonyos manuális funkciók le vannak tiltva vagy nem működnek, amikor a gépkocsi mozgásban van. A szürkén megjelenő opciók nem választhatók ki, míg meg nem áll a gépkocsival.

### $\sum$ [Indítás](#page-22-1)

Ne nézzen hosszan a képernyőre, és vezessen biztonságosan az aktuális forgalomkorlátozásoknak megfelelően.

A navigációs rendszer használata során a rendszer bezárhatja a többi alkalmazást.

A Navigáció kiválasztásakor a rendszer megjeleníti a legutóbb használt navigációs funkciót. Indításkor a térkép kijelzője jelenik meg.

Az első indításkor megjelenik a navigációs útmutató. Az útmutatót bármikor megjelenítheti a főmenüből.

2 **[Útmutató](#page-53-1)** [53.](#page-53-1) o.

<span id="page-23-1"></span><span id="page-23-0"></span>A gépjármű hangvezérlő rendszerrel van felszerelve, amely a navigációs rendszer funkcióinak kézi beavatkozás nélküli kezelését teszi lehetővé.

A hangvezérlő rendszer a kormánykeréken lévő  $\sqrt{\frac{A}{2}}$  gombbal, valamint a mennyezeten lévő térképlámpák közelében található mikrofon segítségével vezérelhető.

A  $\overline{w_2}$  gombbal és a mikrofon elhelyezkedésével kapcsolatos további részletekért olvassa el kezelési kézikönyvet.

# <span id="page-23-2"></span>**Hangfelismerés**

Az optimális hangfelismerés elérése érdekében kövesse az alábbi irányelveket a navigációs hangvezérlő rendszer használata során:

• Győződjön meg arról, hogy a használni kívánt hangutasításnak megfelelő képernyő látható. A rendszer csak bizonyos utasításokat ismer fel. Rendelkezésre álló navigációs utasítások:

### 2 **[Navigációs utasítások](#page-120-1)** [120.](#page-120-1) o.

- Zárja be az ablakokat.
- Állítsa be úgy a műszerfali és az oldalsó szellőzőket, hogy ne a mennyezeti mikrofon felé fújják a levegőt.
- Beszéljen tisztán, természetes beszédhangon, a szavak között ne tartson szünetet.
- Csökkentsen lehetőség szerint minden háttérzajt. Ha több személy beszél egyszerre, akkor előfordulhat, hogy a rendszer félreértelmezi az utasítást.

### >[Hangvezérlő rendszer](#page-23-1)\*<sup>1</sup>

Amikor megnyomja a  $\left[\mathbf{a}\right]$  gombot, a rendszer arra kéri, hogy mondjon ki egy hangutasítást. Nyomja meg röviden újra a  $\sqrt{a}$  aombot ennek a kihagyásához és az utasítás kimondásához.

### > [Hangfelismerés](#page-23-2)

A hangvezérlő rendszer csak a vezetőülésből használható, mivel a mikrofonegység kiszűri az utasülés felől érkező zajokat.

\*1: A hangvezérlő rendszer angol, német, francia, spanyol és olasz nyelven ért.

# <span id="page-24-3"></span><span id="page-24-2"></span><span id="page-24-1"></span><span id="page-24-0"></span>**Otthoni cím beállítása**

## $\frac{1}{2}$  Navigáció  $\blacktriangleright$  **Q**

A személyes adatok menüvel állíthatja be otthoni címét.

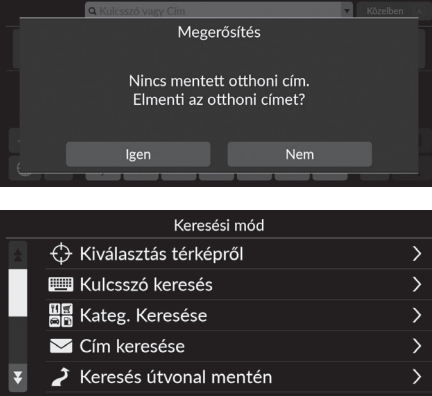

**1.** Válassza a Cél: Otthon, majd az Igen lehetőséget.

- **2.** Válassza a Cím lehetőséget, majd válasszon egy opciót.
	- $\blacktriangleright$  Az otthoni cím megadásához válassza a Kiválasztás térképről elemet.
	- u Ha nem a Kiválasztás térképről lehetőséget választja, folytassa a 3. és 4. lépéssel.
- **3.** Adja meg az otthoni címet.
- **4.** Válassza a Mentés, majd újra a Mentés lehetőséget.

### >> [Személyes adatok](#page-24-2)

A rendszer felülírja az otthon helyét. Válassza a Helyek kezelése, majd a Kezdőlap lehetőséget. 2 **[Helyek kezelése](#page-54-1)** [54](#page-54-1). o.

### Otthon szerkesztése:

Név: Adja meg a kívánt nevet. Telefonszám: Adja meg a kívánt telefonszámot. Az alábbi opciók állnak rendelkezésre:

- Kiválasztás térképről: Az aktuális helyet állítja be otthoni címnek.
- Kulcsszó keresés: Keresőkifejezés vagy cím megadásával állít be otthoni címet.
- Kateg. Keresése: A kategória kiválasztásával beállítja az otthoni címet.
- Cím keresése: A cím megadásával beállítja az otthoni címet. 2 **[Otthoni cím tárolása](#page-13-0)** [13](#page-13-0). o.
- Keresés útvonal mentén: Beállítja az otthon helyét az útvonal mentén.
- Mentett helyek: A Mentett helyek listán tárolt helyet kiválasztva állít be otthoni címet.
- Telefonszám keresése: Beállítja az otthon helyét a telefonszám alapján.
- Koordináták keresése: A koordináták megadásával beállítja az otthoni címet.
- Legutóbbi: Az otthoni címet egy közelmúltban talált hely alapján állítja be.
- Letöltött helyek\*<sup>1</sup> : Beállítja az otthon helyét a letöltött helyek alapján.

\*1: Elképzelhető, hogy a funkció az Ön országában vagy régiójában nem érhető el. A funkcióval kapcsolatos részletekért forduljon a márkakereskedőhöz.

### ■ Az otthoni cím szerkesztése

### $\%$  Navigáció ▶ ■ ▶ Helyek kezelése ▶ Kezdő

Szerkeszti az otthoni címet.

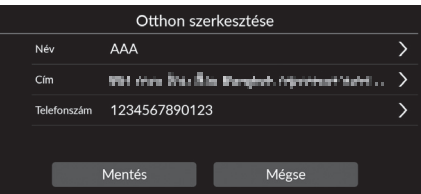

- **1.** Válassza ki a szerkeszteni kívánt elemet.
- **2.** Válassza a Mentés lehetőséget.

Az alábbi opciók állnak rendelkezésre:

- Név: Új nevet ad a helynek.
- Cím: Új helyet ad meg.
- Telefonszám: Új telefonszámot ad meg.

# <span id="page-27-1"></span><span id="page-27-0"></span>**Mentett helyek**

Elmenthet helyeket, hogy gyorsan megtalálja őket, és útvonalat készíthessen hozzájuk.

## <span id="page-27-2"></span>■ [Mentett hely mentése](#page-27-2) 1 Mentett hely mentése

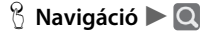

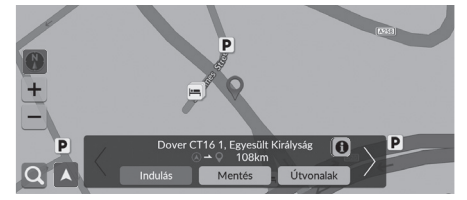

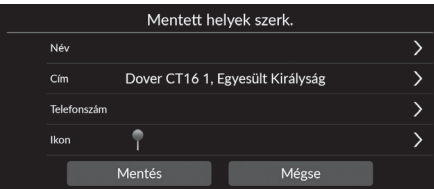

- **1.** Válasszon keresési módot.
	- $\blacktriangleright$  Keresse meg a menteni kívánt helyet.
		- 2 **[Úti cél megadása](#page-72-0)** [72](#page-72-0). o.
- **2.** Válassza a Mentés lehetőséget.
- **3.** Válassza a Mentés lehetőséget.
	- $\blacktriangleright$  Szükség esetén adjon meg egy nevet és egy telefonszámot.
	- u Szükség esetén válasszon ki egy POI ikont.

A keresett helytől függően a helynév vagy a telefonszám már meg van adva.

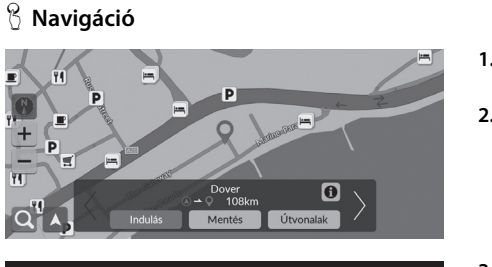

- **1.** Válasszon ki egy úti célt a térképről. 2 **[Térképes bevitel](#page-86-0)** [86](#page-86-0). o.
- **2.** Válassza a Mentés lehetőséget.

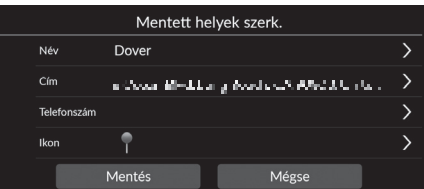

- **3.** Válassza a Mentés lehetőséget.
	- $\blacktriangleright$  Szükség esetén adjon meg egy nevet és egy telefonszámot.
	- $\blacktriangleright$  Szükség esetén válasszon ki egy POI ikont.

### <span id="page-28-0"></span>■ [Hely manuális mentése a Mentett helyek közé](#page-28-0) 1 Hely manuális mentése a Mentett helyek közé

A keresett helytől függően a helynév vagy a telefonszám már meg van adva.

<span id="page-29-0"></span>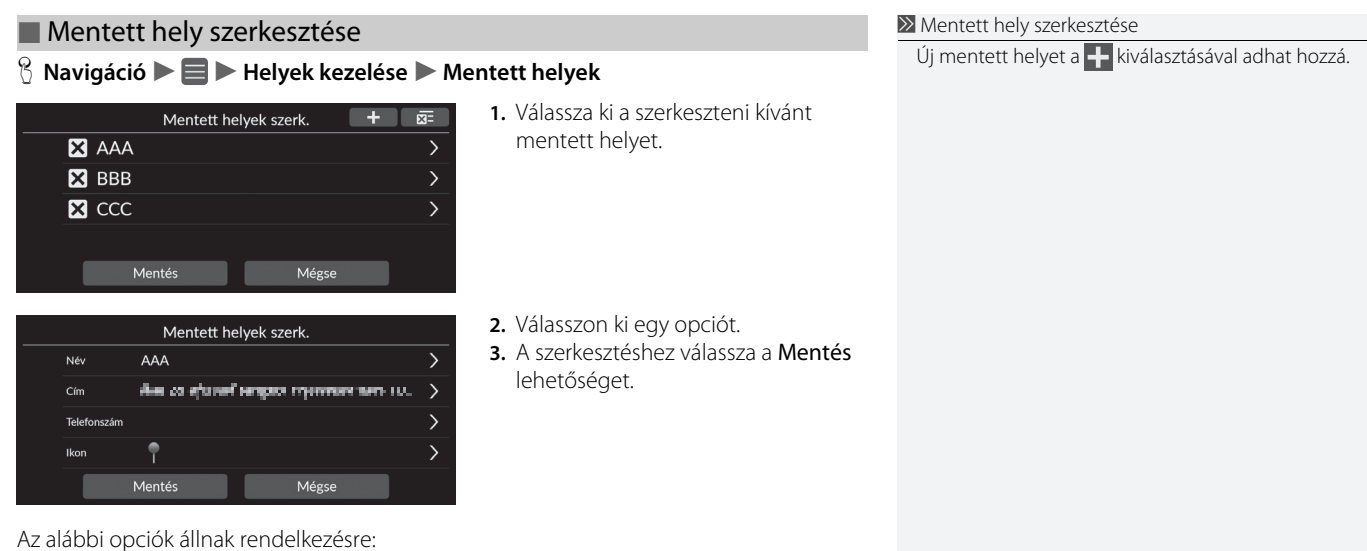

• Név: Új nevet ad a helynek. • Cím: Új helyet ad meg.

• Ikon: Válassza ki a kívánt ikont.

• Telefonszám: Telefonszámot adhat meg.

Rendszerbeállítások Rendszerbeállítások

# ■ Mentett hely törlése

### H **Navigáció** u u **Helyek kezelése** u **Mentett helyek**

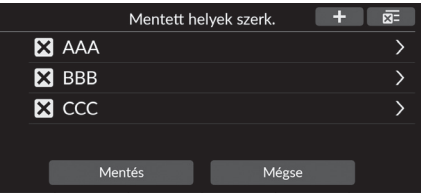

- **1.** Válassza a **X** elemet. A kiválasztott hely eltűnik a listáról.
- **2.** Válassza a Mentés lehetőséget.
	- Ha a Mégse lehetőséget választja, az eltűnt hely a listán marad.

### ■ Az összes mentett hely törlése

### H **Navigáció** u u **Helyek kezelése** u **Mentett helyek**

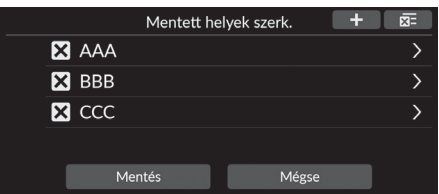

Válassza a **x** ikont, majd az Igen elemet.

# <span id="page-31-2"></span><span id="page-31-1"></span><span id="page-31-0"></span>**Képernyő fényerőbeállítása**

A képernyő fényerejének beállítása. Válassza a **Kijelzőmód** ( $\ddot{\ast}$ ) lehetőséget a képernyő fényerejének módosításához.

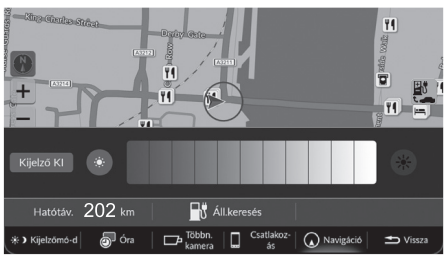

Válassza a képernyő alján található Kijelzőmód lehetőséget.

- $\blacktriangleright$  A fényerőcsúszka néhány másodpercre láthatóvá válik.
- $\blacktriangleright$  A  $\odot$  vagy a  $\clubsuit$  gomb segítségével változtathatja a fényerőt.
- $\blacktriangleright$  A képernyő kikapcsolásához válassza a Kijelző KI lehetőséget.

A képernyő bekapcsolásához válassza a Kezdőképernyő, Vissza, Audió, Audioforrás lehetőséget a középső képernyőn, vagy érintse meg bárhol a középső képernyőt.

### > [Képernyő fényerőbeállítása](#page-31-2)

A kijelző fényerejét a fényerőcsúszka elcsúsztatásával vagy elhúzásával is állíthatja.

Az érintőképernyő érzékenységi beállítása módosítható.

### 2 **Lásd a felhasználói kézikönyvet.**

Módosíthatja a térkép színét.

2 **[Színtéma](#page-38-1)** [38.](#page-38-1) o.

# <span id="page-32-0"></span>**Kijelzőmód változtatása**

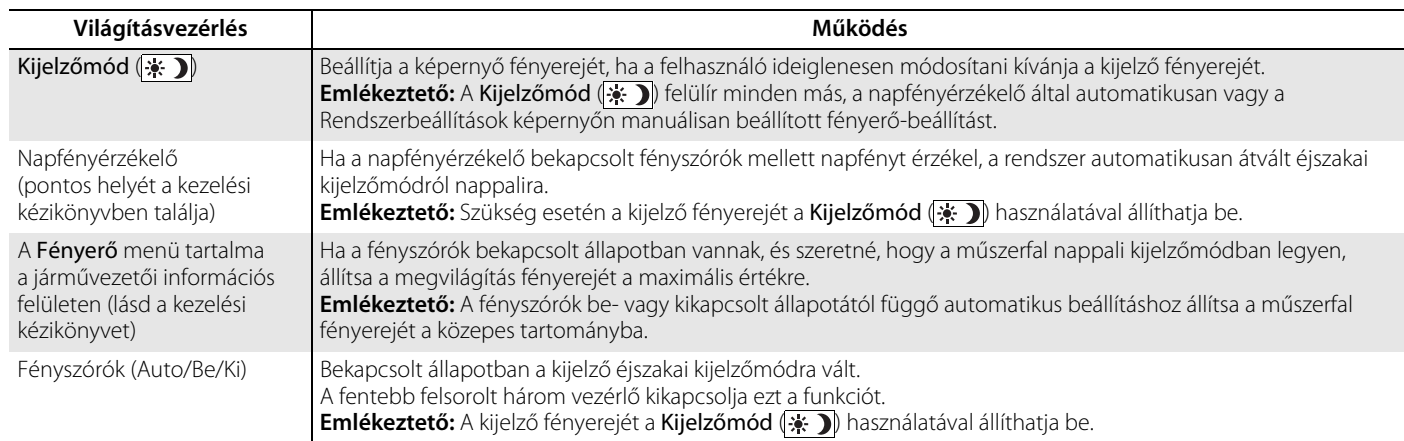

### <span id="page-33-1"></span><span id="page-33-0"></span> $\mathcal{B}$  Kezdőképernyő (a középső képernyőn)  $\blacktriangleright$  Általános beállítások  $\blacktriangleright$  Rendszer u **Rendszerhangerők**

Az irányított navigáció hangerejének beállítása.

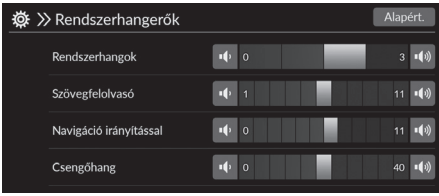

Válassza a Navigáció irányítással lehetőség vagy (» ikonját.

### $\sum$  [Iránymutatás hangerejének beállítása](#page-33-1)

A hangerőt a hangerőcsúszka elcsúsztatásával vagy elhúzásával is állíthatja.

A hangnavigáció hangerejét a hangnavigáció alatt a Volume +/− ikonokkal tudja beállítani.

# <span id="page-34-1"></span><span id="page-34-0"></span>Főmenü

### H **Navigáció** u

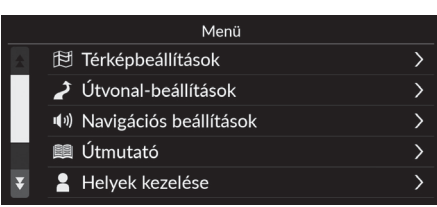

Válasszon ki egy opciót.

Az alábbi opciók állnak rendelkezésre:

- Térképbeállítások: Beállítja a térképképernyőn megjelenítendő információkat. 2 **[Térképbeállítások](#page-35-1)** [35.](#page-35-1) o.
- Útvonal-beállítások: Megadja az útvonal-beállításokat. 2 **[Útvonal-beállítások](#page-42-1)** [42.](#page-42-1) o.
- Navigációs beállítások: Beállítja a kívánt navigációt. 2 **[Navigációs beállítások](#page-47-1)** [47](#page-47-1). o.
- Útmutató: A navigációs útmutatót jeleníti meg. 2 **[Útmutató](#page-53-1)** [53.](#page-53-1) o.
- Helyek kezelése: Szerkeszti a tárolt helyeket és az elkerülendő területeket. 2 **[Helyek kezelése](#page-54-1)** [54.](#page-54-1) o.
- Térkép frissítése: Megjeleníti a térképfrissítési opciókat. 2 **[Térképfrissítés](#page-60-1)** [60](#page-60-1). o.
- Beállítások: Egyéb beállításokat jelenít meg.
	- 2 **[Beállítások](#page-67-1)** [67.](#page-67-1) o.
	- 2 **[Adatok visszaállítása](#page-70-1)** [70.](#page-70-1) o.

# <span id="page-35-1"></span><span id="page-35-0"></span>H **Navigáció** u u **Térképbeállítások**

Módosíthatja a térkép beállításait.

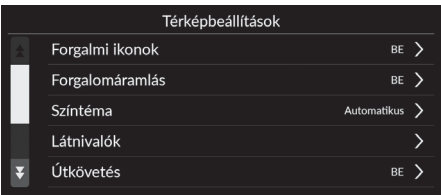

Válasszon ki egy opciót.

Az alábbi opciók állnak rendelkezésre:

- Forgalmi ikonok: Beállítja, hogy megjelenjen-e a forgalom ikon a térképen. 2 **[Forgalmi ikonok](#page-36-0)** [36](#page-36-0). o.
- Forgalomáramlás: Beállítja, hogy megjelenjen-e forgalmi helyzet a térképen. 2 **[Forgalomáramlás](#page-37-0)** [37.](#page-37-0) o.
- Színtéma: Módosítja a térkép színét. 2 **[Színtéma](#page-38-1)** [38](#page-38-1). o.
- Látnivalók: Kiválasztja a térképen megjelenítendő POI ikonokat. 2 **[Látnivalók](#page-38-2)** [38](#page-38-2). o.
- Útkövetés: Beállítja, hogy megjelenjen-e a nyomkövető vonal a térképen. 2 **[Útkövetés](#page-39-0)** [39](#page-39-0). o.
- Útkövetési rögzítés: Azt állítja be, hogy a rendszer rögzítsen-e nyomkövetési vonalat az összes úton vagy csak terepen.
	- 2 **[Útkövetés rögzítése](#page-40-0)** [40.](#page-40-0) o.
- Útkövetés törlése: Törli a térképről a nyomkövetési vonalat. 2 **[Útkövetés törlése](#page-40-1)** [40.](#page-40-1) o.
- Tereptárgy-beállítások: Kiválasztja, hogy a 3D tereptárgyak megjelenjenek-e a térképen.
	- 2 **[Tereptárgy-beállítások](#page-41-0)** [41.](#page-41-0) o.
# <span id="page-36-0"></span>**Forgalmi ikonok**

## H **Navigáció** u u **Térképbeállítások** u **Forgalmi ikonok**

Válasszon ki egy opciót.

Beállítja, hogy megjelenjen-e a forgalom ikon a térképen.

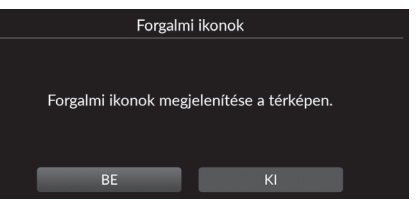

Az alábbi opciók állnak rendelkezésre:

- BE (gyári alapbeállítás): Megjeleníti a forgalmi ikont a térképen.
- KI: Kikapcsolja a funkciót.

#### $\sum$  [Forgalmi ikonok](#page-36-0)

A forgalmi funkció csak bizonyos területeken érhető el.

Rendszerbeállítások

Rendszerbeállítások

# <span id="page-37-0"></span>**Forgalomáramlás**

# H **Navigáció** u u **Térképbeállítások** u **Forgalomáramlás**

Válasszon ki egy opciót.

Beállítja, hogy megjelenjen-e a forgalomáramlás a térképen.

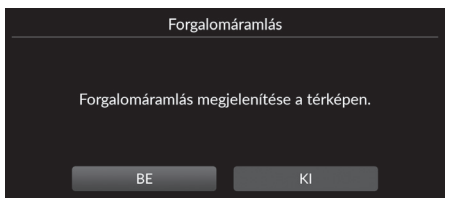

Az alábbi opciók állnak rendelkezésre:

- BE (gyári alapbeállítás): Megjeleníti a forgalmi helyzetet a térképen.
- KI: Kikapcsolja a funkciót.

#### $\sum$  [Forgalomáramlás](#page-37-0)

A forgalmi funkció csak bizonyos területeken érhető el.

# **Színtéma**

#### H **Navigáció** u u **Térképbeállítások** u **Színtéma**

Módosítja a térkép színét.

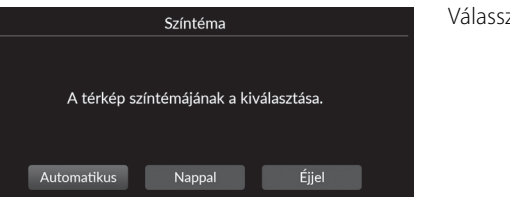

zon ki egy opciót.

Az alábbi opciók állnak rendelkezésre:

- Automatikus (gyári alapbeállítás): Beállítja a térképszínt a megvilágításnak megfelelően.
- Nappal: Nappali színekkel jeleníti meg a térképet.
- Éjjel: Éjszakai színekkel jeleníti meg a térképet.

# **Látnivalók**

### $\frac{\alpha}{\beta}$  Navigáció ▶ **■** ▶ Térképbeállítások ▶ Látnivalók

Kiválasztja a térképen megjelenítendő POI ikonokat.

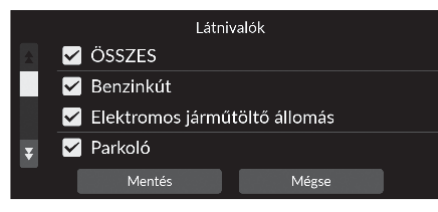

- **1.** Válasszon ki egy lehetőséget.
- **2.** Válassza a Mentés lehetőséget.

# **Útkövetés**

# $\frac{8}{10}$  Navigáció ▶ <del>■</del> ▶ Térképbeállítások ▶ Útkövetés

A navigációs rendszer beállítható úgy, hogy a térképképernyőn nyomkövető vonalakat ("útkövetést") jelenítsen meg.

Válasszon ki egy opciót.

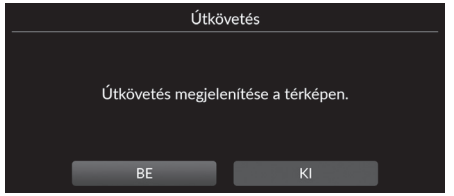

- BE (gyári alapbeállítás): A rendszer megjeleníti a nyomkövető vonalat.
- KI: Kikapcsolja a funkciót.

# <span id="page-40-0"></span>**Útkövetés rögzítése**

## $\%$  Navigáció ▶ ■ ▶ Térképbeállítások ▶ Útkövetési rögzítés

Azt állítja be, hogy a rendszer rögzítsen-e nyomkövetési vonalat az összes úton vagy csak terepen.

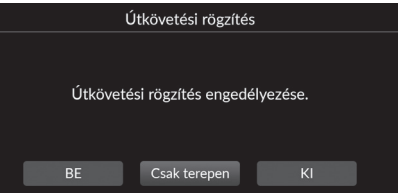

Válasszon ki egy opciót.

Az alábbi opciók állnak rendelkezésre:

- BE: A rendszer minden úton rögzíti a nyomkövetési vonalat.
- Csak terepen (gyári alapbeállítás): A rendszer csak terepen rögzíti a nyomkövetési vonalat.
- KI: Kikapcsolja a funkciót.

# **Útkövetés törlése**

 $\frac{\%}{\%}$  Navigáció ▶ **■** ▶ Térképbeállítások ▶ Útkövetés törlése

Törli a térképről a nyomkövetési vonalat.

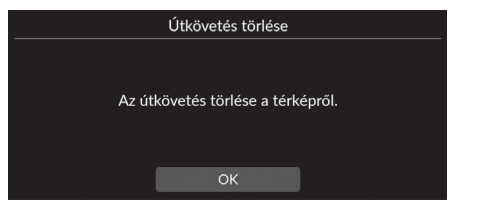

Válassza az OK lehetőséget.

#### 1 [Útkövetés rögzítése](#page-40-0)

A terepen megjelölt nyomvonalak (útkövetés) megjeleníthetők a képernyőn.

2 **[Terepi nyomkövetések megjelenítése](#page-93-0)** [93.](#page-93-0) o.

Rendszerbeállítások

**Rendszerbeállítások** 

# **Tereptárgy-beállítások**

### H **Navigáció** u u **Térképbeállítások** u **Tereptárgy-beállítások**

Kiválasztja, hogy a 3D tereptárgyak megjelenjenek-e a térképen.

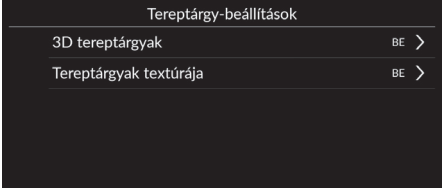

Válasszon ki egy opciót.

- 3D tereptárgyak:
	- BE (gyári alapbeállítás): Megjeleníti a 3D tereptárgyakat a térképen.
	- KI: Kikapcsolja a funkciót.
- Tereptárgyak textúrája:
	- BE (gyári alapbeállítás): Megjeleníti az iránypont textúráját a térképen.
	- KI: Kikapcsolja a funkciót.

### H **Navigáció** u u **Útvonal-beállítások**

Módosítja az útvonal beállításait, és megjeleníti az aktuális útvonal részleteit.

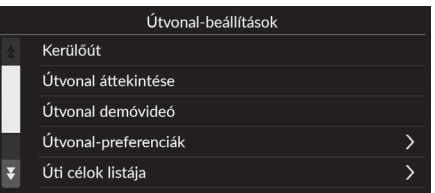

Az alábbi opciók állnak rendelkezésre:

- Kerülőút: Elkerülő útvonalat tervez. 2 **[Kerülőút](#page-98-0)** [98.](#page-98-0) o.
- Útvonal áttekintése: Megjeleníti az útvonal áttekintését. 2 **[Útvonal áttekintése](#page-92-0)** [92.](#page-92-0) o.
- Útvonal demóvideó: Megmutatja az aktuális navigáció bemutatóját. 2 **[Útvonal demóvideó](#page-43-0)** [43](#page-43-0). o.
- Útvonal-preferenciák: Beállítja, hogy használja-e a rendszer a már elhagyott utakat. 2 **[Útvonal-beállítások](#page-44-0)** [44.](#page-44-0) o.
- Úti célok listája: Részletes információk megtekintése az aktuális úti célról és útvonalpontokról.

2 **[Útvonal szerkesztése](#page-100-0)** [100](#page-100-0). o.

• Útvonal újratervezése forgalom alapján: Beállítja, hogy a rendszer használja-e az optimalizált lehetséges útvonalakat.

2 **[Útvonal újratervezése forgalom alapján](#page-45-0)** [45.](#page-45-0) o.

• Útlétrehozási mód: Módosítja az útvonal-tervezési módszert. 2 **[Útlétrehozási mód](#page-46-0)** [46.](#page-46-0) o.

# <span id="page-43-0"></span>**Útvonal demóvideó**

## $\%$  **Navigáció** ▶ ■ ▶ Útvonal-beállítások ▶ Útvonal demóvideó (útközben)

Megmutatja az aktuális navigáció bemutatóját.

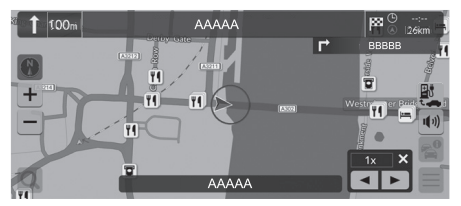

# <span id="page-44-0"></span>**Útvonal-beállítások**

#### $\frac{\odot}{\odot}$  Navigáció **▶ ■ ▶** Útvonal-beállítások ▶ Útvonal-preferenciák

Beállítja, hogy használja-e a rendszer a már elhagyott utakat.

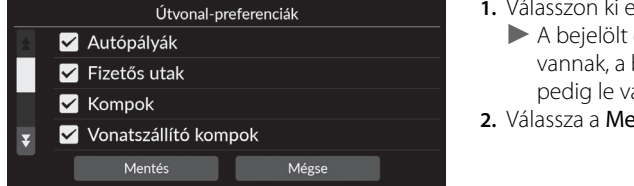

- **1.** Válasszon ki egy lehetőséget.  $\blacktriangleright$  A bejelölt elemek engedélyezve vannak, a be nem jelölt elemek pedig le vannak tiltva.
- **2.** Válassza a Mentés lehetőséget.

- Autópályák: Beállítja, hogy az autópályák használatban legyenek-e.
- Fizetős utak: Beállítja, hogy a fizetős utak használatban legyenek-e.
- Kompok: Beállítja, hogy a kompok használatban legyenek-e.
- Vonatszállító kompok: Beállítja, hogy a vonatszállító kompok használatban legyenek-e.
- Földutak: Beállítja, hogy vezessen-e útburkolat nélküli utakon.
- Alagutak: Beállítja, hogy behajtson-e alagútba.
- Dugódíjköteles zónák: Beállítja, hogy vezessen-e forgalomdíjas zónákban.
- Matricák: Beállítja, hogy a matricát igénylő utak használatban legyenek-e.

# <span id="page-45-0"></span>**Útvonal újratervezése forgalom alapján**

#### H **Navigáció** u u **Útvonal-beállítások** u **Útvonal újratervezése forgalom alapján**

Beállítja az automatikus átirányítási funkciót.

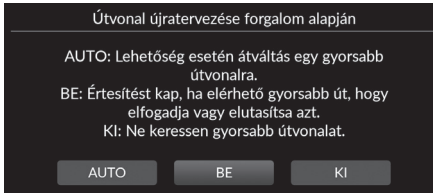

Válasszon ki egy lehetőséget.

 $\gg$  [Útvonal újratervezése forgalom alapján](#page-45-0)

Az Útvonal újratervezése forgalom alapján funkció a folyamatosan frissített forgalmi információk alapján gyorsabb útvonalat is kiszámíthat.

A forgalmi funkció csak bizonyos területeken érhető el.

- AUTO: Beállítja az automatikus átirányítási funkciót.
- BE (gyári alapbeállítás): Beállítja a felugró értesítéseket használó automatikus átirányítási funkciót.
- KI: Kikapcsolja a funkciót.

# <span id="page-46-0"></span>**Útlétrehozási mód**

## $\frac{\alpha}{\beta}$  Navigáció **▶ ■ ▶** Útvonal-beállítások ▶ Útlétrehozási mód

Módosítja az útvonal-tervezési módszert.

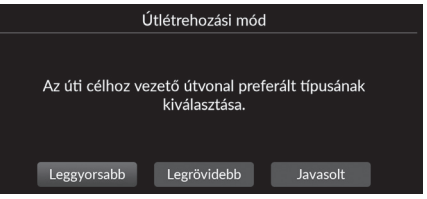

Válasszon ki egy opciót.

- Leggyorsabb (gyári alapbeállítás): Olyan útvonalakat tervez, amelyek bár hosszabbak lehetnek, rövidebb idő alatt lehet őket megtenni.
- Legrövidebb: Olyan útvonalakat tervez, amelyeket bár több idő alatt lehet megtenni, rövidebbek.
- Javasolt: Kiszámítja a navigációs rendszer által javasolt útvonalakat.

# H **Navigáció** u u **Navigációs beállítások**

Módosítja a útvonal-navigációs beállításokat.

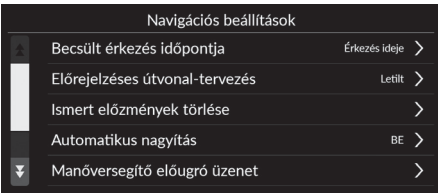

Válasszon ki egy opciót.

Az alábbi opciók állnak rendelkezésre:

- Becsült érkezés időpontja: Beállítja az úti célra érkezés becsült idejének formátumát, amely a navigációs képernyőn jelenik meg.
	- 2 **[Becsült érkezési időpont](#page-48-0)** [48](#page-48-0). o.
- Előrejelzéses útvonal-tervezés: Beállítja, hogy használatban legyen-e az előrejelzéses útvonal funkció.
	- 2 **[Előrejelzéses útvonal-tervezés](#page-49-0)** [49](#page-49-0). o.
- Ismert előzmények törlése: Törli a megtanult útvonal előzményeket. 2 **[Ismert előzmények törlése](#page-50-0)** [50](#page-50-0). o.
- Automatikus nagyítás: Beállítja, hogy a térkép végezzen-e automatikus nagyítást a következő navigációs pont távolsága alapján.

2 **[Automatikus nagyítás](#page-50-1)** [50.](#page-50-1) o.

• Manőversegítő előugró üzenet: Beállítja, hogy megjelenjen-e a felnagyított felugró ablak a kereszteződéshez közeledve.

2 **[Manőversegítő előugró üzenet](#page-51-0)** [51](#page-51-0). o.

- Hangos navigáció nyelve: Beállítja a hangutasítások nyelvét. 2 **[Hangos navigáció nyelve](#page-51-1)** [51](#page-51-1). o.
- Manőverlista: Beállítja, hogy megjelenjenek-e a saroktól sarokig utasítások a térképen. 2 **[Manőverlista](#page-52-0)** [52](#page-52-0). o.

# <span id="page-48-0"></span>**Becsült érkezési időpont**

## H **Navigáció** u u **Navigációs beállítások** u **Becsült érkezés időpontja**

Beállítja az úti célra érkezés becsült idejének formátumát, amely a navigációs képernyőn jelenik meg.

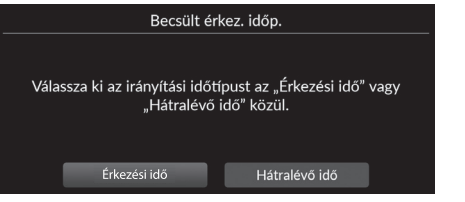

Válasszon ki egy opciót.

- Érkezési idő (gyári alapértelmezés): Megjeleníti az úti célhoz érkezés becsült időpontját.
- Hátralévő idő: Megjeleníti az úti célhoz hátralévő időt.

# <span id="page-49-0"></span>**Előrejelzéses útvonal-tervezés**

## H **Navigáció** u u **Navigációs beállítások** u **Előrejelzéses útvonal-tervezés**

Beállítja, hogy használatban legyen-e az előrejelzéses útvonal-tervezés funkció.

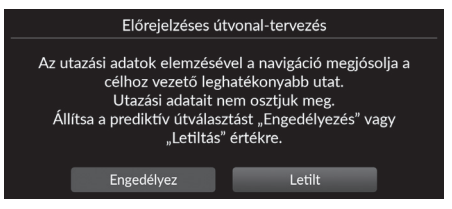

Válasszon ki egy opciót.

- Engedélyez: Beállítja az előrejelzéses útvonal funkciót.
- Letilt (gyári alapbeállítás): Kikapcsolja a funkciót.

# <span id="page-50-0"></span>**Ismert előzmények törlése**

 $\%$  Navigáció ▶ ■ ▶ Navigációs beállítások ▶ Ismert előzmények törlése

Törli a megtanult útvonal előzményeket.

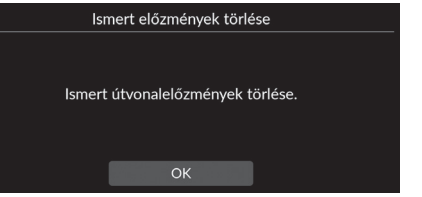

Válassza az OK lehetőséget.

# <span id="page-50-1"></span>**Automatikus nagyítás**

 $\%$  Navigáció ▶ ■ ▶ Navigációs beállítások ▶ Automatikus nagyítás

Beállítja, hogy a térkép végezzen-e automatikus nagyítást a következő navigációs pont távolsága alapján.

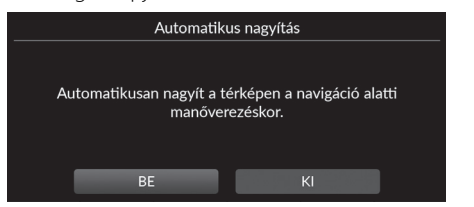

Válasszon ki egy opciót.

- BE (gyári alapbeállítás): Beállítja, hogy a térkép automatikus nagyítást végezzen a következő navigációs pont távolsága alapján.
- KI: Kikapcsolja a funkciót.

# <span id="page-51-0"></span>**Manőversegítő előugró üzenet**

### $\%$  Navigáció ▶ ■ ▶ Navigációs beállítások ▶ Manőversegítő előugró üzenet

Beállítja, hogy megjelenjen-e a saroktól sarokig felugró ablak az útkereszteződéshez közeledve.

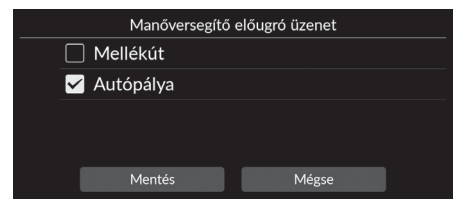

- **1.** Válasszon ki egy lehetőséget.
- **2.** Válassza a Mentés lehetőséget.

Az alábbi opciók állnak rendelkezésre:

- Mellékút: Beállítja, hogy megjelenjen-e a saroktól sarokig felugró ablak a mellékúton.
- Autópálya: Beállítja, hogy megjelenjen-e a saroktól sarokig felugró ablak az autópályán.

# <span id="page-51-1"></span>**Hangos navigáció nyelve**

 $\%$  Navigáció ▶ **■ ▶** Navigációs beállítások ▶ Hangos navigáció nyelve

Beállítja a hangutasítások nyelvét.

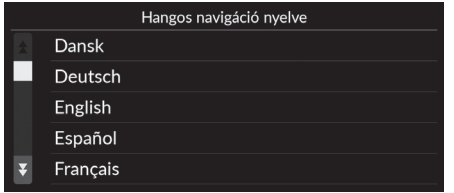

Válasszon ki egy opciót.

# <span id="page-52-0"></span>**Manőverlista**

## H **Navigáció** u u **Navigációs beállítások** u **Manőverlista**

Beállítja a saroktól sarokig megjelenő utasításokat.

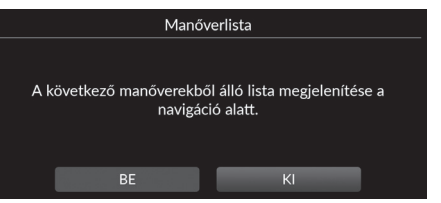

Válasszon ki egy opciót.

- BE: Beállítja a saroktól sarokig utasítások megjelenítését a térképen.
- KI (gyári alapértelmezés): Kikapcsolja a funkciót.

# H **Navigáció** u u **Útmutató**

A felsorolt funkciók használatával kapcsolatos további információkért kattintson az adott funkcióra.

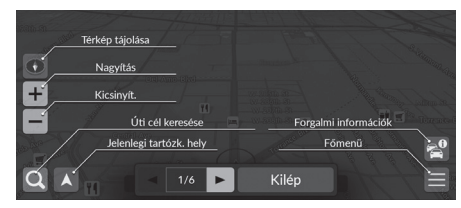

Válassza a | vagy a | ehetőséget az előző vagy a következő oldalra váltáshoz.

Az útmutatóból történő kilépéshez válassza a Kilépés lehetőséget.

## H **Navigáció** u u **Helyek kezelése**

Szerkeszti a tárolt helyeket és az elkerülendő területeket.

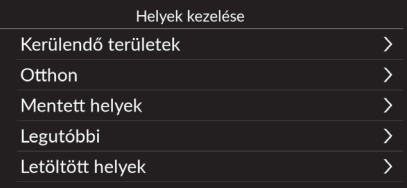

Válasszon ki egy opciót.

Az alábbi opciók állnak rendelkezésre:

- Kerülendő területek: Konkrét utak vagy területek elkerülését teszi lehetővé. 2 **[Kerülendő területek](#page-55-0)** [55](#page-55-0). o.
- Otthon: Szerkeszti az otthoni címet.
	- 2 **[Az otthoni cím szerkesztése](#page-26-0)** [26](#page-26-0). o.
- Mentett helyek: Mentett helyek szerkesztése.
	- 2 **[Mentett hely szerkesztése](#page-29-0)** [29](#page-29-0). o.
	- 2 **[Mentett hely törlése](#page-30-0)** [30.](#page-30-0) o.
	- 2 **[Az összes mentett hely törlése](#page-30-1)** [30](#page-30-1). o.
- Legutóbbi: Szerkeszti a legutóbbi úti célokat. 2 **[Legutóbbi úti célok szerkesztése](#page-59-0)** [59.](#page-59-0) o.
- Letöltött helyek\*<sup>1</sup> : Szerkeszti a letöltött helyeket. 2 **[Letöltött helyek szerkesztése](#page-59-1)** [59.](#page-59-1) o.

\*1: Elképzelhető, hogy a funkció az Ön országában vagy régiójában nem érhető el. A funkcióval kapcsolatos részletekért forduljon a márkakereskedőhöz.

# <span id="page-55-0"></span>**Kerülendő területek**

Ezzel a funkcióval elkerülhet bizonyos területeket és útszakaszokat. Szükség szerint engedélyezheti és letilthatja az egyéni elkerüléseket.

### ■ Kerülendő terület hozzáadása

## H **Navigáció** u u **Helyek kezelése** u **Kerülendő területek**

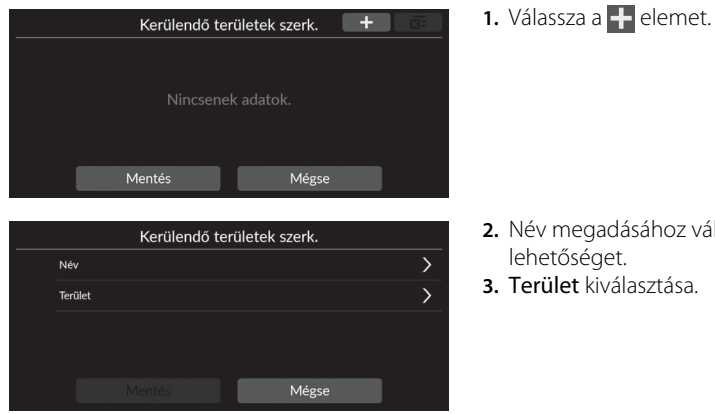

**2.** Név megadásához válassza a Név

 $\frac{+}{-}$ 

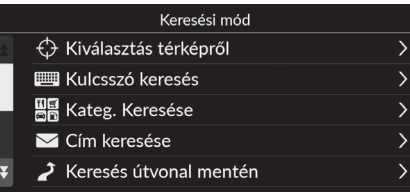

**4.** Válasszon ki egy elemet a kívánt hely kereséséhez.

**5.** Válassza a Tovább gombot.

Átlósan húzva négyszöget rajzolhat.<br>Ezután nyomja meg az Elkerülés gombot Elkerülés

Görgessen a kerülendő területre.<br>Ezután nyomja meg a Tovább gombot

Tovább

- **6.** Húzza el a térképet a kívánt elkerülendő hely hozzáadásához, majd válassza az Elkerülés lehetőséget.
- **7.** Válassza a Mentés lehetőséget.

## ■ Kerülendő terület szerkesztése

# H **Navigáció** u u **Helyek kezelése** u **Kerülendő területek**

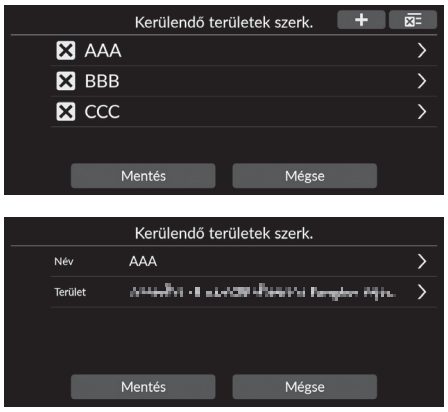

- A következő elemek állnak rendelkezésre:
- Név: Új nevet ad meg.
- Terület: Új területet keres.

**1.** Válassza ki a szerkesztendő területet a listáról.

- **2.** Válasszon ki egy elemet.
- **3.** Válassza a Mentés lehetőséget.

# <span id="page-58-0"></span>■ [Kerülendő területek törlése](#page-58-0) 1 Kerülendő területek törlése

## H **Navigáció** u u **Helyek kezelése** u **Kerülendő területek**

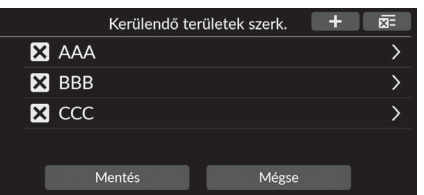

- **1.** Válassza a **X** elemet.
	- $\blacktriangleright$  A kiválasztott terület eltűnik a listáról.
- **2.** Válassza a Mentés lehetőséget.
	- Ha a Mégse lehetőséget választja, az eltűnt terület a listában marad.

Az összes tárolt elkerülési terület törléséhez válassza a **XE**, majd az Igen lehetőséget.

# <span id="page-59-0"></span>**Legutóbbi úti célok szerkesztése**

# $\frac{\%}{\%}$  Navigáció ▶ ■ ▶ Helyek kezelése ▶ Legutóbbi

#### Szerkeszti a legutóbbi úti célokat.

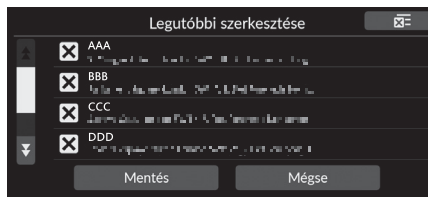

- 1. Válassza a **X** elemet.  $\blacktriangleright$  A kiválasztott úti cél eltűnik a listáról.
- **2.** Válassza a Mentés lehetőséget.
	- Ha a Mégse lehetőséget választja, az eltűnt úti cél a listában marad.

#### >> [Legutóbbi úti célok szerkesztése](#page-59-0)

A nemrégiben kiválasztott úti célok törléséhez válassza a **x** majd az Igen elemet.

# <span id="page-59-1"></span>**Letöltött helyek szerkesztése**

## $\%$  Navigáció ▶ ■ ▶ Helyek kezelése ▶ Letöltött helyek

Szerkeszti a letöltött helyeket.

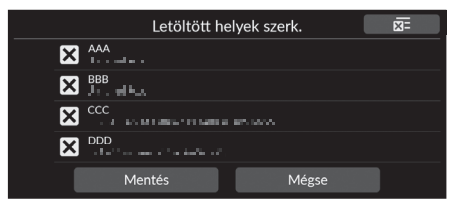

- **1.** Válassza a **X** elemet.
	- $\blacktriangleright$  A kiválasztott úti cél eltűnik a listáról.
- **2.** Válassza a Mentés lehetőséget.
	- Ha a Mégse lehetőséget választja, az eltűnt hely a listán marad.

#### > [Letöltött helyek szerkesztése](#page-59-1)

Elképzelhető, hogy a funkció az Ön országában vagy régiójában nem érhető el. A funkcióval kapcsolatos részletekért forduljon a márkakereskedőhöz.

Az összes letöltött hely törléséhez válassza a  $\overline{\mathbf{x}}$ , majd az Igen lehetőséget.

# <span id="page-60-0"></span>Térképfrissítés

## H **Navigáció** u u **Térképfrissítés**

- Amikor járművet vásárol, ellenőrizze annak adatbázis-verzióját, és szükség esetén frissítse a térképadatokat.
- Frissíti a navigációs térképadatokat Wi-Fi-n vagy USB-flash meghajtón keresztül.

Válasszon ki egy opciót.

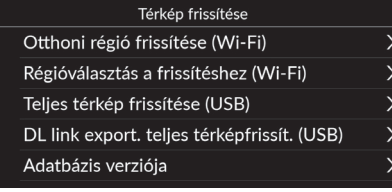

- Otthoni régió frissítése (Wi-Fi) 2 **[Otthoni régió frissítése \(Wi-Fi\)](#page-62-0)** [62.](#page-62-0) o.
- Régióválasztás a frissítéshez (Wi-Fi) 2 **[Régióválasztás a frissítéshez \(Wi-Fi\)](#page-63-0)** [63](#page-63-0). o.
- Teljes térkép frissítése (USB) 2 **[Teljes térképfrissítés \(USB\)](#page-66-0)** [66](#page-66-0). o.
- DL link export. teljes térképfrissít. (USB) 2 **[DL link export. teljes térképfrissít. \(USB\)](#page-65-0)** [65](#page-65-0). o.
- Adatbázis verziója: A térképadatbázis verziójának megjelenítése.

# > [Térképfrissítés](#page-60-0)

A funkció használatához csatlakoztassa ezt a navigációs rendszert az internethez Wi-Fi eszközön keresztül.

2 **[Online szolgáltatások](#page-69-0)** [69.](#page-69-0) o.

#### Adatbázis verziója

Térképfrissítés rendelésekor szüksége lesz ezekre az információkra.

2 **[Frissítés beszerzése navigációs rendszerhez](#page-112-0)**  $112.0$  $112.0$ 

Nagyobb frissítések esetén az akkumulátor lemerülésének elkerülése érdekében kapcsolja be a gépkocsi gyújtását.

A rendelkezésre álló térképadatokat évente legalább egyszer frissítik a jármű gyártási dátumától számított 14 évig.

Térképadatait ingyenesen frissítheti a gyártási dátumtól számított 8 éven belül. 8 és 14 év között díjat kell fizetni. Ha kérdése van a gyártási dátummal kapcsolatban, forduljon Honda-márkakereskedőjéhez.

A teljes térképfrissítés USB-n keresztül akár egy órát is igénybe vehet.

A térképfrissítés közben ne kapcsolja ki a gyújtást, mert ez problémákat okozhat.

Legalább kétévente frissítse a teljes térképet USB-n keresztül.

Ellenkező esetben a hangfelismerés "Find Place <POI>" funkciója nem frissül, ami kellemetlenséget okoz.

2 **[Hangvezérlő rendszer](#page-23-0)\*1** [23](#page-23-0). o.

# <span id="page-61-0"></span>**Frissítés Wi-Fi-n keresztül**

Az otthoni régió térképe és a kívánt régió térképe Wi-Fi-n keresztül frissíthető.

A Wi-Fi beállításokkal kapcsolatos részletekért tekintse meg a kezelési kézikönyvet. 2 **Lásd a felhasználói kézikönyvet.**

#### $\Sigma$  [Frissítés Wi-Fi-n keresztül](#page-61-0)

Wi-Fi-n keresztül egyszerre csak egy régióhoz frissítheti a térképet.

Ha az összes régió térképét egyszerre szeretné frissíteni, kérjük, végezze a frissítést USB-n keresztül.

#### 2 **[Frissítés USB flash meghajtóval](#page-64-0)** [64.](#page-64-0) o.

A hatalmas adatforgalom miatt a térképfrissítéseket mindig a Wi-Fi hotspoton keresztül kell elvégezni. A frissítést ne mobiltelefonon keresztül hajtsa végre.

# <span id="page-62-0"></span>■ [Otthoni régió frissítése \(Wi-Fi\)](#page-62-0) 1 Otthoni régió frissítése (Wi-Fi)

#### $\%$  Navigáció ▶ ■ ▶ Térképfrissítés ▶ Otthoni régió frissítése (Wi-Fi)

Telepíti és frissíti az otthoni régió térképét Wi-Fi-kapcsolaton keresztül.

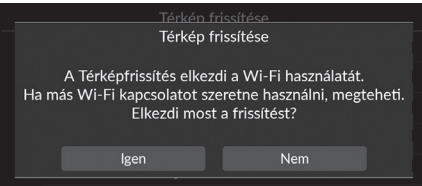

- **1.** Válassza az Igen lehetőséget.
- **2.** Válassza ki a kívánt otthoni régió térképét a térképfrissítéshez.
- **3.** Válassza az Igen lehetőséget.
- **4.** Válassza az Igen lehetőséget.
	- Ha az Igen lehetőséget választja, ne feledje, hogy a navigáció nem használható térképfrissítés közben.
	- Ha a Nem lehetőséget választja, a rendszer felfüggeszti az otthoni régió frissítését, és erről értesítést jelenít meg a képernyőn. Ha az OK lehetőséget választja, megjelenik a térkép.
- **5.** Válassza az OK lehetőséget.
	- Ha az OK lehetőséget választja, a térkép automatikusan újra betöltődik.

Az otthona körüli területet és a közelben keresett úti célokat az Ön otthoni régiójaként rögzíti a rendszer.

## <span id="page-63-0"></span>■ Régióválasztás a frissítéshez (Wi-Fi)

#### $\%$  Navigáció **▶ ■ ▶** Térképfrissítés ▶ Régióválasztás a frissítéshez (Wi-Fi)

Telepíti és frissíti a kívánt régió térképét Wi-Fi-n keresztül.

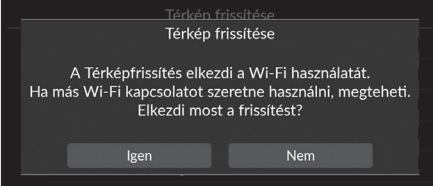

- **1.** Válassza az Igen lehetőséget.
- **2.** Válassza ki a kívánt régió térképét a térképfrissítéshez.
- **3.** Válassza az Igen lehetőséget.
- **4.** Válassza az Igen lehetőséget.
	- Ha az Igen lehetőséget választja, ne feledje, hogy a navigáció nem használható térképfrissítés közben.
	- Ha a Nem lehetőséget választja, a rendszer felfüggeszti a kívánt régió frissítését, és erről értesítést jelenít meg a képernyőn. Ha az OK lehetőséget választja, megjelenik a térkép.
- **5.** Válassza az OK lehetőséget.
	- Ha az OK lehetőséget választja, a térkép automatikusan újra betöltődik.

# <span id="page-64-0"></span>**Frissítés USB flash meghajtóval**

USB flash meghajtó használatával letöltési hivatkozást szerezhet a térképadatok teljes frissítéséhez.

 $\gg$  [Frissítés USB flash meghajtóval](#page-64-0)

USB flash meghajtóval az összes régió térképét egyszerre frissítheti.

Ha egyszerre csak egy régióhoz szeretné frissíteni a térképet, a frissítést Wi-Fi-n keresztül hajtsa végre.

#### 2 **[Frissítés Wi-Fi-n keresztül](#page-61-0)** [61.](#page-61-0) o.

Használjon FAT32 formátumú USB flash meghajtót legalább 64 GB tárhellyel.

#### <span id="page-65-0"></span>■ DL link export. teljes térképfrissít. (USB)

### H **Navigáció** u u **Térképfrissítés** u **DL link export. teljes térképfrissít. (USB)**

Exportálja a letöltési portál hivatkozásfájlját az USB flash meghajtóra.

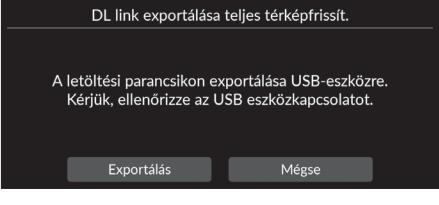

- **1.** Csatlakoztassa az USB flash meghajtót az USB-csatlakozóba.
- **2.** Válassza az Exportálás lehetőséget.
- **3.** Válassza az OK lehetőséget.
	- Ha az OK lehetőséget választja, a térkép automatikusan újra betöltődik.
- **4.** Húzza ki az USB flash meghajtót az USB-csatlakozóból.
- **5.** Csatlakoztassa az USB flash meghajtót a számítógéphez, majd töltse le a frissítési fájlokat.

# <span id="page-66-0"></span>■ [Teljes térképfrissítés \(USB\)](#page-66-0) 1 Teljes térképfrissítés (USB)

#### $\%$  Navigáció ▶ ■ ▶ Térképfrissítés ▶ Teljes térkép frissítése (USB)

Teljes térkép telepítése és frissítése USB flash meghajtóval.

Teljes térképfrissítés

A térképfrissítés USB-n keresztül történik. Térképadatbázis-ellenőrzés... Kérjük, várjon.

 $\circ$ 

- **1.** Csatlakoztassa az USB flash meghajtót az USB-csatlakozóba.
- **2.** Válassza a Frissítés indítása lehetőséget.
- **3.** Válassza az OK lehetőséget.
	- Ha az OK lehetőséget választja, a térkép automatikusan újra betöltődik.
- **4.** Húzza ki az USB flash meghajtót az USB-csatlakozóból. Csak akkor húzza ki az USB flash meghajtót, amikor meggyőződött

arról, hogy a térkép teljesen telepítődött, különben károsíthat a rendszermemória.

A Teljes térképfrissítés elindítása előtt győződjön meg róla, hogy végrehajtotta-e a DL link exportálása teljes térképfrissít. részben leírt lépéseket.

2 **[DL link export. teljes térképfrissít. \(USB\)](#page-65-0)** [65.](#page-65-0) o.

# H **Navigáció** u u **Beállítások**

Beállítja a jármű aktuális helyzetét, visszaállítja az összes beállítást, és egyéb információkat jelenít meg.

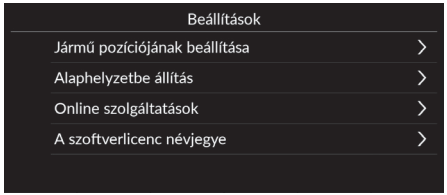

Válasszon ki egy opciót.

- Jármű pozíciójának beállítása: Manuálisan beállítja a gépjármű aktuális helyzetét. 2 **[Jármű pozíciójának beállítása](#page-68-0)** [68.](#page-68-0) o.
- Alaphelyzetbe állítás: Állítson vissza minden beállítást gyári értékekre. 2 **[Adatok visszaállítása](#page-70-0)** [70.](#page-70-0) o.
- Online szolgáltatások: Megjeleníti az online szolgáltatásokat. 2 **[Online szolgáltatások](#page-69-0)** [69.](#page-69-0) o.
- A szoftverlicenc névjegye: Megjeleníti a nyílt forráskódú licencadatokat. 2 **[A szoftverlicenc névjegye](#page-69-1)** [69.](#page-69-1) o.

# <span id="page-68-0"></span>**Jármű pozíciójának beállítása**

## $\%$  Navigáció **▶ ■ ▶** Beállítások ▶ Jármű pozíciójának beállítása

Manuálisan állítsa be a jármű aktuális helyzetét a térképképernyőn látható módon, ha a helyzet helytelennek tűnik. Győződjön meg arról, hogy a jármű P fokozatban van.

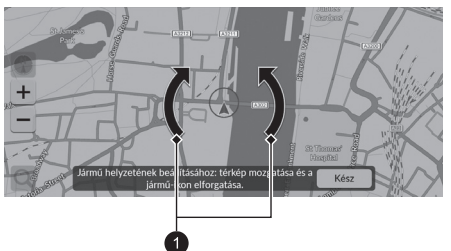

- **1.** Görgetéssel állítsa a nyíl hegyét a helyes pozícióhoz.
- **2.** A nyíl ikonok segítségével állítsa a nyíl hegyét abba az irányba, amerre a gépjármű néz.
- **3.** Válassza a Kész lehetőséget.

#### > [Jármű pozíciójának beállítása](#page-68-0)

Vélhető pozíciós hiba léphet fel, ha épületek, alagutak és egyéb tárgyak blokkolják vagy visszaverik a GPS-jeleket, arra kényszerítve a rendszert, hogy "vakon" állapítsa meg a helyet és irányt.

A Jármű pozíciójának beállításához nem ajánlott e funkció használata. Amint a rendszer ismét fogad GPSjelet, automatikusan a megfelelő helyre pozicionálja a járművet.

Ha folyamatosan módosítania kell a jármű helyzetét, előfordulhat, hogy problémák vannak a GPS-vétellel, vagy adatbázishibák léptek fel.

2 **[Rendszerkorlátozások](#page-110-0)** [110](#page-110-0). o.

 $\bullet$  Nyíl ikonok

# <span id="page-69-0"></span>**Online szolgáltatások**

# H **Navigáció** u u **Beállítások** u **Online szolgáltatások**

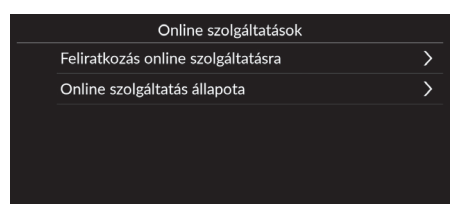

Válasszon ki egy opciót.

Az alábbi opciók állnak rendelkezésre:

- Feliratkozás online szolgáltatásra: Iratkozzon fel az online szolgáltatásra.
- Online szolgáltatás állapota: Megjeleníti az online szolgáltatás állapotát.

# <span id="page-69-1"></span>**A szoftverlicenc névjegye**

# **Navigáció** ▶ **Beállítások** ▶ A szoftverlicenc névjegye

Megjeleníti a nyílt forráskódú licencadatokat.

#### A szoftverlicenc névjegye

A jelen alkalmazásba telepített szoftver nyílt forráskódú szoftvert tartalmaz. A nyílt forráskódú szoftverre vonatkozó részletekért tekintse meg a következő webhelyet. http://hondaopensource6.com/oss/ww/index.html

#### >> [Online szolgáltatások](#page-69-0)

A funkció használatához csatlakoztassa ezt a navigációs rendszert az internethez Wi-Fi eszközön keresztül.

A következő szolgáltatások eléréséhez iratkozzon fel az online szolgáltatásokra:

• A forgalmi információk az online szolgáltatásokon keresztül érhetők el

#### 2 **[Forgalmi információk](#page-96-0)**\* [96.](#page-96-0) o.

- Térképadatok frissítése Wi-Fi-n keresztül 2 **[Térképfrissítés](#page-60-0)** [60.](#page-60-0) o.
- Létesítmények keresése telefonszám alapján 2 **[Továbbiak](#page-84-0)** [84.](#page-84-0) o.
- EV töltőállomások keresése 2 **[Áll.keresés](#page-85-0)** [85.](#page-85-0) o.
- Az online szolgáltatások használatához vagy az összes

funkció ellenőrzéséhez forduljon a márkakereskedőhöz.

# <span id="page-70-1"></span><span id="page-70-0"></span>**Alapértelmezett gyári beállítások visszaállítása**

## H **Navigáció** u u **Beállítások** u **Alaphelyzetbe állítás**

Minden beállítást visszaállíthat a gyári értékekre.

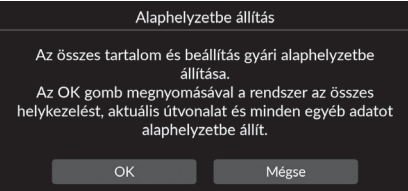

- **1.** Válassza az OK lehetőséget. u A képernyőn megerősítést kérő üzenet jelenik meg.
- **2.** Válassza az OK lehetőséget.

#### $\gg$  [Alapértelmezett gyári beállítások visszaállítása](#page-70-1)

Ha vissza akarja állítani az alábbi opciókat, tájékozódjon az alábbi információkból:

- Mentett helyek 2 **[Mentett helyek](#page-27-0)** [27.](#page-27-0) o.
- Legutóbbi 2 **[Legutóbbi](#page-82-0)** [82](#page-82-0). o.
- Letöltött helyek**\*<sup>1</sup>** 2 **[Letöltött helyek szerkesztése](#page-59-1)** [59](#page-59-1). o.
- Útkövetés

2 **[Terepi nyomkövetések megjelenítése](#page-93-0)** [93.](#page-93-0) o.

A gépkocsi harmadik félnek történő átadásakor állítsa alaphelyzetbe az összes beállítást, illetve törölje az összes személyes adatot.

\*1: Elképzelhető, hogy a funkció az Ön országában vagy régiójában nem érhető el. A funkcióval kapcsolatos részletekért forduljon a márkakereskedőhöz.

# **Navigáció**

Az alábbi rész bemutatja, hogyan lehet úti célt megadni, útvonalat kiválasztani, illetve követni az útvonalat az úti célig. Arról is információt nyújt, hogyan módosíthatja az útvonalat vagy az úti célt.

> [Nézet \(térkép elhelyezkedése\) ................................95](#page-95-0) Forgalmi információk\*[...........................................96](#page-96-1)

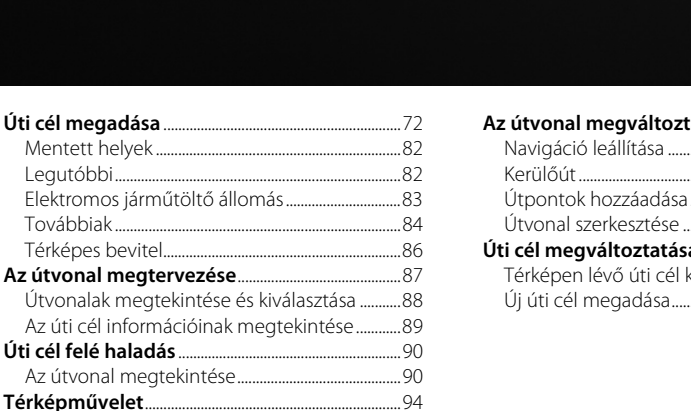

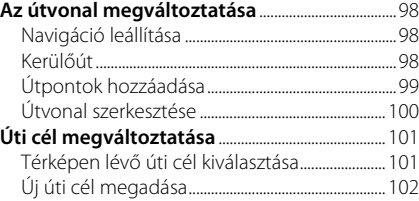
# <span id="page-72-0"></span>Úti cél megadása

# $\beta$  Navigáció  $\blacktriangleright$  **Q**

Q Kulcsszó vagy Cím **Közelben** ≏  $\rightarrow$ 电 歐  $\ddotsc$  $\overline{3}$  $\overline{5}$  $\overline{8}$  $\Omega$  $\overline{A}$  $\overline{A}$ 'n.  $\mathbf{D}$  $h$ h  $m$  $\mathsf{n}$ 

Válasszon ki egy opciót.

Az alábbi opciók állnak rendelkezésre:

• Kulcsszó vagy Cím: Úti célt állít be kategória, név, cím, útkereszteződés (utca 1/utca 2), településnév vagy államnév megadásával.

#### 2 **[A Keresősáv használata](#page-73-0)** [73](#page-73-0). o.

• Közeli/útvonal/térkép: Beállítja a kulcsszó keresési módját.

Ez a rész bemutatja, hogyan lehet úti célt megadni a navigációhoz.

- Cél: Otthon: Az otthoni címet állítja be úti célként. 2 **[Cél: Otthon](#page-13-0)** [13](#page-13-0). o.
- Mentett helyek: A mentett listán tárolt helyet kiválasztva állít be úti célt. 2 **[Mentett helyek](#page-82-0)** [82](#page-82-0). o.
- Legutóbbi: Egy korábbi úti cél kiválasztásával állít be úti célt. 2 **[Legutóbbi](#page-82-1)** [82.](#page-82-1) o.
- Elektromos járműtöltő állomás: Beállítja az úti célt az elektromos járműtöltő állomás alapján.

#### 2 **[Elektromos járműtöltő állomás](#page-83-0)** [83](#page-83-0). o.

• Továbbiak: Kategória kiválasztásával állít be úti célt. 2 **[Továbbiak](#page-84-0)** [84](#page-84-0). o.

#### >> [Úti cél megadása](#page-72-0)

Az audiorendszer egyszerre csak egy navigációs rendszerből tud navigációt biztosítani. Ha az egyik rendszeren beállít egy úti célt, a másik rendszeren esetlegesen folyamatban lévő navigáció megszakad, és az Ön által éppen használt rendszer fogja Önt az úti céljához irányítani.

Ha megnyomja a kormánykeréken lévő (Kezdőképernyő) gombot, válassza a járművezetői információs felület Navigáció elemét, majd a bal oldali kiválasztó görgő görgetésével a következő elemek érhetők el. Forgassa el és nyomja meg a bal oldali választótárcsát az elemek kiválasztásához.

- Cél: Otthon
- Mentett helyek
- Legutóbbi

Útközben a következő elem érhető el:

• Útvonal megszakítása

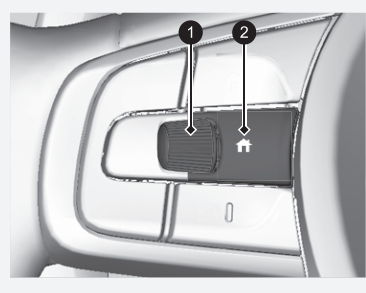

1 **Bal oldali kiválasztó görgő** 2 **(Kezdő) gomb**

# <span id="page-73-0"></span>l **[A Keresősáv használata](#page-73-0)** 1 A Keresősáv használata 1 A Keresősáv használata 1 A Keresősáv használata 1 A Keresősáv használata

# $\mathcal{B}$  Navigáció  $\blacktriangleright$  **Q**

A keresősáv segítségével kategória, név, cím, kereszteződés (utca 1/ utca 2), településnév vagy államnév megadásával kereshet helyeket.

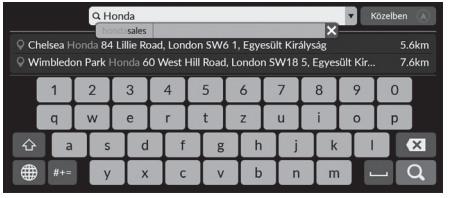

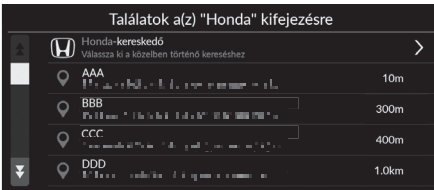

- **1.** Adjon meg egy keresési kifejezést.
	- u A keresőszó szerinti legközelebbi helyek a keresősáv alatt jelennek meg.
	- Beírás közben az ajánlott keresési kifejezések a keresősáv alatt jelennek meg.
- **2.** Válassza a **Q** lehetőséget vagy a keresősáv alatt megjelenített legközelebbi helyet.
	- $\blacktriangleright$  Ha a legközelebbi hely lehetőséget választja, folytassa a 4. lépéssel.
- **3.** Válassza ki az úti célt a listáról.
- **4.** Az úti célhoz vezető út beállításához válassza az Indulás lehetőséget.

2 **[Az útvonal megtervezése](#page-87-0)** [87](#page-87-0). o.

#### **Hangutasítás használata\*<sup>1</sup>**

Kimondhatja a népszerű, közismert helyek nevét. A hangportál képernyőn mondja ki, hogy  $\sqrt{w_2^2}$ 

"Navigation."

Mondja ki, hogy  $\sqrt{w_2}$ , Find Place," aztán a hely nevét (pl.  $\sqrt{w_2}$ ) .Honda").

Mondja ki a képernyőn lévő sor számát (pl.  $\mathbb{R}$  , One"). Mondja ki, hogy (42, Go", yagy "Yes" az útvonal beállításához.

#### 2 **[Hangutasítások használata](#page-7-0)\*1** [7.](#page-7-0) o. 2 **[Hangvezérelt működtetés](#page-16-0)\*1** [16](#page-16-0). o.

- Egy adott típusú üzlet kereséséhez adjon meg kategórianevet, pl. "elektromos járműtöltő állomás".
- Üzlet név szerinti kereséséhez adja meg a teljes nevet vagy a név egy részét.
- A közelben lévő cím kereséséhez adja meg a házszámot és az utcanevet.
- Másik településen lévő cím kereséséhez adja meg a házszámot, az utcanevet, a települést és az országot.
- Település kereséséhez adja meg a települést és az országot.

Ha törölni akarja a keresési előzményeket, válassza ki az Alaphelyzetbe állítás elemet.

2 **[Alapértelmezett gyári beállítások](#page-70-0)  [visszaállítása](#page-70-0)** [70](#page-70-0). o.

\*1: A hangvezérlő rendszer angol, német, francia, spanyol és olasz nyelven ért.

# <span id="page-74-0"></span>■ [A keresési terület módosítása](#page-74-0) 1 A keresési terület módosítása

## H **Navigáció** u u **Közeli**/**Útvonal**/**Térkép**

Alapértelmezés szerint a rendszer az aktuális helyhez legközelebbi helyeket keresi. Másik településhez vagy helyhez közeli helyet is kereshet.

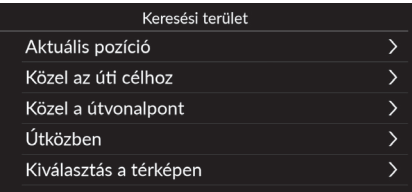

Válasszon ki egy opciót.

Az alábbi opciók állnak rendelkezésre:

- Aktuális pozíció: Az aktuális hely közelében keres.
- Közel az úti célhoz: Az aktuális úti cél közelében keres.
- Közel az útvonalpont: Keresést végez a célpont, az aktuális úti cél vagy az aktuális tartózkodási hely közelében.
- Útközben: Az aktuális útvonal mentén keres.
- Kiválasztás a térképen: Keresést végez a kiválasztott hely körül a térképen.

A Közel az úti célhoz, a Közel az útvonalpont és az Útközben beállítás aktív útvonal esetén állíthatók be.

# <span id="page-75-0"></span>■ [Hely keresése cím alapján](#page-75-0) 1 Hely keresése cím alapján

#### **R** Navigáció  $\blacktriangleright$  **Q**  $\blacktriangleright$  Továbbiak  $\blacktriangleright$  **D**  $\blacktriangleright$  Cím

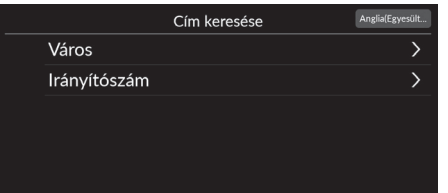

Válasszon ki egy opciót.

Az alábbi opciók állnak rendelkezésre:

- Város: Válassza ki az úti cél települését. 2 **[Település kiválasztása](#page-77-0)** [77](#page-77-0). o.
- Irányítószám: Adja meg az irányítószámot a település kiválasztásához. 2 **[Város kiválasztása irányítószám szerint](#page-78-0)** [78](#page-78-0). o.

**Hangutasítás használata\*<sup>1</sup>** Hangutasítással egyszerre az egész címet is kimondhatja. A hangportál képernyőn mondia ki, hogy  $\sqrt{w}$ "Navigation." Mondja ki, hogy (4), Enter Address" a hangutasítás képernyőn, majd mondja ki a teljes címet. (pl.: "1-2-3-4 Main Street, London"). Mondja ki, hogy  $\sqrt{K}$ , *Change Country*", ha meg szeretné változtatni az országot. A rendszer lefordítja a címet. Mondja ki, hogy  $\sqrt{w_2}$ , Yes", vagy egy képernyő valamely sorának számát, ha megjelenik az úti célok listája (pl.:  $\sqrt[k]{2}$ "One"). Mondja ki, hogy  $\sqrt{w_2}$  "Go", vagy "Yes" az útvonal beállításához. 2 **[Hangutasítások használata](#page-7-0)\*1** [7.](#page-7-0) o.

2 **[Hangvezérelt működtetés](#page-16-0)\*1** [16](#page-16-0). o.

Az országtól függően előfordulhat, hogy az irányítószám szerinti keresés nem érhető el.

\*1: A hangvezérlő rendszer angol, német, francia, spanyol és olasz nyelven ért.

# <span id="page-76-0"></span> $\frac{\beta}{\beta}$  Navigáció **v Q v** Továbbiak **v**  $\left\{\right\}$  Cím ■ [Állam vagy megye kiválasztása](#page-76-0) 1 Állam vagy megye kiválasztása

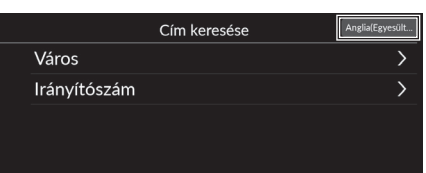

**1.** Válassza ki a helynév ikonját a képernyő jobb felső sarkában.

#### Ország kivál. Állam kiválasztása Anglia Csatorna-szigetek Skócia Wales Észak-Írország

**2.** Válasszon ki egy országot, államot vagy tartományt.

Az Ország kiválasztása lehetőség kiválasztásával más országokban is kereshet.

# <span id="page-77-0"></span> $\frac{1}{10}$  Navigáció ▶ **Q** ▶ Továbbiak ▶ ▶ Cím ▶ Város **[Település kiválasztása](#page-77-0)** 1 Település kiválasztása 1 Település kiválasztása

Megjelenik annak a településnek a neve, ahol éppen tartózkodik.

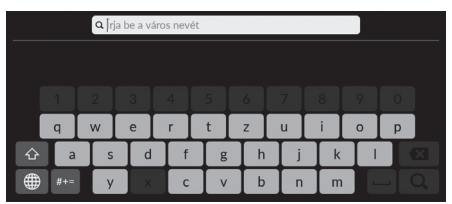

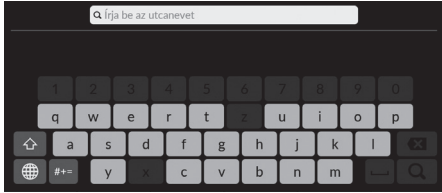

Q Írja be a házszámo

**1.** Adja meg egy másik település nevét, majd válassza a **Q** lehetőséget.

**2.** Adja meg az úti célja utcáját, majd válassza ki a következő elemet: Q.

- **3.** Adjon meg házszámot, majd válassza ki a következő elemet: $Q$
- **4.** Állítsa be az úti célhoz vezető útvonalat.
	- 2 **[Az útvonal megtervezése](#page-87-0)** [87](#page-87-0). o.

#### **Hangutasítás használata\*<sup>1</sup>**

Hangutasítások segítségével településeket is kereshet. A hangportál képernyőn mondja ki, hogy  $\sqrt{\frac{M}{N}}$  "Navigation." Mondia ki, hogy  $\sqrt{K}$ , Enter Address" a hangutasítás képernyőn, majd mondjon ki egy településnevet.  $(b)$ .  $(s)$ . London").

Mondja ki egy sor számát a képernyőn (pl.  $\mathbb{R}^2$  "One"). Mondja ki, hogy (42) "Go", yagy "Yes" az útvonal beállításához.

2 **[Hangutasítások használata](#page-7-0)\*1** [7.](#page-7-0) o. 2 **[Hangvezérelt működtetés](#page-16-0)\*1** [16](#page-16-0). o.

Ha nem találja a települést a felsorolásban, előfordulhat, hogy az része egy nagyobb nagyvárosi területnek. Próbálja meg először az utcát megadni.

\*1: A hangvezérlő rendszer angol, német, francia, spanyol és olasz nyelven ért.

# <span id="page-78-0"></span>■ [Város kiválasztása irányítószám szerint](#page-78-0) 1 Város kiválasztása irányítószám szerint

## $\mathcal{B}$  Navigáció ▶ **●** ▶ Továbbiak ▶ ▶ Cím ▶ Irányítószám

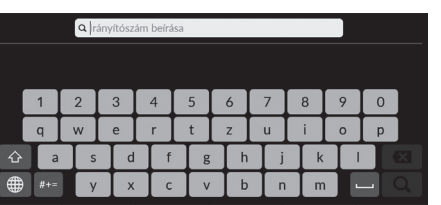

**1.** Adja meg az úti cél irányítószámát, majd válassza a Q lehetőséget.

**2.** Adja meg az úti célja utcáját, majd válassza ki a következő elemet: **Q** 

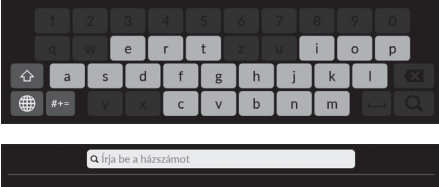

Q rja be az utcanevet

- $\overline{0}$  $\mathbf{p}$  $h$  $\beta$  $\vee$  $\mathbf b$  $\overline{n}$  $m$  $\epsilon$
- **3.** Adjon meg házszámot, majd válassza ki a következő elemet: $Q$ .
- **4.** Állítsa be az úti célhoz vezető útvonalat.
	- 2 **[Az útvonal megtervezése](#page-87-0)** [87](#page-87-0). o.

Ha nem találja a települést a felsorolásban, előfordulhat, hogy az része egy nagyobb nagyvárosi területnek. Próbálja meg először az utcát megadni.

## ■ Hely keresése koordinátákkal

## H **Navigáció** u u **Továbbiak** u u **Koordináták**

Egy helyet a szélességi és hosszúsági fokok alapján is megkereshet. Ez hasznos lehet geocaching esetén.

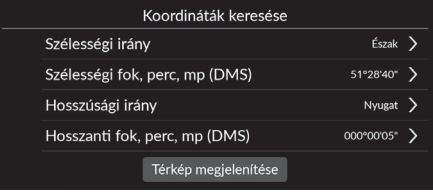

- **1.** Válassza a Szélességi irány lehetőséget az Észak vagy Dél beállításához.
- **2.** Válassza a Szélességi fok, perc, mp (DMS) lehetőséget, majd adjon meg egy szélességi fokot. Válassza a **Q** elemet.
- **3.** Válassza a Hosszúsági irány lehetőséget a Kelet vagy Nyugat beállításához.
- **4.** Válassza a Hosszanti fok, perc, mp (DMS) lehetőséget, majd adjon meg egy hosszúsági fokot. Válassza a Q elemet.
- **5.** Válassza a Térkép megjelenítése lehetőséget.
- **6.** Az úti célhoz vezető út beállításához válassza az Indulás lehetőséget.

2 **[Az útvonal megtervezése](#page-87-0)** [87](#page-87-0). o.

#### ■ Parancsikonok szerkesztése

H **Navigáció** u u **Továbbiak**

#### ■ Testreszabási képernyő

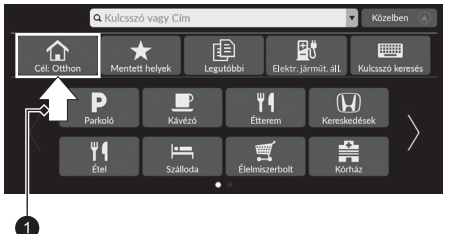

Válassza ki és tartsa lenyomva az üres helyet vagy a parancsikont.  $\blacktriangleright$  A képernyőn megjelenik a testreszabási képernyő.

#### 1 Válassza ki és tartsa lenyomva.

• Parancsikon hozzáadása

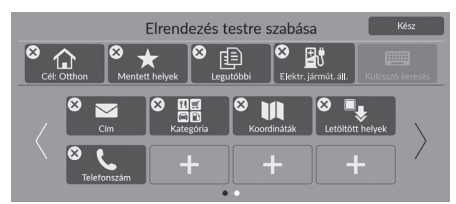

- **1.** A következő oldalra váltáshoz húzza az ujját balra.
- **2.** Válassza a elemet.
- **3.** Válassza a Keresési módszer vagy a Helykategória lehetőséget.
- **4.** Válasszon ki egy elemet.
- **5.** Válassza a Kész lehetőséget.

#### • Parancsikon eltávolítása

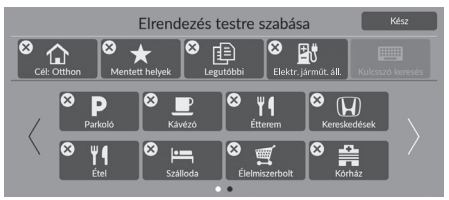

• Parancsikon áthelyezése

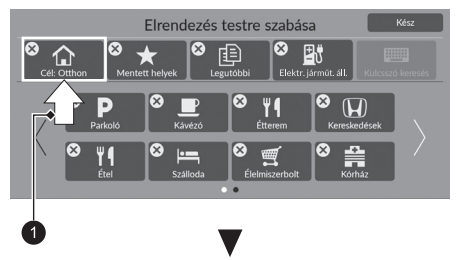

- **1.** Válassza a  $\hat{\mathbf{X}}$  elemet.
- **2.** Válassza a Kész lehetőséget.

- **1.** Válasszon ki és tartson lenyomva egy ikont.
- **2.** Húzza át az ikont a kívánt helyre.
- **3.** Válassza a Kész lehetőséget.

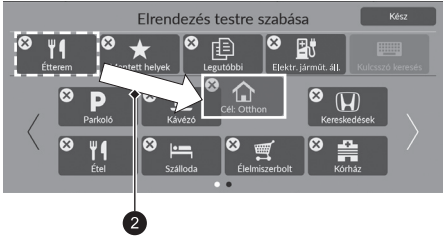

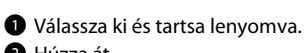

**2** Húzza át.

# <span id="page-82-0"></span>**Mentett helyek**

## H **Navigáció** u u **Mentett helyek**

#### Válasszon mentett helyet úti célként.

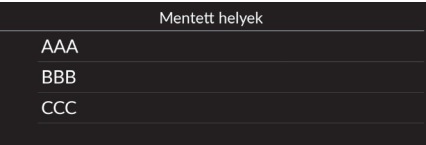

- **1.** Válassza ki az úti célt a listáról.
- **2.** Az úti célhoz vezető út beállításához válassza az Indulás lehetőséget.
	- 2 **[Az útvonal megtervezése](#page-87-0)** [87](#page-87-0). o.

# <span id="page-82-1"></span>**Legutóbbi**

# $\frac{\partial}{\partial}$  Navigáció ▶ **Q** ▶ Legutóbbi

Válasszon címet úti célnak a legutolsó 20 úti cél közül. A legutóbbi úti cél a lista tetején látható.

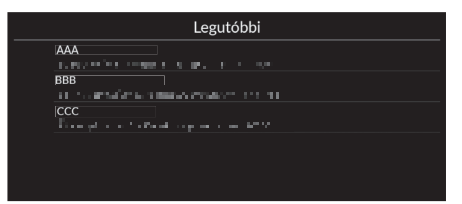

- **1.** Válassza ki az úti célt a listáról.
- **2.** Az úti célhoz vezető út beállításához válassza az Indulás lehetőséget. 2 **[Az útvonal megtervezése](#page-87-0)** [87](#page-87-0). o.

#### $\sum$  [Mentett helyek](#page-82-0)

A mentett helyet felveheti, szerkesztheti vagy törölheti. 2 **[Mentett helyek](#page-27-0)** [27.](#page-27-0) o.

#### **Hangutasítás használata\*<sup>1</sup>**

Hangutasítások segítségével egy mentett helyet is használhat.

A hangportál képernyőn mondja ki, hogy  $\sqrt{w}$ , Navigation." Mondja ki, hogy  $\sqrt{w_s}$ , *Saved Places*" a hangutasítás képernyőn, majd mondja ki egy mentett hely nevét (pl.  $\mathbb{R}$ ; Honda"). Mondia ki, hogy  $\sqrt{66}$ , Go", vagy "Yes" az útvonal beállításához.

2 **[Hangutasítások használata](#page-7-0)\*1** [7](#page-7-0). o.

2 **[Hangvezérelt működtetés](#page-16-0)\*1** [16](#page-16-0). o.

#### > [Legutóbbi](#page-82-1)

Törölheti a nemrégiben kiválasztott úti célt.

2 **[Legutóbbi úti célok szerkesztése](#page-59-0)** [59](#page-59-0). o.

#### **Hangutasítás használata\*<sup>1</sup>**

Hangutasítások segítségével a legutóbbi úti célokat is kihasználhatja.

A hangportál képernyőn mondja ki, hogy  $\sqrt{w}$ , Navigation." Mondja ki, hogy  $\sqrt{K}$ , Recent Places" a hangutasítás képernyőn, majd mondja ki egy sor számát a képernyőről  $[**pol**, **u**$ <sup> $\angle$ , **One**<sup> $\angle$ .

Mondja ki, hogy (42, Go", vagy "Yes" az útvonal beállításához.

2 **[Hangutasítások használata](#page-7-0)\*1** [7](#page-7-0). o. 2 **[Hangvezérelt működtetés](#page-16-0)\*1** [16](#page-16-0). o.

\*1: A hangvezérlő rendszer angol, német, francia, spanyol és olasz nyelven ért.

# <span id="page-83-0"></span>**Elektromos járműtöltő állomás**

# H **Navigáció** u u **Elektromos járműtöltő állomás**

Beállít úti célként egy elektromos járműtöltő állomást.

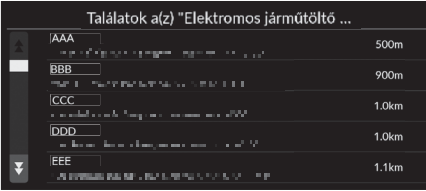

- **1.** Válassza ki az úti célt a listáról.
- **2.** Az úti célhoz vezető út beállításához válassza az Indulás lehetőséget.
	- 2 **[Az útvonal megtervezése](#page-87-0)** [87](#page-87-0). o.

# <span id="page-84-0"></span>**Továbbiak**

Egy hely térképadatbázisban tárolt kategóriáját (pl. Éttermek, Elektromos járműtöltő állomások, Vásárlás) kiválasztva keresse meg az úti célt.

## ■ Hely keresése kategória szerint

#### H **Navigáció** u u **Továbbiak**

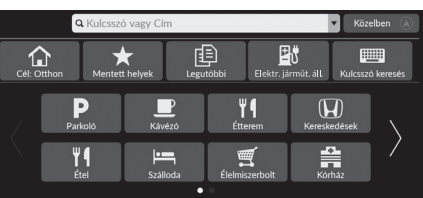

- - **2.** Válasszon alkategóriát.

**1.** Válasszon kategóriát.

Ha nem a Kategóriák lehetőséget választja, folytassa a 3. lépéssel.

**3.** Válasszon helynevet a listáról.

**4.** Az úti célhoz vezető út beállításához válassza az Indulás lehetőséget. 2 **[Az útvonal megtervezése](#page-87-0)** [87](#page-87-0). o.

#### $\Sigma$  [Továbbiak](#page-84-0)

Ez az opció akkor hasznos, ha nem ismeri a hely pontos nevét.

#### **Hangutasítás használata\*<sup>1</sup>**

Hangutasítással név alapján is megkereshet egy helyet. A hangportál képernyőn mondja ki, hogy  $\sqrt{\omega}$ "Navigation." Mondja ki, hogy  $\sqrt{\kappa}$ , Find Place" a hangutasítás képernyőn, majd mondja ki egy kategória nevét (pl.  $\sqrt{\frac{A}{n}}$ "Restaurant"). Amikor megjelenik az alkategória képernyő, mondjon ki egy alkategóriát.

Mondja ki egy sor számát a képernyőn (pl.  $\mathbb{K}$ ), One"). Mondja ki, hogy (42, Go", vagy "Yes" az útvonal beállításához.

2 **[Hangutasítások használata](#page-7-0)\*1** [7](#page-7-0). o. 2 **[Hangvezérelt működtetés](#page-16-0)\*1** [16](#page-16-0). o.

Letöltött helyek\*<sup>2</sup>

#### Telefonszám

A funkció használatához be kell kapcsolni az online szolgáltatásokat.

A funkció használatához csatlakoztassa ezt a navigációs rendszert az internethez Wi-Fi eszközön keresztül.

#### 2 **[Online szolgáltatások](#page-69-0)** [69.](#page-69-0) o.

\*2: Elképzelhető, hogy a funkció az Ön országában vagy régiójában nem érhető el. A funkcióval kapcsolatos részletekért forduljon a márkakereskedőhöz.

Navigáció

- Közelben Főkategória **W**I Étel Üzemanyag / Autó **Wasárlás In** Utazás W Szabadidő és szórakozás
- Találatok a(z) "Park / Szabadidőközpo... AAA 400m and a contract of exposure power and the first **BBB** 800m soo<br>Demographica - Regel as print on 1982. ccc.  $1.1km$ A professional del membro del **DDD**  $1.9km$ and the More and a support for the U.S.  $\frac{\mathsf{B}}{\mathsf{B}}$  . The set of the final set of the process of the set of the fit  $1.9km$

\*1: A hangvezérlő rendszer angol, német, francia, spanyol és olasz nyelven ért.

# **Áll.keresés**

# H **Áll.keresés**

Közeli elektromos járműtöltő állomás keresése úti célként való beállításhoz.

- **1.** Válasszon elektromos járműtöltő állomásnevet a listáról.
- **2.** Ellenőrizze az EV-töltőállomással kapcsolatos részletesebb információkat, majd indítsa el a navigációt.

# <span id="page-86-2"></span><span id="page-86-0"></span>**Térképes bevitel**

## H **Navigáció**

A térképet kézzel görgetve válasszon ikont vagy helyet úti célként.

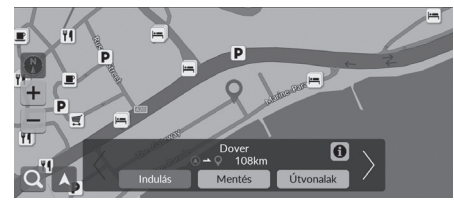

- **1.** Válasszon ki egy tetszőleges pontot a térképen, egy utcát, kereszteződést vagy kategória ikont.
	- A Vissza elemmel visszatérhet az aktuális helyhez.
- **2.** Az úti célhoz vezető út beállításához válassza az Indulás lehetőséget.

2 **[Az útvonal megtervezése](#page-87-0)** [87](#page-87-0). o.

# <span id="page-86-1"></span>■ [POI kiválasztása](#page-86-1) 1 POI kiválasztása 1 POI kiválasztása 1 POI kiválasztása 1 POI kiválasztása 1 POI kiválasztása

H **Navigáció**

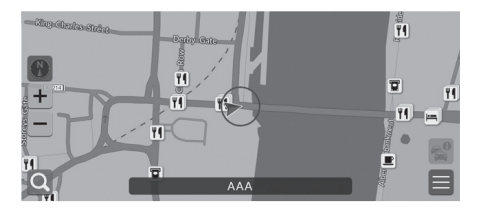

- **1.** Válasszon ki egy POI ikont.
	- $\blacktriangleright$  Megjelenik az úti cél információs képernyője.

2 **[Az úti cél információinak](#page-89-0)  [megtekintése](#page-89-0)** [89.](#page-89-0) o.

- **2.** Az úti célhoz vezető út beállításához válassza az Indulás lehetőséget.
	- A rendszer megkezdi az útvonal kiszámítását.

2 **[Az útvonal megtervezése](#page-87-0)** [87](#page-87-0). o.

#### > [Térképes bevitel](#page-86-0)

A térképet saját igényei szerint testre szabhatja a  $+$ ,  $\cdot$ vagy  $\bigcirc$  elemmel.

#### 2 **[Térképművelet](#page-94-0)** [94.](#page-94-0) o.

Válassza a **A** lehetőséget az aktuális helyre történő visszatéréshez.

Ha bizonyos kategóriába tartozó helyeket szeretne megjeleníteni, válassza a  $\bigcirc$  elemet, majd a kategória ikonját.

Ha a POI-k túl közel vannak egymáshoz a térképen, akkor egy csoportban jelennek meg, és a klaszter legfelső POIja választható ki. A / segítségével egyéb POI-kat is kiválaszthat.

<span id="page-87-0"></span>A következő rész az útvonal megtervezését mutatja be.

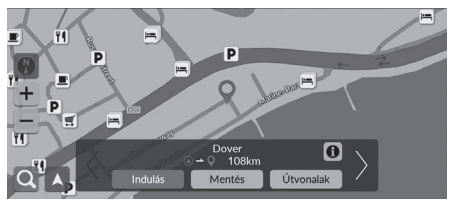

Válassza az Indulás gombot.  $\blacktriangleright$  A rendszer megtervezi és megjeleníti az útvonalat a térképképernyőn.

Az alábbi opciók állnak rendelkezésre:

- Mentés: Menti a helyet a Mentett helyek listába. 2 **[Mentett hely mentése](#page-27-1)** [27.](#page-27-1) o. 2 **[Mentett helyek](#page-82-0)** [82](#page-82-0). o.
- Útvonalak: Megjeleníti a különböző útvonalakat.
	- 2 **[Útvonalak megtekintése és kiválasztása](#page-88-0)** [88.](#page-88-0) o.
- **(f)**: Részletes helyi információkat jelenít meg. 2 **[Az úti cél információinak megtekintése](#page-89-0)** [89](#page-89-0). o.
- $\langle / \rangle$ : Másik úti célra vált.

# <span id="page-88-0"></span>**Útvonalak megtekintése és kiválasztása**

Különböző útvonalakat jeleníthet meg és választhat ki az úti célhoz.

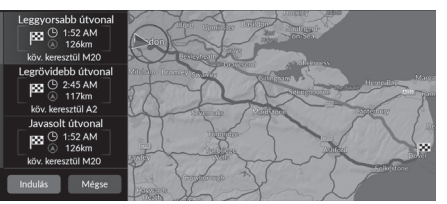

- **1.** Válassza ki a kívánt útvonalat.
	- $\blacktriangleright$  A várható érkezési idő és a megtett távolság minden útvonalhoz megjelenik.
- **2.** Válassza az Indulás gombot.
	- $\blacktriangleright$  A rendszer megtervezi és megjeleníti az útvonalat a térképképernyőn.

# <span id="page-89-0"></span>**Az úti cél információinak megtekintése**

Szükség esetén az útvonal beállítása előtt tekintse meg a megtalált helyre vonatkozó információkat. Megerősítheti az úti cél nevét, az úti cél térképét és a távolságot. Egyes helyeken a telefonszám is elérhető lehet.

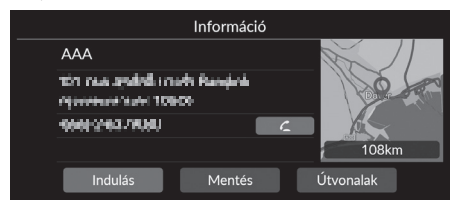

- **1.** Válasszon ki egy helynevet vagy egy POI ikont a térképen.
- **2.** Válassza a **f** elemet.

Az alábbi opciók állnak rendelkezésre:

• **C**: Hívást kezdeményez a megjelenített telefonszámra. Az opció kiválasztásához párosítania kell telefonját a rendszerrel.

A párosítással kapcsolatos részletekért tekintse meg a kezelési kézikönyvet.

- Indulás: Beállítja az úti célhoz vezető útvonalat. 2 **[Az útvonal megtervezése](#page-87-0)** [87](#page-87-0). o.
- Mentés: Menti a helyet a Mentett helyek listába.

2 **[Mentett hely mentése](#page-27-1)** [27.](#page-27-1) o.

2 **[Mentett helyek](#page-82-0)** [82](#page-82-0). o.

• Útvonalak: Megjeleníti a különböző útvonalakat. 2 **[Útvonalak megtekintése és kiválasztása](#page-88-0)** [88.](#page-88-0) o.

# <span id="page-90-0"></span>**Az útvonal megtekintése**

Az alábbi rész ismerteti, hogyan követheti a navigációt úti célja felé.

# ■ Térképképernyő

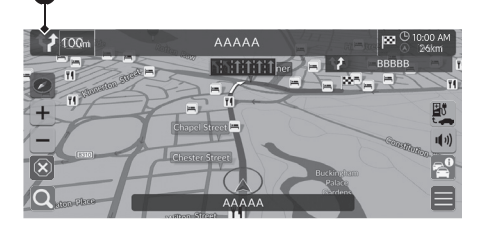

Az úti célhoz vezető útvonal megtervezése után az útvonal megjelenik a térképképernyőn.

2 **[Navigáció közben](#page-11-0)** [11.](#page-11-0) o. Vezetés közben a rendszer valós időben követi nyomon a térképen lévő helyzetet, és útmutatást biztosít az útvonalon lévő navigációs pontok megközelítésekor.

#### > [Az útvonal megtekintése](#page-90-0)

Ha a telefonja a telefonkihangosító (HFT) rendszerhez van csatlakoztatva, bejövő hívás esetén a navigációs kijelző a bejövő hívás kijelzőjére vált.

Útközben bármikor megállíthatja gépjárművét (pl. pihenés céljából, töltéshez stb.), majd továbbhaladhat az útvonalon.

Ha nem ért az útvonal végére, a navigáció újraindul, amikor beindítja a járművet.

#### 1 A következő útmutatás jelzése

Az alábbi opciók állnak rendelkezésre:

- A következő navigációjelző kiválasztásával visszajátszhatja a következő manőver hangnavigációját.
- $\bullet$   $\blacksquare$ ). Be- vagy kikapcsolja a hangnavigációt.

a

# <span id="page-91-0"></span>■ [Fordulólista](#page-91-0) 1 Fordulólista 1 Fordulólista 1 Fordulólista 1 Fordulólista 1 Fordulólista 1 Fordulólista 1 Fordulólista 1 Fordulólista 1 Fordulólista 1 Fordulólista 1 Fordulólista 1 Fordulólista 1 Fordulólista 1 Fordulóli

A fordulólista képernyő fordulótól fordulóig tartó útmutatásokat, valamint a fordulók közötti távolságot jeleníti meg.

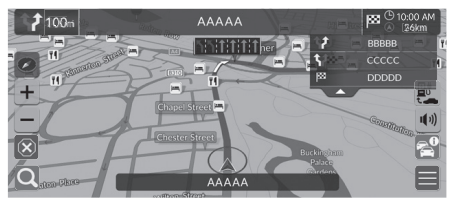

**1.** Állítsa a Manőverlista lehetőséget BE értékre.

2 **[Manőverlista](#page-52-0)** [52](#page-52-0). o.

**2.** Válassza a ikont a térképen.

#### **Navigáció fordulásról fordulásra**

A következő navigációs pont megjelenik a járművezetői információs felületen.

Amennyiben az információk fogadása nem megfelelő, lehetséges, hogy a navigáció fordulásról fordulásra nem jelenik meg.

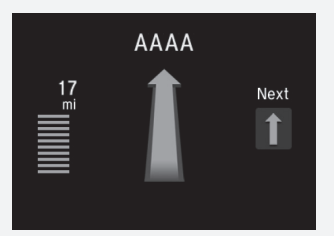

# ■ Fordulóinformációk 1 [Az útvonal megtekintése](#page-90-0)

A fordulóadatok képernyő megjeleníti a fordulót a képernyőn, valamint a forduló eléréséig hátralévő távolságot. A sávválasztó képernyő megjelenítheti a következő kereszteződés nézetét.

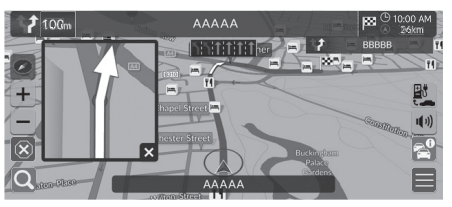

Állítsa a Mellékút lehetőséget a Manőversegítő előugró üzenet helyen bekapcsolt értékre.

2 **[Manőversegítő előugró üzenet](#page-51-0)** [51](#page-51-0). o.

#### **Kereszteződésnézet képernyője**

A kereszteződésnézet képernyője a közeledő útkereszteződés nézetét jeleníti meg, valamint azt, hogy melyik sávba kell hajtania.

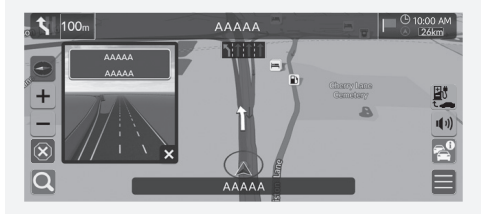

A kereszteződésnézet képernyője ki is kapcsolható. ■ <sup>2</sup> **[Manőversegítő előugró üzenet](#page-51-0)** [51.](#page-51-0) o. Útvonal áttekintése

# Pavigáció<br>92

Navigácić

#### $\frac{\alpha}{\beta}$  **Navigáció** ▶ **■ ▶ Útvonal-beállítások ▶ Útvonal áttekintése** (útközben)

Az útvonal-áttekintő képernyő megjeleníti az egész útvonalat és az aktuális járműpozíciót.

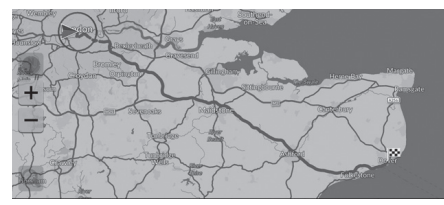

# <span id="page-93-0"></span>■ [Terepi nyomkövetések megjelenítése](#page-93-0) 1 Terepi nyomkövetések megjelenítése

Ha beállítja, hogy megjelenjenek a terepi nyomkövetések, vonalak sorozata (nyomjelzők) jelzi a terepen megtett útvonalat.

2 **[Útkövetés](#page-39-0)** [39](#page-39-0). o.

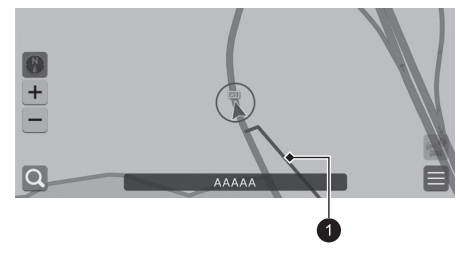

 $\bullet$  Nyomkövetési vonal

Törölheti a terepi nyomkövetéseket.

- 2 **[Útkövetés törlése](#page-40-0)** [40](#page-40-0). o.
- 2 **[Alapértelmezett gyári beállítások](#page-70-0)  [visszaállítása](#page-70-0)** [70](#page-70-0). o.

<span id="page-94-0"></span>Szabja testre a térképet, állítson be úti célt, és mentsen el egy helyet a térképről.

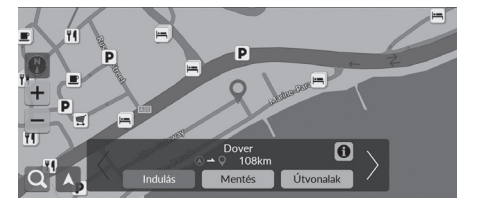

Az alábbi opciók állnak rendelkezésre:

- + : Kinagyítja a térképet.
- - : Lekicsinyíti a térképet.
- A: Visszatér az aktuális helyre.
- $\bullet$   $\overline{\binom{N}{k}}$  Kiválasztja a térkép tájolását.
	- 2 **[Nézet \(térkép elhelyezkedése\)](#page-95-0)** [95.](#page-95-0) o.
- **1.** Válasszon ki egy pontot a térképen.
- **2.** Válasszon ki egy opciót.
	- $\blacktriangleright$  Ha be kíván állítani egy úti célt, vagy el kíván menteni egy helyet a térképen, görgesse a térképet, és válassza ki a kívánt helyet.
		- 2 **[Mentett helyek](#page-27-0)** [27](#page-27-0). o.
		- 2 **[Térképes bevitel](#page-86-0)** [86](#page-86-0). o.

# <span id="page-95-0"></span>**Nézet (térkép elhelyezkedése)**

# H **Navigáció**

Kiválaszthatja a térkép tájolását.

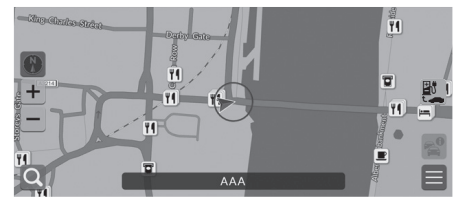

Válasszon ki egy opciót.

Az alábbi opciók állnak rendelkezésre:

- (Észak felfelé): Úgy jeleníti meg a térképet, hogy felül legyen észak.
- (Haladási irány felfelé): Úgy jeleníti meg a térképet, hogy az aktuális haladási irány mindig felfelé mutasson.
- (3D-s térkép): Megjeleníti a madártávlati térképet.

#### >> [Nézet \(térkép elhelyezkedése\)](#page-95-0)

A piros nyíl mindig északi irányba mutat.

A madártávlati térkép a térkép görgetésekor átvált a haladási irányt felfelé jelző térképre.

A 3D-térkép méretarányának beállítása korlátozott. Ha a képernyő nem vált át 3D-térképre, nagyítsa ki a térképet.

# <span id="page-96-0"></span>**Forgalmi információk**\*

A forgalom funkció beállítása esetén a rendszer megvizsgálja a forgalmi viszonyokat, és a legrövidebb időre optimalizálja az útvonalat. Ha a navigáció során súlyos késedelmet okozó forgalmi körülmény alakul ki, a rendszer gyorsabb útvonalat keres. Ha talál ilyet, értesítést küld, Ön pedig eldöntheti, hogy elfogadja-e az új útvonalat. A rendszer nagy forgalmú útra navigálhat, ha nincs jobb alternatív útvonal. A késedelem automatikusan hozzáadódik az érkezés becsült idejéhez.

Válassza a  $\epsilon^0$  ikont a térképképernyőn.

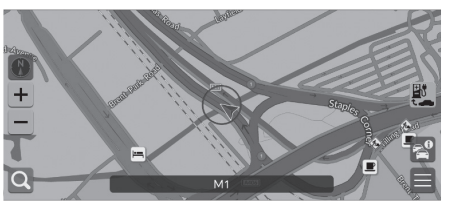

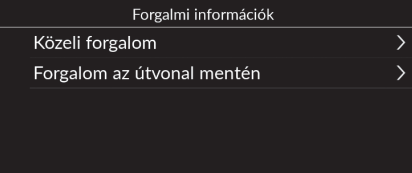

Az alábbi opciók állnak rendelkezésre:

- Közeli forgalom: Megjeleníti a forgalmi helyzetet és késedelmeket a közeli utakon. 2 **[Közelben lévő utak forgalmi információinak megtekintése](#page-97-0)** [97.](#page-97-0) o.
- Forgalom az útvonal mentén: Megjeleníti a forgalmi helyzetet és késedelmeket az útvonal mentén.

 $\sum$  [Forgalmi információk](#page-96-0) $*$ 

Országtól függően ezt a funkciót használhatja a navigációs rendszer Wi-Fi-n keresztül az internethez történő csatlakoztatásával is.

2 **[Online szolgáltatások](#page-69-0)** [69.](#page-69-0) o.

Folyamatosan frissített forgalmi információk érhetők el a főbb városi területekről.

Módosíthatja a forgalmi információk beállításait. 2 **[Forgalmi ikonok](#page-36-0)** [36.](#page-36-0) o.

Navigáció

<sup>2</sup> **[Az útvonal mentén tapasztalható forgalmi információk megtekintése](#page-97-1)** [97](#page-97-1). o.

## <span id="page-97-0"></span>■ Közelben lévő utak forgalmi információinak megtekintése

# H **Navigáció** u u **Közeli forgalom**

Megtekintheti a közeli utakon lévő forgalmi helyzetet és akadályokat.

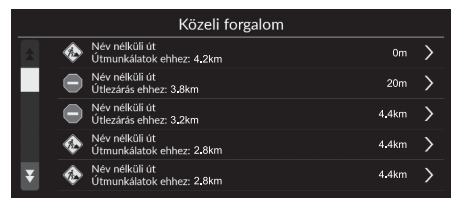

<span id="page-97-1"></span>■ Az útvonal mentén tapasztalható forgalmi információk megtekintése

H **Navigáció** u u **Forgalom az útvonal mentén**

Megtekintheti a forgalmi helyzetet és késedelmeket az útvonal mentén.

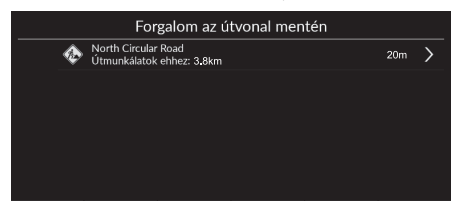

# <span id="page-98-0"></span>**Navigáció leállítása**

Leállíthatja a navigációt és eltávolíthatja az úti célt, valamint az összes útpontot.

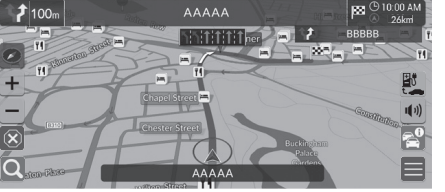

Válassza a  $\circledast$  elemet. BB <sup>(3</sup>10.00 AM)

# <span id="page-98-1"></span>**Kerülőút**

 $\%$  **Navigáció** ▶ ■ ▶ Útvonal-beállítások ▶ Kerülőút (útközben)

Új útvonalat tervezhet egy bizonyos hely elkerülésével. A rendszer lehetőség szerint létrehoz egy új útvonalat, és megpróbálja a lehető leggyorsabban visszairányítani az eredeti útvonalra.

#### > [Navigáció leállítása](#page-98-0)

A navigációt az Úti célok listája menüről is leállíthatja. 2 **[Útvonal szerkesztése](#page-100-0)** [100.](#page-100-0) o.

#### $\gg$  [Kerülőút](#page-98-1)

Ha az aktuális útvonal az egyetlen lehetséges útvonal, előfordulhat, hogy a rendszer nem tervez kerülőt.

# <span id="page-99-0"></span>**Útpontok hozzáadása**

HKEEL  $\sqrt{2}$ Megerősítés Már folvamatban van egy útvonal. Új útvonal indítása/ útvonalpont hozzáadása? Új útvonal Útvonalpont

Vegyen fel útpontokat (pihenőket) az úti célhoz vezető útvonalon.

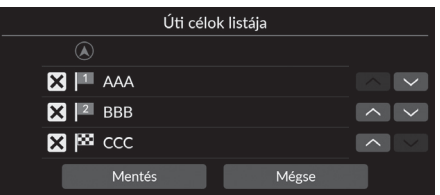

**1.** Útközben válasszon ki egy keresési módszert új úti cél vagy útpont hozzáadásához.

# 2 **[Úti cél megadása](#page-72-0)** [72](#page-72-0). o.

- **2.** Válasszon ki egy helyet. Válassza az Indulás gombot.
- **3.** Válassza az Útvonalpont lehetőséget.
	- Az Új útvonal lehetőséget választva állítsa be a helyet új úti célként.

#### 2 **[Új úti cél megadása](#page-102-0)** [102](#page-102-0). o.

- **4.** Válassza ki a vagy a **A** elemet, majd helyezze át az úti célt a kívánt helyre.
- **5.** Válassza a Mentés lehetőséget.
	- $\blacktriangleright$  A rendszer automatikusan újratervezi az útvonalat, és megjeleníti azt a térkép képernyőn.

#### $\sum$  [Útpontok hozzáadása](#page-99-0)

Útpont hozzáadása esetén a rendszernek egy kis időre van szüksége az érkezési idő frissítéséhez.

Az útvonalsorrend az Úti célok listája használatával is szerkeszthető.

#### 2 **[Útvonal szerkesztése](#page-100-0)** [100.](#page-100-0) o.

# <span id="page-100-0"></span>**Útvonal szerkesztése**

#### $\frac{\alpha}{\beta}$  Navigáció ▶ **■** ▶ Útvonal-beállítások ▶ Úti célok listája

Szerkesztheti az útvonalon található úti célokat.

# ■ Úti célok újrarendezése

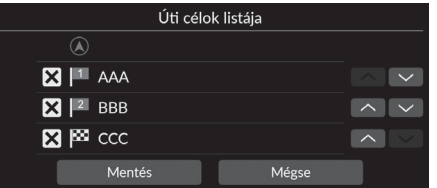

- 1. Válassza ki a vagy a **A** elemet, majd helyezze át az úti célt a kívánt helyre.
- **2.** Válassza a Mentés lehetőséget.
	- $\blacktriangleright$  A rendszer automatikusan újratervezi az útvonalat, és megjeleníti azt a térkép képernyőn.

# ■ Úti cél törlése

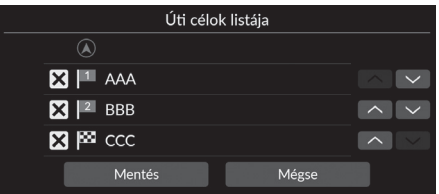

- **1.** Válassza a **X** elemet.
	- $\blacktriangleright$  A kiválasztott hely eltűnik a listáról.
- **2.** A törléshez válassza a Mentés lehetőséget.
	- Ha a Mégse lehetőséget választja, a törölt hely a listán marad.

# **Térképen lévő úti cél kiválasztása**

A térképen egy hely kiválasztásával adjon meg új úti célt.

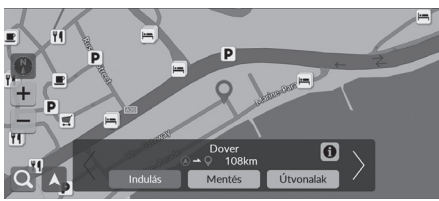

- **1.** A térképen válasszon ki egy tetszőleges pontot vagy utcát, kereszteződést, illetve kategóriaikont.
- **2.** Válassza az Indulás gombot.

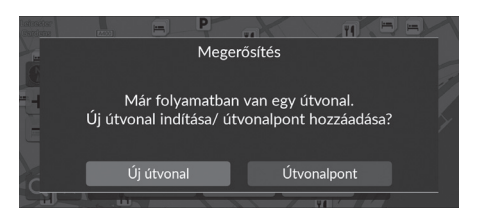

**3.** Válasszon ki egy opciót.

Az alábbi opciók állnak rendelkezésre:

- Új útvonal: A helyet új úti célként állítja be.
- Útvonalpont: A helyet első útvonalpontként állítja be az Úti célok listája képernyőn.
	- 2 **[Útpontok hozzáadása](#page-99-0)** [99](#page-99-0). o.

# <span id="page-102-0"></span>**Új úti cél megadása**

## $\beta$  Navigáció  $\triangleright$  **Q**

Q Kulcsszó vagy Cím **v** Közelben  $\bigoplus_{\text{Levutobb}}$ 歐  $\Omega$  $\bigstar$  $\ddotsc$ Elektr. jármút. áll **Tourshhisk**  $\overline{3}$  $\overline{a}$  $\overline{5}$  $\ddot{\circ}$  $\overline{7}$  $\overline{8}$ 9  $\circ$  $\epsilon$  $\mathbf{u}$  $\circ$  $\mathsf{p}$  $\overline{z}$  $\mathbf{d}$  $\epsilon$  $h$  $\mathsf{v}$  $\mathbf b$  $\overline{p}$  $m$  $\epsilon$  $\overline{\mathbf{n}}$   $\overline{\mathbf{e}}$   $\overline{\mathbf{e}}$  $\overline{m}$ Megerősítés Már folyamatban van egy útvonal. Új útvonal indítása/ útvonalpont hozzáadása? Úi útvonal Útvonalpont

Az úti cél menüképernyővel új úti célt adhat meg, akár útközben is.

**1.** Válasszon egy keresési módszert az új úti cél megadására.

2 **[Úti cél megadása](#page-72-0)** [72.](#page-72-0) o.

- **2.** Adja meg a helyet, majd válassza az Indulás gombot.
- **3.** Válasszon ki egy opciót.

Az alábbi opciók állnak rendelkezésre:

- Új útvonal: A helyet új úti célként állítja be.
- Útvonalpont: A helyet első útvonalpontként állítja be az Úti célok listája képernyőn. 2 **[Útpontok hozzáadása](#page-99-0)** [99](#page-99-0). o.

# **Hibaelhárítás**

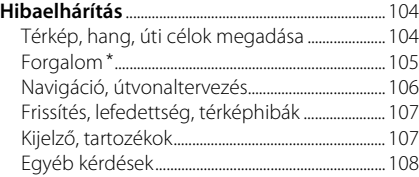

# <span id="page-104-1"></span><span id="page-104-0"></span>**Térkép, hang, úti célok megadása**

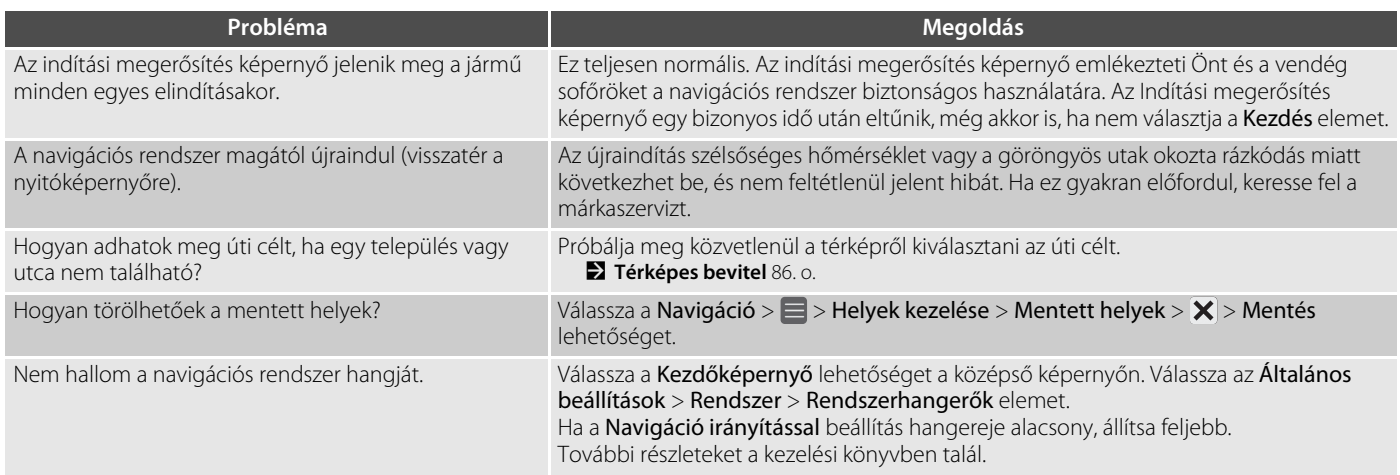

# <span id="page-105-0"></span>**Forgalom**\*

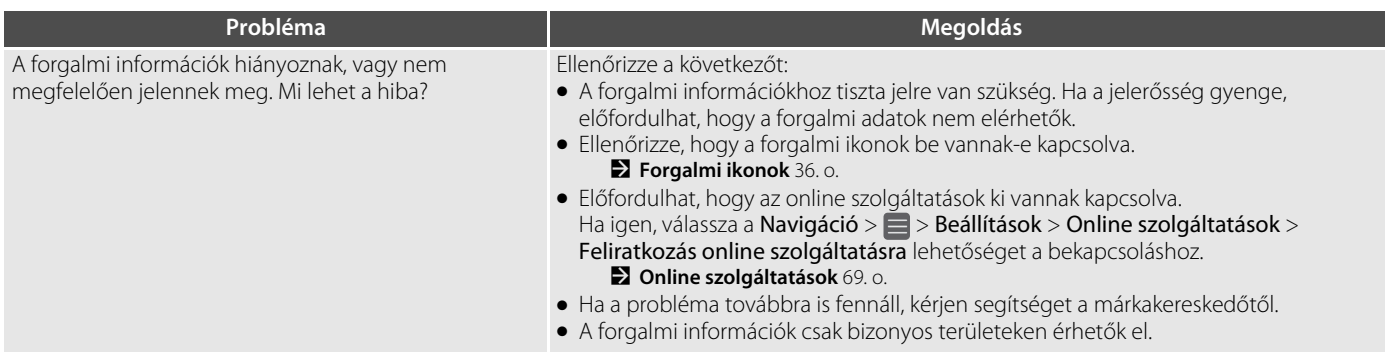

# <span id="page-106-0"></span>**Navigáció, útvonaltervezés**

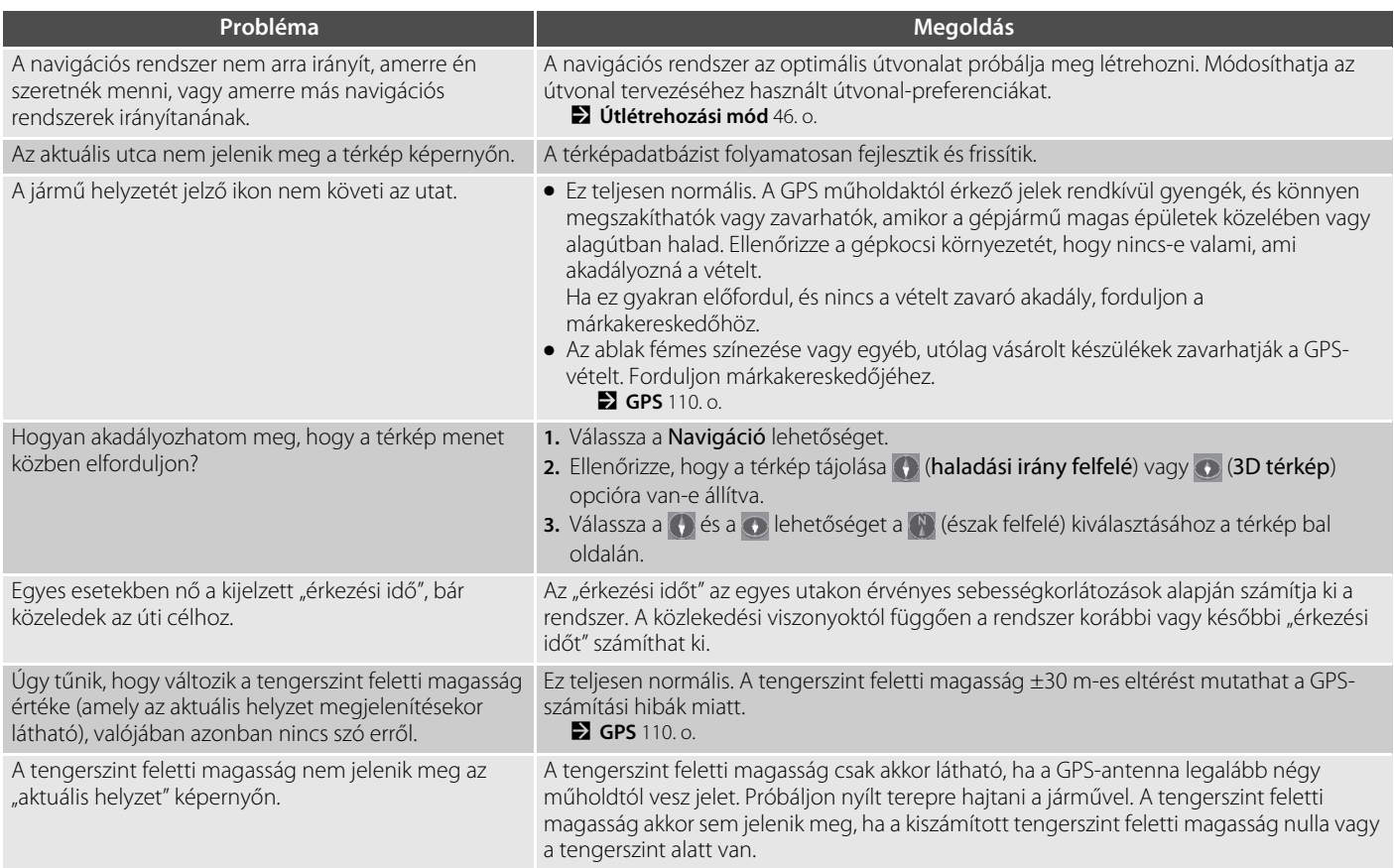

# <span id="page-107-0"></span>**Frissítés, lefedettség, térképhibák**

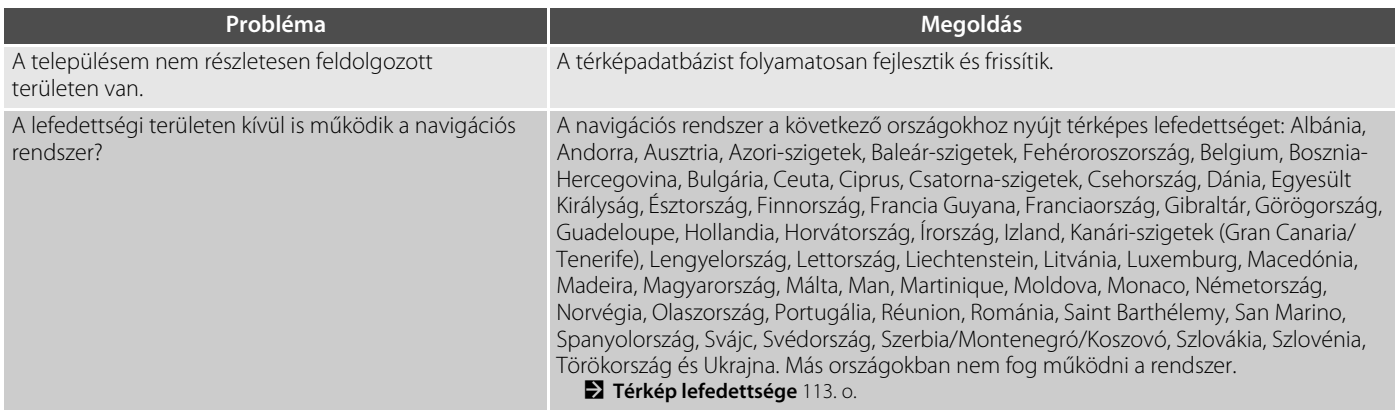

# <span id="page-107-1"></span>**Kijelző, tartozékok**

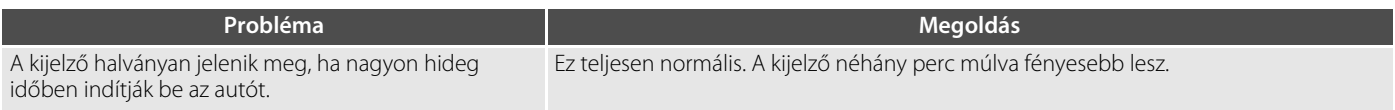
# **Egyéb kérdések**

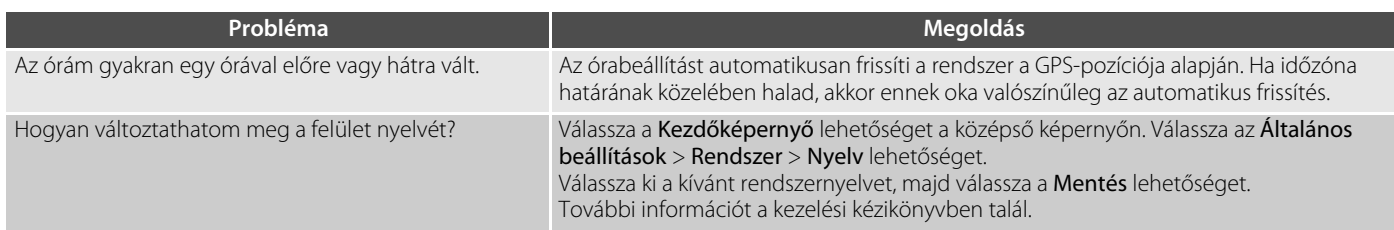

# **Egyéb tudnivalók**

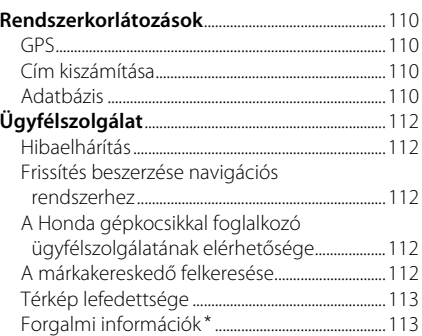

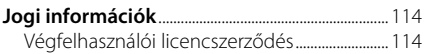

 $\overline{p}$ 

# <span id="page-110-1"></span><span id="page-110-0"></span>**GPS**

A GPS-műholdaktól kapott jelek rendkívül gyengék (egy helyi FM rádióállomás jelerősségének a milliomod része), az antennának pedig akadálymentesen rá kell látnia az égboltra. A GPS-antenna a műszerfalban található. A jel vételét könnyen megszakíthatják vagy zavarhatják a következők:

- A navigációs egység közelében felszerelt elektronikus audiokészülékek
- Fák, magas épületek, az autópályán lévő felüljárók, csatornák vagy a jármű felett lévő villanyvezetékek

A GPS-rendszert az Egyesült Államok Védelmi Minisztériuma üzemelteti. A GPS biztonsági okokból bizonyos mértékig pontatlan, amit a navigációs rendszernek folyamatosan kompenzálnia kell. Ez alkalmanként akár több száz méteres pozicionálási hibákat okozhat.

# <span id="page-110-4"></span><span id="page-110-2"></span>**Cím kiszámítása**

Az úti cél ikon csak az úti cél hozzávetőleges helyét mutatja. Ez akkor következik be, ha a lehetséges címek száma eltér a tömbben lévő tényleges címek számától. Például az 1425-ös házszámot a 100 lehetséges címmel rendelkező (mivel az 1500-as tömb követi) 1400-as tömbben a tömb negyedénél fogja megjeleníteni a rendszer. Ha a tömbben valójában csak 25 cím van, az 1425-ös házszám tényleges helye a tömb végénél van.

# <span id="page-110-3"></span>**Adatbázis**

A digitális térképadatbázis azon állapotot mutatja, amely a gyártást megelőző időszakban az egyes helyeken fennállt. Ennek megfelelően előfordulhat, hogy az adatbázis pontatlan vagy nem teljes adatokat vagy információt tartalmaz az idő múlása, az útépítések, a körülmények megváltozása vagy egyéb okok miatt.

Például bizonyos helyek/tereppontok hiányozhatnak az adatbázisban való keresés során, mivel a nevet elírták, a helyet nem megfelelő kategóriába tették, vagy a hely/ iránypont még nem szerepel az adatbázisban. Ez igaz lehet a rendőrőrsökre, kórházakra és egyéb közintézményekre is. Ne hagyatkozzon a navigációs rendszerre, ha rendészeti vagy kórházi szolgáltatásokra van szüksége. Mindig ellenőrizze a helyi információforrásokat.

Az adatbázis nem tartalmazza, nem elemzi, nem dolgozza fel, nem veszi figyelembe és nem tükrözi a következő információkategóriákat:

- Környék minősége vagy biztonságossága
- Népsűrűség
- Rendészet elérhetősége vagy közelsége
- Vészhelyzeti, mentési, orvosi vagy egyéb segítség
- Építkezési munkák, zónák vagy veszélyek
- Út- és sávlezárások
- Jogi korlátozások (mint például közút típusa, súly-, teher-, magasság- és sebességkorlátozások)
- Út lejtése vagy emelkedése
- Híd magassága/szélessége, súlykorlátozások vagy egyéb korlátozások
- Közlekedési infrastruktúra biztonságossága
- Különleges események
- Útburkolat jellemzői vagy állapota

A fejlesztők mindent elkövetnek azért, hogy az adatbázis pontos legyen. A felhasználó által észlelt pontatlanságok száma annál nagyobb, minél hosszabb ideig használja a rendszert frissített adatbázis beszerzése nélkül.

#### 2 **[Frissítés beszerzése navigációs](#page-112-2)  [rendszerhez](#page-112-2)** [112](#page-112-2). o.

Nem vállalunk felelősséget a programban szereplő bármely hiba eredményeként vagy a fentiekben nem említett állapotok változásaiból adódó baleset bekövetkezéséért.

# <span id="page-112-1"></span><span id="page-112-0"></span>**Hibaelhárítás**

Ha olyan hibát észlel, amelyet nem tud megoldani, kérjen segítséget a következő forrásokból:

• A navigációs rendszerrel kapcsolatos hibák esetén:

2 **[Hibaelhárítás](#page-104-0)** [104.](#page-104-0) o.

A márkakereskedőtől is segítséget kérhet.

- Forgalommal kapcsolatos hibák esetén: 2 **[Forgalom](#page-105-0)**\* [105](#page-105-0). o.
- Az adatbázissal vagy helyekkel/ tereppontokkal kapcsolatos hibák jelentéséhez:
	- Látogasson el a https://mapcreator.here.com/mapcreator weboldalra
	- Vagy hívja a Honda gépjárművekkel foglalkozó ügyfélszolgálatát:

#### 2 **[A Honda gépkocsikkal foglalkozó](#page-112-3)  [ügyfélszolgálatának elérhetősége](#page-112-3)**  $112 \Omega$

# <span id="page-112-7"></span><span id="page-112-2"></span>**Frissítés beszerzése navigációs rendszerhez**

A Honda folyamatosan frissíti a navigációs rendszert.

A navigációs rendszer szoftvere szükség szerint frissül.

További információért a gépjárműve számára elérhető programfrissítéssel kapcsolatban lépjen kapcsolatba Honda márkakereskedőjével.

# <span id="page-112-3"></span>**A Honda gépkocsikkal foglalkozó ügyfélszolgálatának elérhetősége**

<span id="page-112-5"></span>Forduljon a márkakereskedőhöz.

# <span id="page-112-6"></span><span id="page-112-4"></span>**A márkakereskedő felkeresése**

Ha olyan kérdése van, amelyet nem tud megoldani az elérhető forrásokkal, vegye fel a kapcsolatot a márkakereskedővel. Határozza meg a konkrét problémát (pl. a hiba akkor fordul elő, amikor egy adott címet ad meg, egy bizonyos úton halad, vagy csak amikor hideg van), hogy a szerviztanácsadó a megoldás érdekében a gyárhoz fordulhasson. Legyen türelmes, előfordulhat, hogy a szerviztanácsadó nem rendelkezik pontos információkkal a konkrét problémáról.

# <span id="page-113-2"></span><span id="page-113-0"></span>**Térkép lefedettsége**

A navigációs rendszer a következő országokhoz nyújt térképes lefedettséget: Albánia, Andorra, Ausztria, Azori-szigetek, Baleár-szigetek, Fehéroroszország, Belgium, Bosznia-Hercegovina, Bulgária, Ceuta, Ciprus, Csatorna-szigetek, Csehország, Dánia, Egyesült Királyság, Észtország, Finnország, Francia Guyana, Franciaország, Gibraltár, Görögország, Guadeloupe, Hollandia, Horvátország, Írország, Izland, Kanári-szigetek (Gran Canaria/Tenerife), Lengyelország, Lettország, Liechtenstein, Litvánia, Luxemburg, Macedónia, Madeira, Magyarország, Málta, Man, Martinique. Moldova, Monaco, Németország, Norvégia, Olaszország, Portugália, Réunion, Románia, Saint Barthélemy, San Marino, Spanyolország, Svájc, Svédország, Szerbia/Montenegró/ Koszovó, Szlovákia, Szlovénia, Törökország és Ukrajna.

Más országokban nem fog működni a rendszer.

# <span id="page-113-1"></span>**Forgalmi információk**\*

Folyamatosan frissített forgalmi információk érhetők el a főbb városi területekről.

# <span id="page-114-1"></span><span id="page-114-0"></span>**Végfelhasználói licencszerződés**

Gépkocsija az audio-/csatlakoztathatósági rendszer részeként navigációs megoldást ("navigációs megoldás") tartalmazhat. A Navigációs megoldásba épített szoftver (a "Szoftver") a navigációs megoldás szolgáltatójának vagy leányvállalatainak (együttesen: "Navigációszolgáltató") tulajdona. A Navigációs megoldásba épített vagy külön letöltött térképadatok (a "Térképadatok") a Navigációszolgáltató tulajdonát képezik, vagy a HERE North America LLC és/vagy partnerei ("HERE"), illetve egy másik harmadik fél tulajdonaként vannak a Navigációszolgáltató számára szerződésbe adva. A Navigációszolgáltató továbbá tulajdonol vagy harmadik fél szolgáltatóktól licencel a Navigációs megoldásba esetlegesen beágyazott vagy különállóan letöltött információkat, forgalmi adatokat, szövegeket, képeket, grafikákat, fényképeket, hang- és videotartalmakat, képeket, valamint egyéb alkalmazásokat és adatokat ("Egyéb tartalom"). A Térképadatok és az Egyéb tartalom együttes megnevezése a "Tartalom". A Szoftver és Tartalom (együttesen a "Navigációszolgáltatói termékek") szerzői jogi törvények és nemzetközi szerzői jogi egyezmények védelme

<span id="page-114-2"></span>alatt állnak. A Navigációszolgáltatói termékeket szerződésbe adják, nem eladják. A Szoftver szerkezete, rendszerezése és kódja a Navigációszolgáltató és/vagy külső szolgáltatói értékes üzleti titkai. A Navigációszolgáltatói termékeket a jelen Licencszerződés hatálya alatt szolgáltatják, és a következő, egyfelől a Végfelhasználó ("Ön" vagy "Öné"), másrészt a Navigációszolgáltató, valamint annak licencadói és kapcsolt vállalkozásai, illetve azok licencadói által elfogadott feltételek vonatkoznak rájuk. A Navigációszolgáltató licencadói (beleértve azok licencadóit, szolgáltatóit, értékesítő partnereit, beszállítóit és leányvállalatait) közvetlen és célzott kedvezményezett harmadik felek, akik a jelen Szerződés megsértése esetén közvetlenül érvényesíthetik jogaikat Ön ellen.

**FONTOS:** A NAVIGÁCIÓS MEGOLDÁS VAGY TARTALOM MEGVÁSÁRLÁSA ÉS HASZNÁLATA ELŐTT FIGYELMESEN OLVASSA EL JELEN LICENCSZERZŐDÉS TELJES SZÖVEGÉT. A NAVIGÁCIÓS MEGOLDÁS VAGY TARTALOM MEGVÁSÁRLÁSÁVAL, TELEPÍTÉSÉVEL, MÁSOLÁSÁVAL VAGY EGYÉB MÓDON TÖRTÉNŐ FELHASZNÁLÁSÁVAL KIJELENTI, HOGY ELOLVASTA JELEN LICENCSZERZŐDÉST, ÉS ELFOGADJA ANNAK FELTÉTELEIT.

#### ■ A licencre vonatkozó felhasználási feltételek

A jelen Szerződés feltételei szerint a Navigációszolgáltató egy korlátozott, nem kizárólagos licencet biztosít a vonatkozó Navigációszolgáltatói termék használatához. Beleegyezik, hogy a vonatkozó Navigációszolgáltatói terméket kizárólag személyes célra, illetve adott esetben vállalkozása belső tevékenységei során használja fel, és nem szolgáltatóirodai tevékenység, időben megosztott használat, viszonteladás vagy hasonló tevékenység céljából. Beleegyezik, hogy a Navigációs megoldást nem reprodukálja, archiválja, másolja, módosítja, nem fejti vissza, illetve nem készít származékos alkotásokat annak semmilyen részéről sem, továbbá a kötelező jogszabályok által megengedett célon kívül semmilyen formában sem továbbítja vagy forgalmazza azt. A Navigációszolgáltató továbbá fenntartja a jogot, hogy megszüntesse bármilyen külső beszállító által szolgáltatott Tartalom nyújtását, amennyiben az említett beszállító megszünteti a tartalom szolgáltatását, vagy a Navigációszolgáltató és a beszállító közötti szerződés bármilyen oknál fogva megszűnik.

**Korlátozások.** Ön nem használhatja a Navigációszolgáltatói termékeket semmilyen járművekre telepített, azokhoz egyéb módon csatlakoztatott vagy azokkal kommunikáló termékkel, rendszerrel és alkalmazással, amelyek alkalmasak irányításra, flottavezérlésre, valamint olyan hasonló alkalmazásokkal, amelyekben a Tartalmat egy irányító központ használja járművek irányítására, kivéve, ha a Navigációszolgáltató azt kifejezetten engedélyezte, az előző bekezdések korlátozása nélkül. Továbbá, A Navigációszolgáltatói termékek bármilyen személy vagy harmadik fél számára történő bérbe vagy lízingbe adása tilos.

Beleegyezik, hogy teljes felelősséget vállal a Szoftver használata során végzett tevékenységéért és a kapcsolódó tartalmakért, valamint az ezekből fakadó bármilyen következményért. Beleegyezik, hogy a Szoftvert kizárólag törvényes, megfelelő, valamint a jelen Szerződésnek, továbbá bármely vonatkozó irányelvnek és előírásnak megfelelő célokra használja. Ön beleegyezik, hogy a Szoftver használata alatt, példaként, és nem korlátozásként, nem teszi a következőket:

• tartalom szabadalmat, védjegyet, szerzői jogot, üzleti titkot vagy bármilyen egyéb fél tulajdonosi jogát sértő módon történő

feltöltése, postázása, e-mail-ben történő elküldése, átruházása vagy egyéb módon elérhetővé tétele, kivéve, ha Ön a jogtulajdonos, vagy a tulajdonos felhatalmazásával rendelkezik az érintett Tartalom közzétételére vonatkozóan;

- a Szoftver vagy egyéb tartalom törvénytelen vagy jogtalan célra történő használata; illetve
- vírusok, féregprogramok, hibák, trójai falovak vagy bármilyen kártékony jellegű elem továbbítása.

Ön beleegyezik, hogy minden, az Ön tartózkodási helyén vagy az Ön webkiszolgálója területén érvényes, az online magatartással és elfogadható tartalommal kapcsolatos törvénnyel, szabályzattal és irányelvvel együttműködik, beleértve a tartózkodási országába exportált adatokról szóló törvényeket is.

**Nincs garancia.** A Navigációszolgáltatói termékeket jelenlegi állapotukban nyújtjuk, Ön pedig beleegyezik, hogy a saját felelősségére használja őket. A Navigációszolgáltató és licencadói (beleértve azok licencadóit, szolgáltatóit, értékesítő partnereit, beszállítóit és leányvállalatait) nem vállalnak semmilyen törvényből vagy más módon fakadó kifejezett vagy vélelmezett garanciát, kijelentést vagy

jótállást, korlátozás nélkül beleértve a tartalmat, minőséget, pontosságot, teljességet, hatékonyságot, megbízhatóságot, értékesíthetőséget, egy bizonyos célra való alkalmasságot, hasznosságot, a Navigációszolgáltatói termékekből nyert hasznot vagy eredményt, illetve hogy a Tartalom vagy kiszolgáló megszakítások vagy hibák nélkül fog működni. A Navigációszolgáltatói termékek kizárólag kiegészítő utazóeszközökként használandóak, irány, távolság, hely vagy tereprajz pontos mérésére nem használhatók. A NAVIGÁCIÓSZOLGÁLTATÓ NEM VÁLLAL GARANCIÁT A TÉRKÉPADATOK VAGY EGYÉB TARTALOM PONTOSSÁGÁÉRT VAGY TELJESSÉGÉÉRT.

#### **Garancia elhárítása.** A

NAVIGÁCIÓSZOLGÁLTATÓ ÉS LICENCADÓI (BELEÉRTVE AZOK LICENCADÓIT, SZOLGÁLTATÓIT, ÉRTÉKESÍTŐ PARTNEREIT, BESZÁLLÍTÓIT ÉS KAPCSOLT VÁLLALKOZÁSAIT), NEM VÁLLALNAK KIFEJEZETT VAGY VÉLELMEZETT GARANCIÁT A NAVIGÁCIÓSZOLGÁLTATÓI TERMÉKEK MINŐSÉGÉRE, TELJESÍTMÉNYÉRE, ÉRTÉKESÍTHETŐSÉGÉRE, EGY BIZONYOS CÉLRA VALÓ ALKALMASSÁGÁRA, ILLETVE A NAVIGÁCIÓSZOLGÁLTATÓI TERMÉKEK

JOGTISZTASÁGÁRA. A NAVIGÁCIÓSZOLGÁLTATÓ VAGY BESZÁLLÍTÓI ÁLTAL BIZTOSÍTOTT SZÓBELI VAGY ÍRÁSOS TANÁCSOK, ILLETVE INFORMÁCIÓK SEMMILYEN ESETBEN SEM HOZNAK LÉTRE GARANCIÁT, ÉS ÖN NEM JOGOSULT ARRA, HOGY EZEKRE HIVATKOZZON. A GARANCIÁK ELHÁRÍTÁSA JELEN SZERZŐDÉS ALAPVETŐ FELTÉTELÉT KÉPEZI. Bizonyos államok, területek és országok nem engedélyezik a garancia elhárítását, így előfordulhat, hogy a fenti kizárás nem vonatkozik Önre.

#### **Felelősség elhárítása.** A

NAVIGÁCIÓSZOLGÁLTATÓ ÉS LICENCADÓI (BELEÉRTVE AZOK LICENCADÓIT, SZOLGÁLTATÓIT, ÉRTÉKESÍTŐ PARTNEREIT, BESZÁLLÍTÓIT ÉS KAPCSOLT VÁLLALKOZÁSAIT) NEM VÁLLALNAK SEMMILYEN FELELŐSSÉGET A KÖVETKEZŐ ESETEKBEN: KERESET, KÖVETELÉS VAGY PER (A KERESET, KÖVETELÉS VAGY PER OKÁTÓL FÜGGETLENÜL) AZ OLYAN KÖZVETLEN VAGY KÖZVETETT VESZTESÉG, SÉRÜLÉS VAGY KÁROK MIATT, AMELYEKHEZ A NAVIGÁCIÓSZOLGÁLTATÓI TERMÉKEK BIRTOKLÁSA VAGY HASZNÁLATA VEZETETT; VAGY A PROFIT, BEVÉTEL, SZERZŐDÉSEK VAGY MEGTAKARÍTÁSOK ELVESZTÉSE, ILLETVE EGYÉB OLYAN KÖZVETLEN, KÖZVETETT, JÁRULÉKOS, KÜLÖNLEGES VAGY AZOKBÓL EREDŐ KÁROK

MIATT, AMELYEKET A NAVIGÁCIÓSZOLGÁLTATÓI TERMÉKEINEK HASZNÁLATA VAGY AZOK HASZNÁLHATATLANSÁGA, A TARTALOM VAGY AZ ADATOK HIBÁJA, ILLETVE A HASZNÁLATI FELTÉTELEK MEGSÉRTÉSE OKOZOTT, FÜGGETLENÜL ATTÓL, HOGY AZ A SZERZŐDÉSI VAGY KÁRTÉRÍTÉSI JOG HATÁLYA ALÁ TARTOZIK, VAGY GARANCIÁN ALAPULÓ, ILLETVE, HOGY A NAVIGÁCIÓSZOLGÁLTATÓI TERMÉKEK HASZNÁLATÁBÓL, HELYTELEN HASZNÁLATÁBÓL VAGY HASZNÁLHATATLANSÁGÁBÓL VAGY AZ ALKALMAZÁS HIBÁIBÓL ERED-E, MÉG AKKOR SEM, HA A NAVIGÁCIÓSZOLGÁLTATÓNAK VAGY LICENCADÓINAK TUDOMÁSA VOLT AZ ILYEN KÁROK LEHETŐSÉGÉRŐL. A NAVIGÁCIÓSZOLGÁLTATÓNAK ÉS LICENCADÓINAK AZ ALKALMAZÁST VAGY A TARTALMAT ÉRINTŐ, AZ E FELHASZNÁLÓI SZERZŐDÉSBEN MEGHATÁROZOTT VAGY MÁS MÓDON ESEDÉKES KÖTELEZETTSÉGE SZERINTI FELELŐSSÉGVÁLLALÁSÁNAK ÖSSZESÍTETT MÉRTÉKE NEM HALADHATJA MEG AZ 1,00 USD ÖSSZEGET. Bizonyos államok, területek és országok nem engedélyezik a felelősség elhárítását, így előfordulhat, hogy a fenti kizárás nem vonatkozik Önre.

BÁRMILYEN TARTALOM VAGY ANYAG LETÖLTÉSÉT, FELTÖLTÉSÉT VAGY A SZOFTVEREN KERESZTÜL TÖRTÉNŐ BESZERZÉSÉT KIZÁRÓLAG A SAJÁT DÖNTÉSÉRE ÉS FELELŐSSÉGÉRE VÉGZI. AZ ILYEN JELLEGŰ TARTALOM VAGY ANYAG LETÖLTÉSÉBŐL VAGY FELTÖLTÉSÉBŐL, ILLETVE A SZOFTVER HASZNÁLATÁBÓL EREDŐ, AZ ELEKTRONIKUS KOMMUNIKÁCIÓS ESZKÖZBEN FELLÉPŐ BÁRMILYEN KÁRÉRT KIZÁRÓLAG ÖN FELELŐS.

#### **Hozzájárulás elhárítása; Tartalomszolgáltatók változása.**

Kereskedelmi név, márkajelzés, gyártó, szolgáltató vagy más megnevezés által bármely termékre, szolgáltatásra vagy folyamatra vonatkozó hivatkozás, továbbá harmadik felekre vagy egyéb Tartalomra mutató hiperszöveg-hivatkozás nem jelenti vagy feltételezi szükségszerűen annak a Navigációszolgáltató vagy licencadói által történő jóváhagyását, szponzorálását vagy ajánlását. A termék- és szolgáltatási információkra vonatkozó felelősség kizárólagosan az egyes szolgáltatókat terheli. A HERE név és logó, a HERE és HERE ON BOARD védjegyek és logók, valamint a HERE North America LLC tulajdonában lévő egyéb védjegyek és kereskedelmi nevek a HERE vállalat előzetes írásos hozzájárulása nélkül nem használhatóak fel semmilyen

kereskedelmi célra. A jelen Szerződés érvénye alatt a Navigációszolgáltató megváltoztathatja a tartalomszolgáltatókat, és előfordulhat, hogy az új szolgáltató által nyújtott Tartalom esetlegesen nem lesz azonos az előző Tartalom szolgáltatója által nyújtott tartalom élményével.

**Export szabályozása.** Beleegyezik, hogy sehonnan nem exportálja a Tartalom semmilyen részét és az abból eredő közvetlen eredményeket, csak a vonatkozó exporttörvényeknek, szabályoknak és előírásoknak megfelelően, valamint az azok által előírt licencek és jóváhagyások mellékletével.

**Jogi megfelelőség.** Ön kijelenti és szavatolja, hogy (i) nem olyan országban tartózkodik, amely az Amerikai Egyesült Államok embargója alatt áll, illetve az Amerikai Egyesült Államok kormánya által "terrorizmust támogató" országként van bejegyezve, és hogy (ii) Ön semmilyen, az Amerikai Egyesült Államok kormánya által nyilvántartott tiltott vagy korlátozott felek listáján nem szerepel.

**Jóvátétel.** Beleegyezik, hogy kártalanítja, védi és mentesíti a Navigációszolgáltatót és licencadóit (beleértve azok vonatkozó licencadóit, szolgáltatóit, értékesítő partnereit, beszállítóit, engedményezetteit, leányvállalatait, valamint a Navigációszolgáltató és licencadói hivatalnokait, igazgatóit, alkalmazottait, részvényeseit, ügynökeit és képviselőit) minden felelősség, veszteség, sérülés (beleértve a halált okozó sérüléseket), kereset, kereslet, költség, kiadás, vagy bármilyen követelés alól, korlátozás nélkül ideértve a Navigációszolgáltatói Termékeknek az Ön által történő használatából vagy birtoklásából eredő, illetve az azzal kapcsolatos ügyvédi díjakat is.

**Térképadatok.** A térképadatok használata kívülálló beszállítók és/vagy kormányzati, illetve szabályozó hatóságok által megszabott korlátozásokkal és/vagy előírásokkal lehetséges, továbbá a HERE vállalat adataival kapcsolatos előírások megtekinthetők a https://legal.here.com/en-gb/terms/generalcontent-supplier-terms-and-notices címen.

**A Szerződés időtartama.** A jelen Szerződés addig hatályos, amíg (i) a vonatkozó előfizetési időtartama megszüntetésre nem kerül (Ön vagy a Navigációszolgáltató által) vagy lejár, illetve ha (ii) a Navigációszolgáltató megszünteti a jelen Szerződést, korlátozás nélkül ideértve a Navigációszolgáltató meggyőződését, mely szerint Ön megsértette

a jelen Szerződés bármelyik feltételét. Továbbá, jelen Szerződés azonnal hatályát veszíti, amennyiben megszűnik a szerződés a Navigációszolgáltató és bármely olyan harmadik fél között, amely a Navigációszolgáltató számára (a) a Navigációszolgáltatói termékek támogatásához szükséges szolgáltatásokat és forgalmazási tevékenységet biztosít, vagy (b) Tartalmat ad szerződésbe számára. Beleegyezik, hogy a Szerződés megszűnésével a Tartalom összes példányát megsemmisíti. A garancia és felelősségvállalás fent meghatározott elhárítása a szerződés megszűnése után is érvényben marad.

**Teljes szerződés.** A jelen használati feltételek képezik a teljes szerződést a Navigációszolgáltató és licencadói (beleértve azok licencadóit, szolgáltatóit, értékesítő partnereit, beszállítóit és leányvállalatait) és Ön között a Szerződés tárgyát illetően, és teljesen felülírnak bármilyen, a Navigációszolgáltató és licencadói (beleértve azok licencadóit, szolgáltatóit, értékesítő partnereit, beszállítóit és leányvállalatait) és Ön között kötött, előzetesen meglévő írásbeli vagy szóbeli megállapodást a Szerződés tárgyát illetően.

#### **Irányadó jog.**

(a) A HERE vállalat európai uniós adatait illetően

A fenti feltételeket illetően Hollandia törvényei irányadóak, tekintet nélkül (i) annak ütköző törvényi rendelkezéseire és (ii) az Egyesült Nemzeteknek az áruk nemzetközi adásvételéről szóló szerződésekről alkotott egyezményére, amelyet kifejezetten kizárnak. Ön beleegyezik, hogy a továbbiakban Önnek szolgáltatott HERE adatokból származó vagy azokkal kapcsolatban felmerő bármely jogvita, kereset és jogi eljárás esetén aláveti magát a holland bíróságok joghatóságának.

(b) A HERE vállalat észak-amerikai és Európai Unión kívüli adatait illetően

A fenti feltételeket illetően Illinois állam törvényei irányadóak, tekintet nélkül (i) annak ütköző törvényi rendelkezéseire és (ii) az Egyesült Nemzeteknek az áruk nemzetközi adásvételéről szóló szerződésekről alkotott egyezményére, amelyet kifejezetten kizárnak. Ön beleegyezik, hogy a továbbiakban Önnek szolgáltatott HERE adatokból származó vagy azokkal kapcsolatban felmerő bármely jogvita, kereset és jogi eljárás esetén aláveti magát Illinois állam bíróságai joghatóságának.

(c) A nem a HERE adataival kapcsolatos jogvita, kereset és per tekintetében

A fenti feltételeket illetően Japán törvényei irányadóak, tekintet nélkül (i) annak ütköző törvényi rendelkezéseire és (ii) az Egyesült Nemzeteknek az áruk nemzetközi adásvételéről szóló szerződésekről alkotott egyezményére, amelyet kifejezetten kizárnak. Ön beleegyezik, hogy az Alkalmazásból vagy Tartalomból származó vagy azzal kapcsolatban felmerő bármely jogvita, kereset és jogi eljárás esetén aláveti magát Japán bíróságai joghatóságának. A jelen Szerződés angol nyelvről bármilyen más nyelvre történő lefordítása kizárólag tájékoztató céllal készül. Amennyiben a jelen Szerződést angolról más nyelvekre lefordítják, és ellentmondás van a különböző nyelvű változatok között, akkor az angol nyelvű változat felülbírálja a többit.

#### **Térképadatok kormányzati végfelhasználói.** Amennyiben a

Végfelhasználó az Amerikai Egyesült Államok kormányának részét képező, illetve az Amerikai Egyesült Államok kormánya által teljesen vagy részben finanszírozott ügynökség, szerv vagy egyéb entitás, a Térképadatok használatára, sokszorosítására, kiadására, módosítására, megosztására vagy átruházására a következő, vonatkozó törvényekben meghatározott korlátozások érvényesek: DFARS 252.227-

7014(a)(1) (1995. JÚN.) (Védelmi Minisztérium, kereskedelmi számítógépes szoftver meghatározása), DFARS 27.7202-1 (Védelmi Minisztérium, kereskedelmi számítógépes szoftverekre vonatkozó irányelvek), FAR 52.227- 19 (1987. JÚN.) (kereskedelmi számítógépes szoftverekre vonatkozó záradék a civil szervezetek számára), DFARS 252.227-7015 (1995. NOV.)(Védelmi Minisztérium, műszaki adatokra vonatkozó törvény, kereskedelmi termékekre vonatkozó záradék); FAR 52.227-14 I, II és III módosítása (1987. JÚN.) (műszaki adatokra és nem-kereskedelmi számítógépes szoftverekre vonatkozó záradék civil szervezetek számára); és/vagy FAR 12.211 és FAR 12.212 (kereskedelmi árucikkek beszerzése). Az itt felsorolt FAR és DFARS előírások és a jelen Licencszerződés között fennálló ütközés esetén a Kormány jogait nagyobb mértékben korlátozó konstrukció az irányadó. A szerződő/gyártó a HERE North America LLC, 425 West Randolph Street, Chicago, Illinois 60606 USA.

A HERE védjegynek minősül az Amerikai Egyesült Államokban és egyéb országokban. Az egyéb, a jelen dokumentációban említett vagy hivatkozott vállalati nevek és védjegyek mindenkori tulajdonosaikhoz tartoznak. Minden jog fenntartva.

# **Hangutasítások**

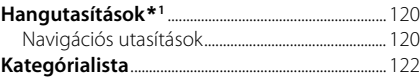

# <span id="page-120-1"></span><span id="page-120-0"></span>**Navigációs utasítások**

A rendszer ezeket a parancsokat fogadja el.

#### ■ Hangportál utasítások

Navigation

#### ■ Navigációs utasítások

Find Place Find Junction Enter Address Home Saved Places Recent Places Detour Stop route Find Place <POI category name> <search area name> Find Place <POI brand name> <search area name> Find Place <POI name> Enter Address <Address>

Along Route Near Destination Near Current Location Go

<span id="page-120-2"></span>Change Country <City name> <Address> <Street name> <Country> Start New Route Add to current route Skip next turn 0,5 miles / 1 kilometre 2 miles / 3 kilometres 5 miles / 8 kilometres

#### ■ Egyéb utasítások

Yes  $No$ Next Previous Cancel Back Help

■ Sorszám utasítások

One Two Three Four Five

■ Kategória utasítások

Food Fuel / Auto **Shopping** Travel Recreation & Entertainment ATM/bank Community Emergency

\*1: A hangvezérlő rendszer angol, német, francia, spanyol és olasz nyelven ért.

Coffee Shop Restaurant

EV Charging Station Honda Dealer Car Parts Car Repair & Maintenance Car Wash & Detailing Motorcycle Dealer Other Car Dealer Car Parts Bookshop Clothing Corner Shop Department Store Electronics Grocer's DIY Shopping Centre Office Supplies Pet Supply Pharmacy Shoe Shop Sporting Goods Shop **Example Station Alkategória utasítások**<br>
Eerry Terminal<br>
Restaurant<br>
Restaurant<br>
Restaurant<br>
Honda Dealer<br>
Honda Dealer<br>
Car Pans<br>
Car Pans<br>
Rest Area<br>
Car Pans<br>
Restaurant<br>
Consist Attract<br>
Train Station<br>
Motorcycle Deal

Airport

Hotel Accommodation Parking Car Hire Rest Area Tourist Attraction Tourist Information Train Station Amusement Park Golf Course Cinema Museum **Nightlife** Park / Recreation Performing Arts Tourist Attraction Sports Complex Zoo / Animal Park ATM Bank City Hall Civic Centre Convention Centre Courthouse Government Office

Higher Education Library Post Office School

Hospital Police Station

<span id="page-122-1"></span><span id="page-122-0"></span>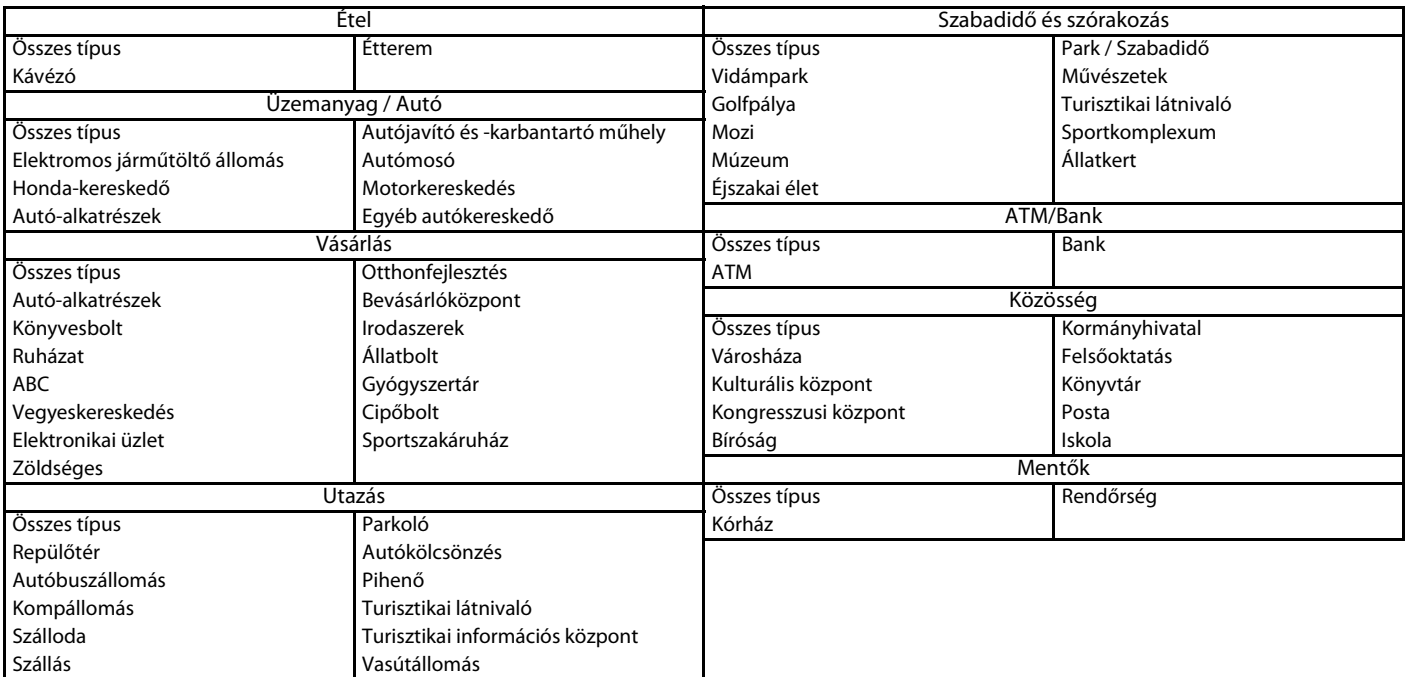

# Szimbólumok

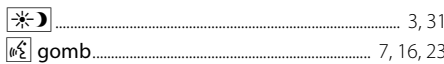

# $\overline{A}$

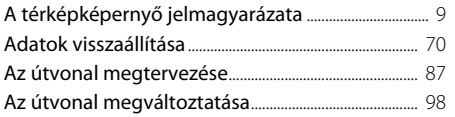

# $\mathsf B$

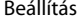

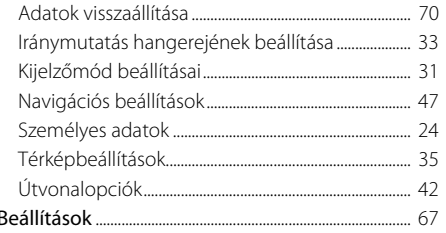

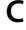

Cél

### F

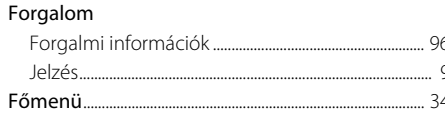

#### $H$

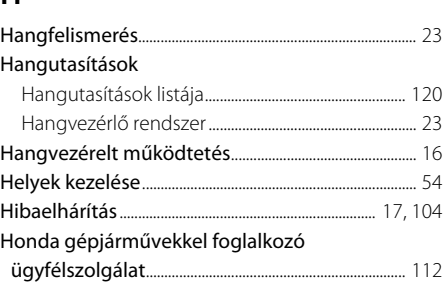

 $\mathbf{I}$ 

#### J

#### K

#### Kategóriák

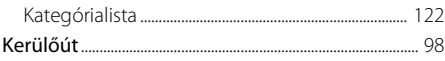

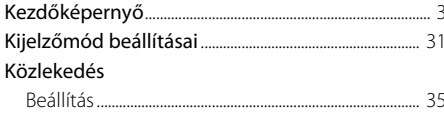

## M

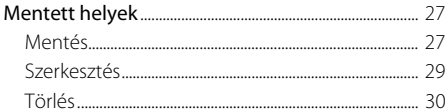

# $\overline{\mathsf{N}}$

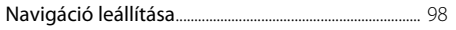

# $\mathbf O$

# $\mathsf{R}$

#### Sz

 $22$ 

# Tárgymutató

# $\mathsf{T}$

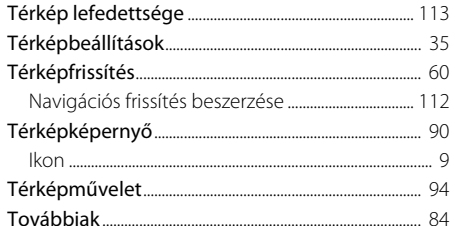

# Ú

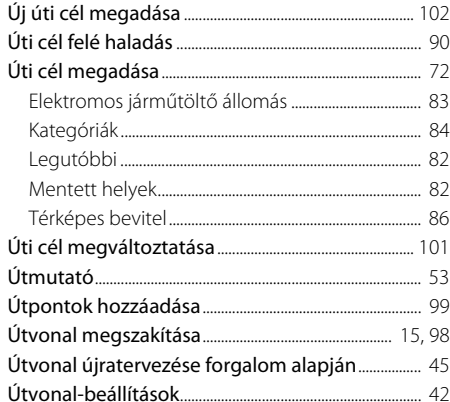

# Ü

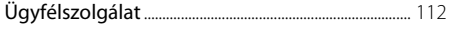

124

Tárgymutató